## HP ProtectTools ユーザ ガイド

© Copyright 2008 Hewlett-Packard Development Company, L.P.

Microsoft および Windows は、米国 Microsoft Corporation の米国およびその他の 国における登録商標です。Bluetooth は、そ の所有者が所有する商標であり、使用許諾 に基づいて Hewlett-Packard Company が使 用しています。Java は、米国 Sun Microsystems, Inc.の米国またはその他の国 における商標です。SD ロゴは、その所有者 の商標です。

本書の内容は、将来予告なしに変更される ことがあります。HP 製品およびサービスに 関する保証は、当該製品およびサービスに 付属の保証規定に明示的に記載されている ものに限られます。本書のいかなる内容 も、当該保証に新たに保証を追加するもの ではありません。本書に記載されている製 品情報は、日本国内で販売されていないも のも含まれている場合があります。本書の 内容につきましては万全を期しております が、本書の技術的あるいは校正上の誤り、 省略に対して責任を負いかねますのでご了 承ください。

初版:2008 年 6 月

製品番号:481201-291

# 目次

## 1 セキュリティの概要

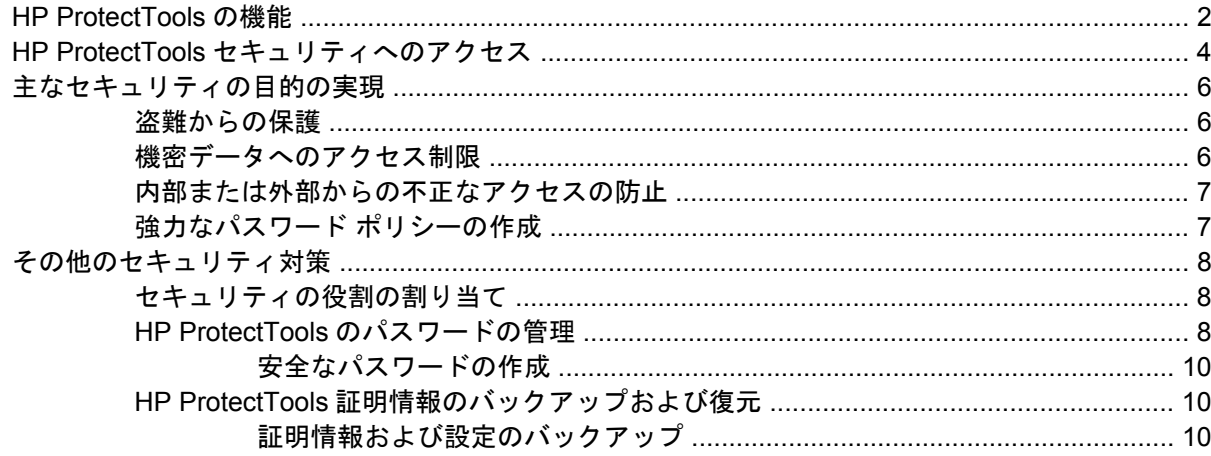

## 2 Credential Manager for HP ProtectTools

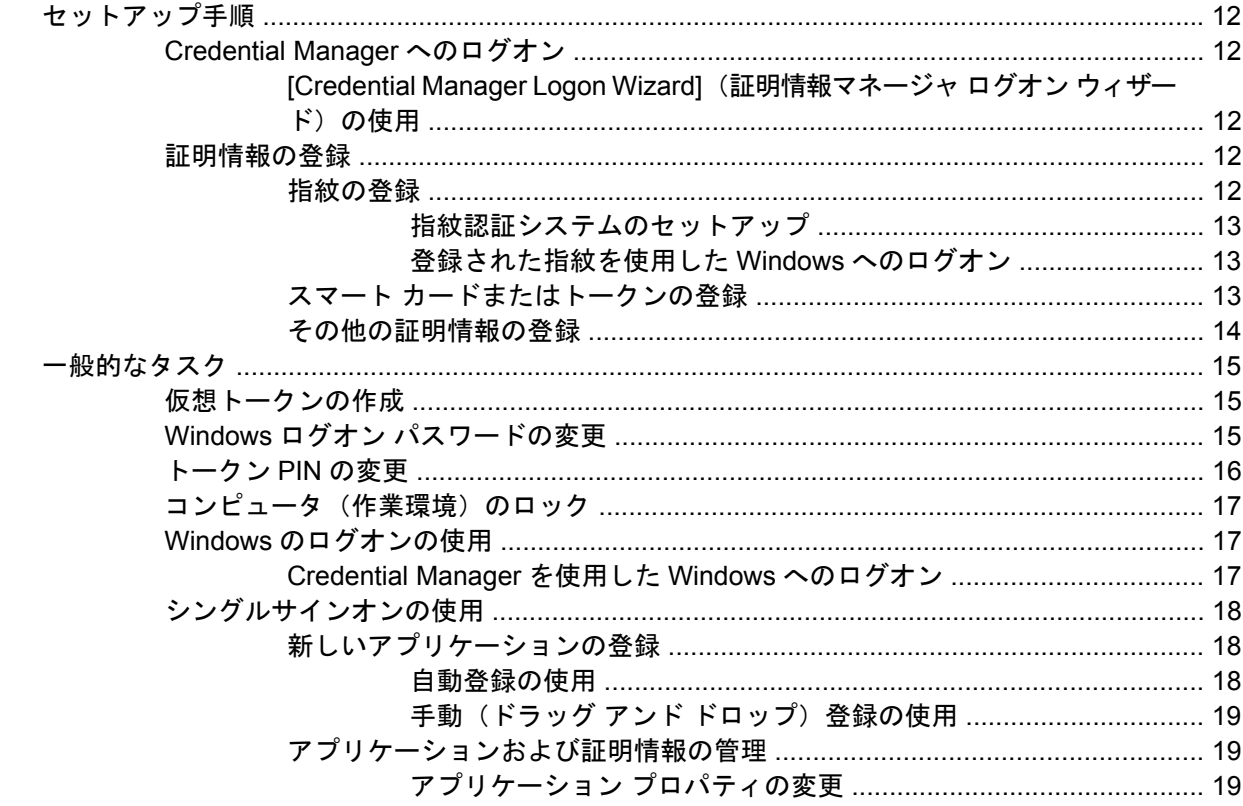

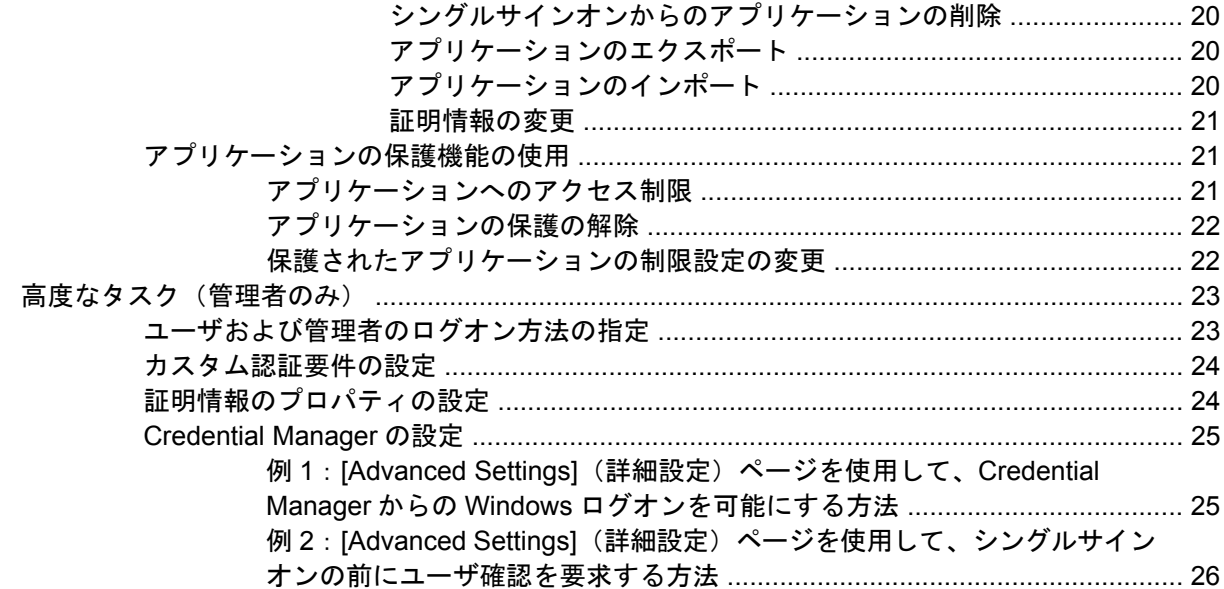

## 3 Drive Encryption for HP ProtectTools (一部のモデルのみ)

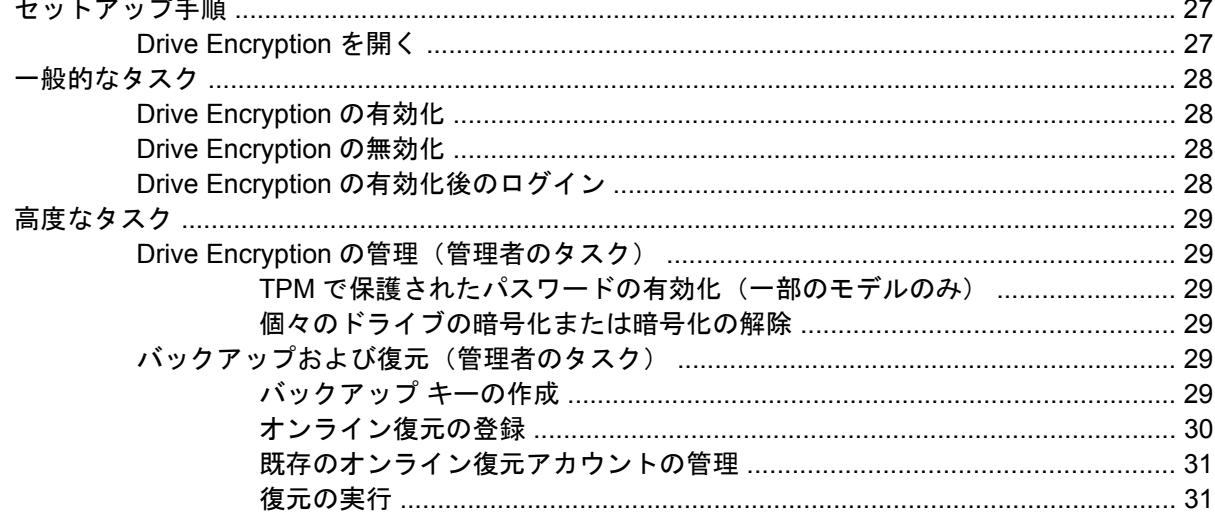

## 4 Privacy Manager for HP ProtectTools (一部のモデルのみ)<br>Privacy Manager の起動

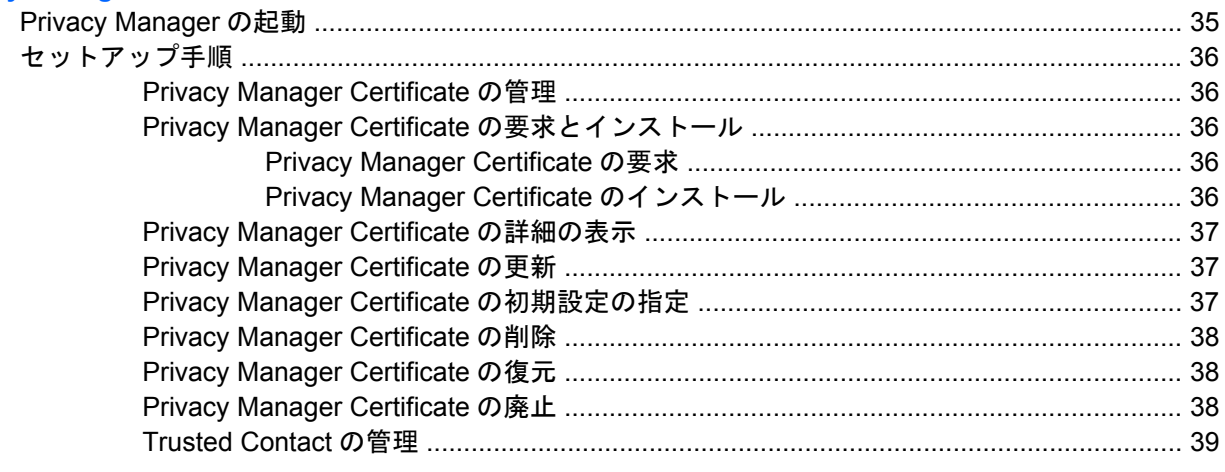

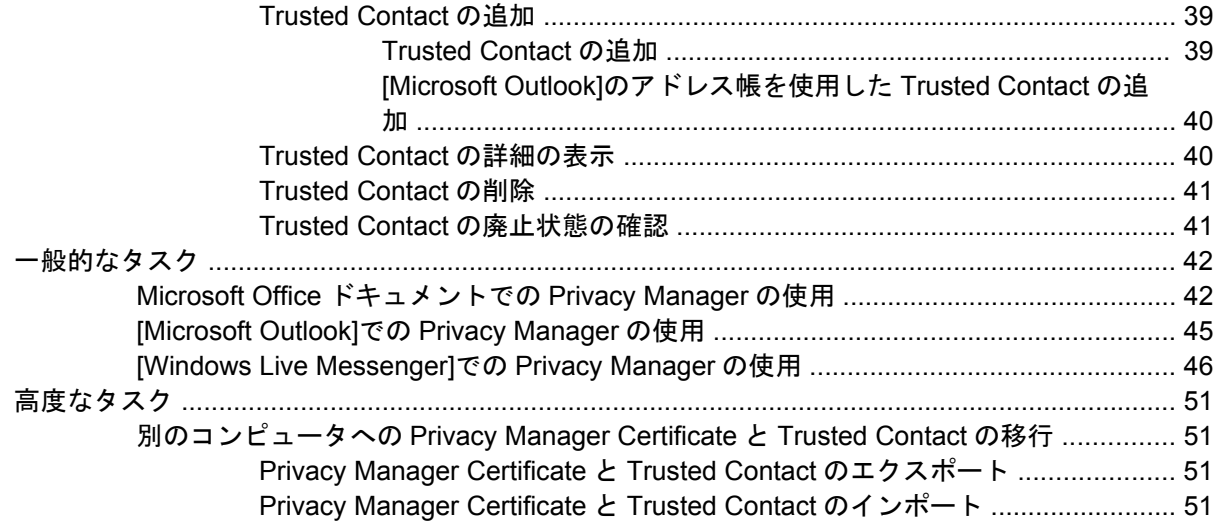

#### **5 File Sanitizer for HP ProtectTools**

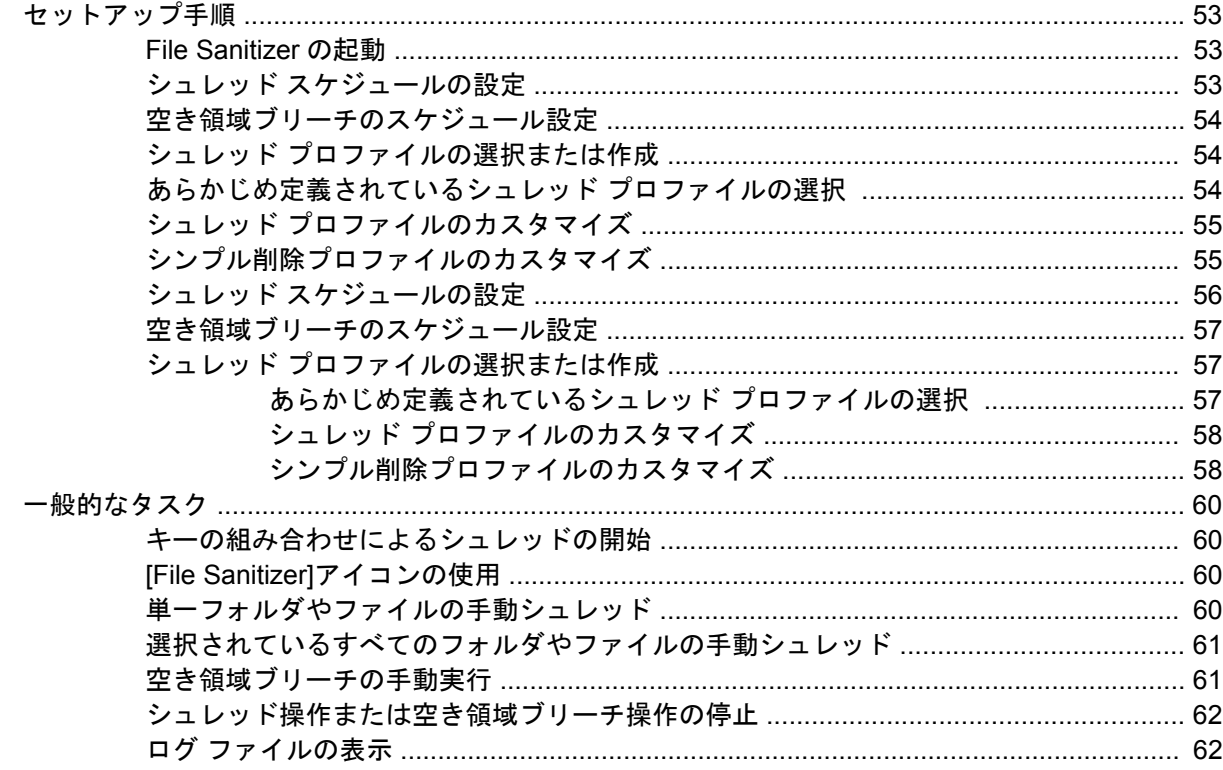

### **6 BIOS Configuration for HP ProtectTools**

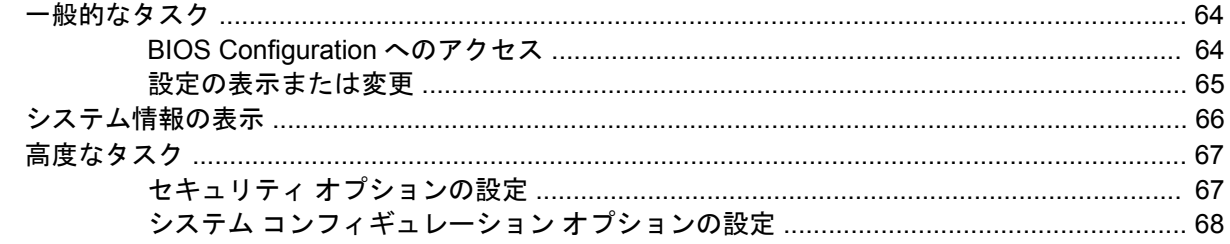

### 7 Embedded Security for HP ProtectTools (一部のモデルのみ)

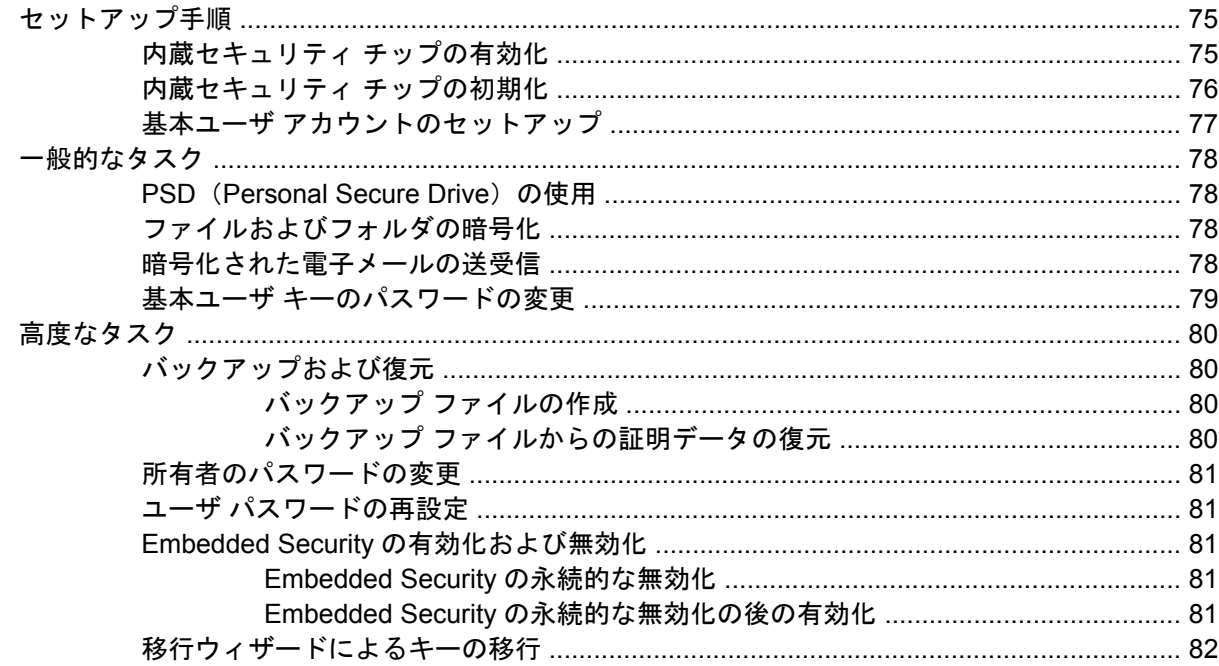

## 8 Device Access Manager for HP ProtectTools (一部のモデルのみ)

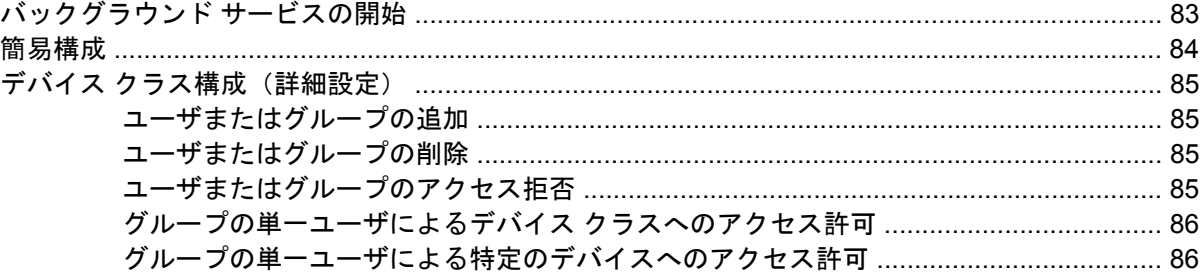

### 9 トラブルシューティング

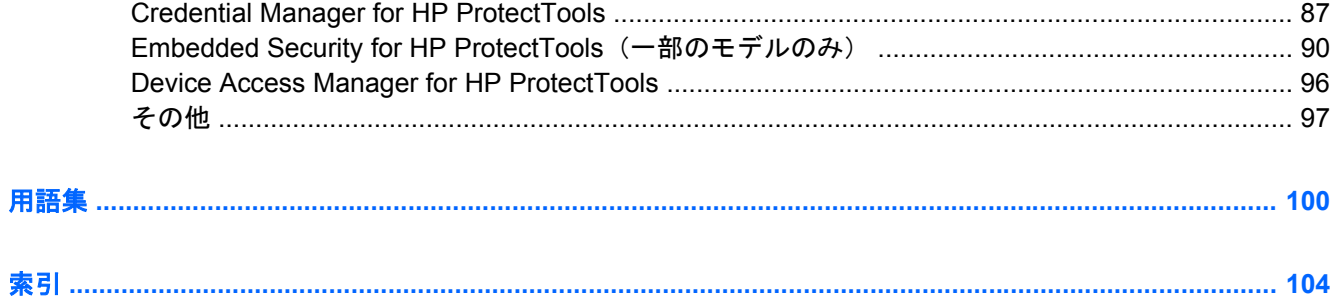

# <span id="page-6-0"></span>**1** セキュリティの概要

HP ProtectTools セキュリティ マネージャ ソフトウェアは、コンピュータ本体、ネットワーク、およ び重要なデータを不正なアクセスから保護するために役立つセキュリティ機能を提供します。以下の ソフトウェア モジュールによって、高度なセキュリティ機能が提供されます。

- Credential Manager for HP ProtectTools
- Drive Encryption for HP ProtectTools (一部のモデルのみ)
- Privacy Manager for HP ProtectTools (一部のモデルのみ)
- File Sanitizer for HP ProtectTools
- BIOS Configuration for HP ProtectTools
- Embedded Security for HP ProtectTools (一部のモデルのみ)
- Device Access Manager for HP ProtectTools (一部のモデルのみ)

コンピュータで利用可能なソフトウェア モジュールは、モデルによって異なる可能性があります。た とえば、Embedded Security for HP ProtectTools は、TPM(Trusted Platform Module)セキュリ ティ チップが内蔵されているコンピュータでのみ使用できます。

HP ProtectTools ソフトウェア モジュールは、プリインストールまたはプリロードされている場合 と、HP の Web サイトからダウンロードできる場合があります。詳しくは、<http://www.hp.com/jp/>に アクセスしてください。

 $\overrightarrow{p}$ 注記: このガイドの操作手順は、該当する HP ProtectTools ソフトウェア モジュールがすでにイン ストールされていることを前提に書かれています。

## <span id="page-7-0"></span>**HP ProtectTools** の機能

以下の表で、HP ProtectTools モジュールの主な機能を詳しく説明します。

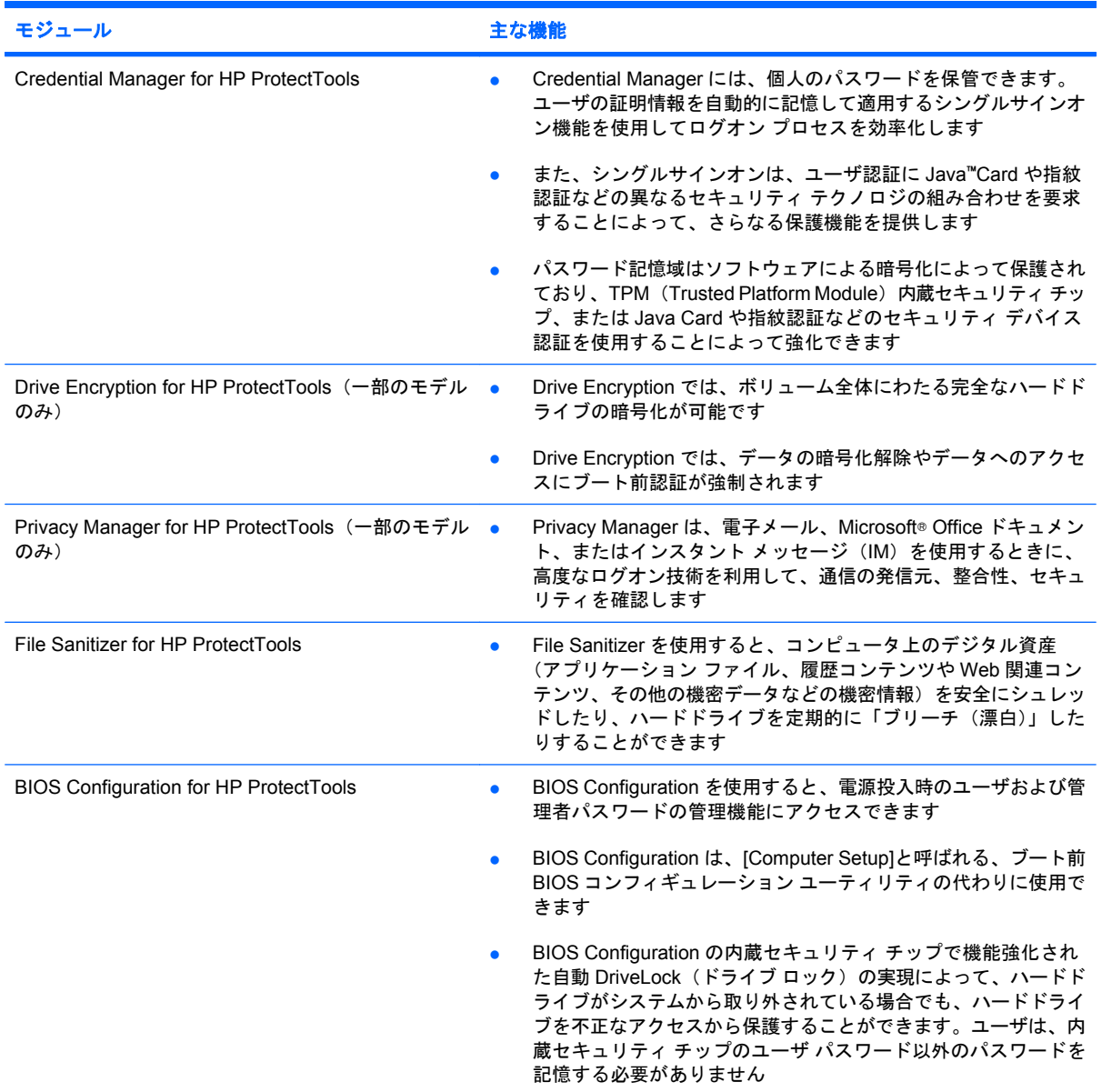

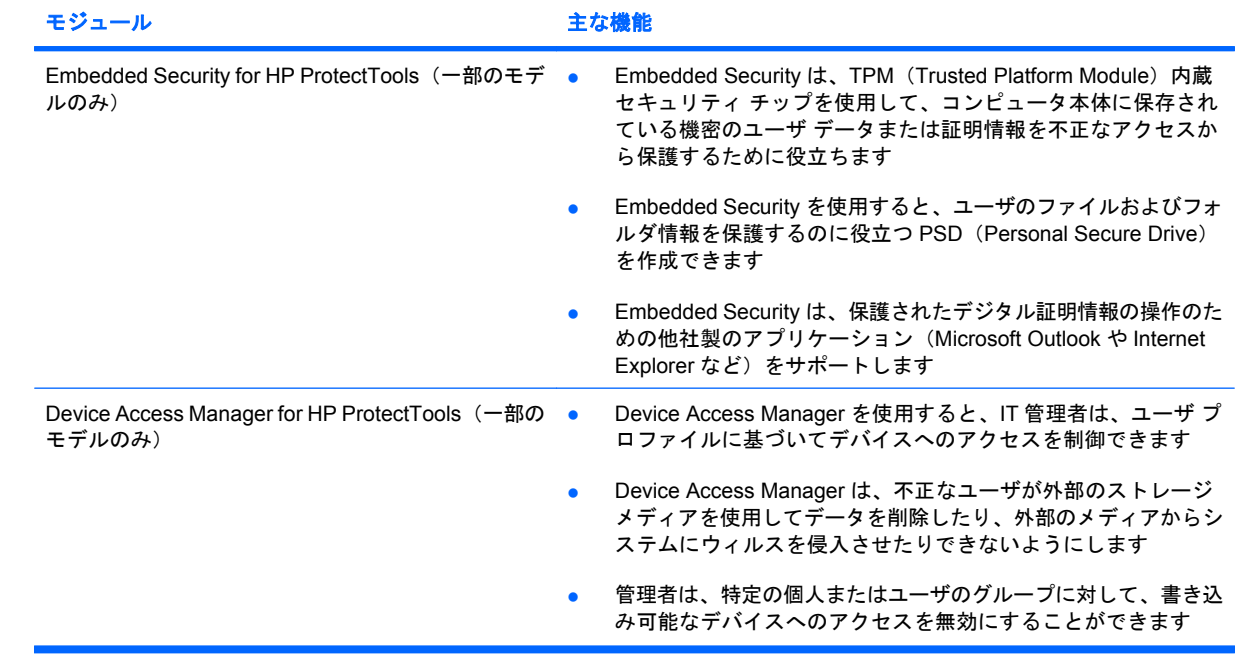

## <span id="page-9-0"></span>**HP ProtectTools** セキュリティへのアクセス

Windows®の[コントロール パネル]から HP ProtectTools Security Manager(HP ProtectTools セキュ リティ マネージャ)にアクセスするには、以下の手順で操作します。

**1.** Windows Vista®をお使いの場合は、**[**スタート**]**→**[HP ProtectTools Security Manager for Administrators]**(管理者用 HP ProtectTools セキュリティ マネージャ)の順にクリックします。

または

Windows XP をお使いの場合は、**[**スタート**]**→**[**すべてのプログラム**]**→**[HP ProtectTools Security Manager]**(HP ProtectTools セキュリティ マネージャ)の順にクリックします。

- 注記: HP ProtectTools 管理者でない場合、管理者以外のモードで HP ProtectTools を実行し て情報を表示することはできますが、変更を加えることはできません。
- **2.** 左側のパネルで、**[HP ProtectTools]**→**[Getting Started]**(ここから開始)の順にクリックしま す。
- **3.** HP ProtectTools のシールドアイコンの真下にある**[Security Manager Setup]**(セキュリティ マ ネージャのセットアップ)ボタンをクリックして、Security Manager(セキュリティ マネー ジャ)のウィザードを起動します。

次のページが表示されます。

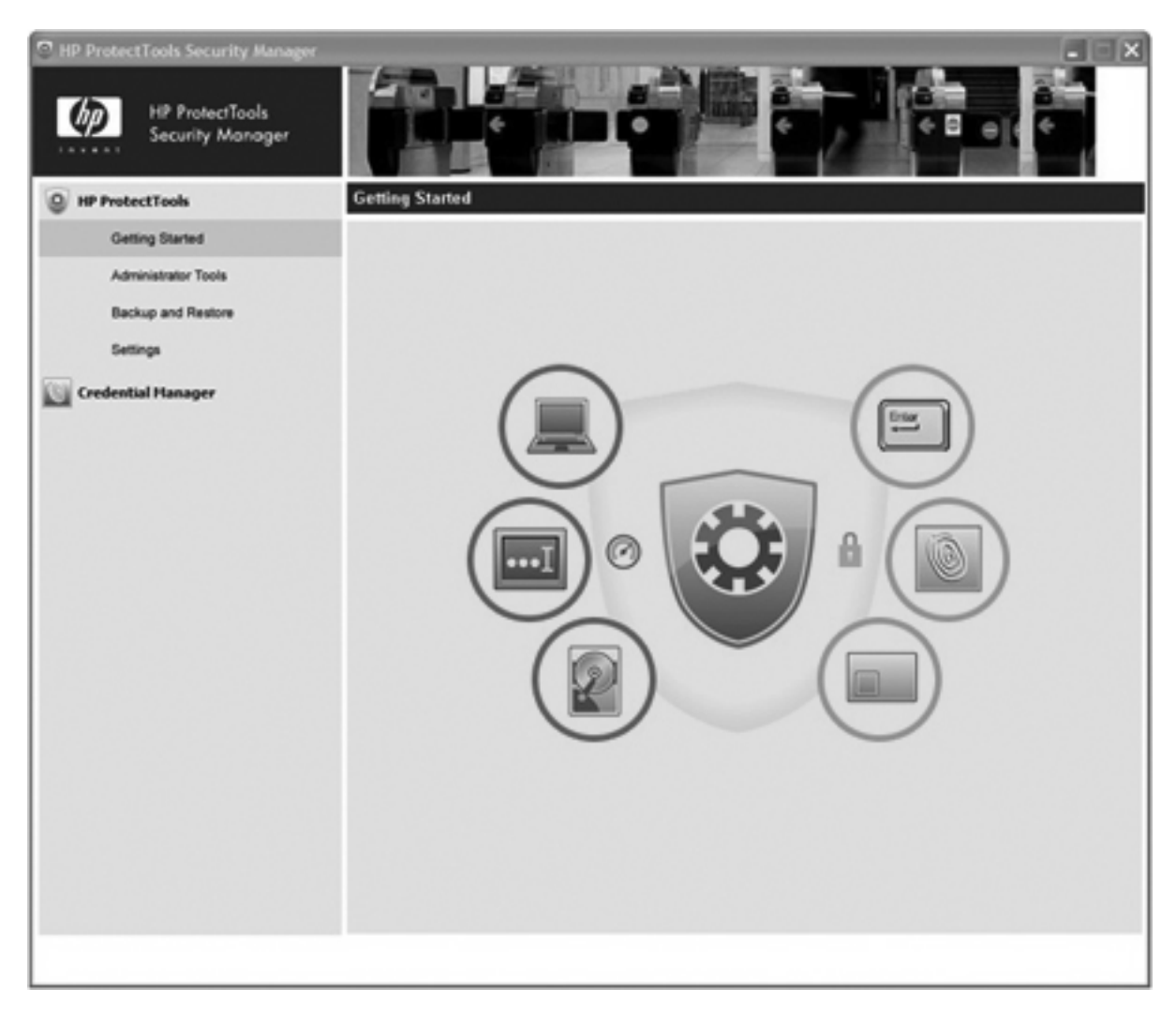

- Windows オペレーティング システム管理者は、ウィザードの説明に沿って、Credential Manager および Drive Encryption のブート前環境で使用されるセキュリティのレベルおよび セキュリティ ログオン方法を設定できます。
- ユーザも、セットアップ ウィザードを使用してセキュリティ ログオン方法を設定します。
- 注記: 各 HP ProtectTools モジュールにアクセスして強力な機能をセットアップするには、モ ジュール アイコンをクリックします。

**③ 注記:** Credential Manager モジュールを設定した後は、Windows のログオン画面から直接 Credential Manager にログオンして HP ProtectTools を起動することもできます。詳しくは、17 [ページの](#page-22-0) 「[Credential Manager](#page-22-0) を使用した Windows へのログオン」を参照してください。

## <span id="page-11-0"></span>主なセキュリティの目的の実現

各 HP ProtectTools モジュールが連携して動作することによって、以下の主なセキュリティの目的を 含む、さまざまなセキュリティの問題に対処するためのソリューションを提供できます。

- 盗難からの保護
- 機密データへのアクセス制限
- 内部または外部からの不正なアクセスの防止
- 強力なパスワード ポリシーの作成
- セキュリティを義務付ける規制への対応

### 盗難からの保護

盗難の例として、空港の検問所での、機密データや顧客情報を含むコンピュータの盗難が挙げられま す。盗難からの保護には、以下の機能が役立ちます。

- ブート前認証機能が有効になっていると、オペレーティング システムへのアクセスの防止に役 立ちます。以下の項目を参照してください。
	- Credential Manager
	- Embedded Security
	- Drive Encryption
- DriveLock (ドライブロック)は、ハードドライブが取り外されて、セキュリティ保護されてい ないシステムに取り付けられている場合でもデータにアクセスできないようにするために役立ち ます。
- Embedded Security for HP ProtectTools モジュールで提供される Personal Secure Drive 機能で は、機密データを暗号化して、認証なしではアクセスできないようにします。以下の項目を参照 してください。
	- 75 ページの [「セットアップ手順」\(](#page-80-0)内蔵セキュリティのセットアップ)
	- 78 ページの 「PSD ([Personal Secure Drive](#page-83-0)) の使用」

## 機密データへのアクセス制限

契約検査官がオンサイトで作業しており、機密の財務データの確認のためにコンピュータへのアクセ スを許可されているとします。ただし、この検査官がこれらのファイルを印刷したり、CD などの書 き込み可能なデバイスに保存できるようにはしたくありません。データへのアクセスを制限するに は、以下の機能が役立ちます。

- Device Access Manager for HP ProtectTools を使用すると、IT 管理者は、機密情報を印刷した り、ハードドライブからリムーバブル メディアにコピーしたりできないように、書き込み可能 なデバイスへのアクセスを制限することができます。85 ページの 「デバイス [クラス構成\(詳](#page-90-0) [細設定\)」を](#page-90-0)参照してください。
- DriveLock (ドライブロック)は、ハードドライブが取り外されて、セキュリティ保護されてい ないシステムに取り付けられている場合でもデータにアクセスできないようにするために役立ち ます。

## <span id="page-12-0"></span>内部または外部からの不正なアクセスの防止

セキュリティ保護されていない PC への不正なアクセスは、金融サービス、役員、または研究開発チー ムからのデータなどの社内ネットワーク リソースや、患者記録や個人の財務データなどの個人情報を 非常に大きなリスクにさらすことになります。不正なアクセスを防止するには、以下の機能が役立ち ます。

- ブート前認証機能が有効になっていると、オペレーティング システムへのアクセスの防止に役 立ちます。以下の項目を参照してください。
	- Credential Manager
	- Embedded Security
	- Drive Encryption
- Embedded Security for HP ProtectTools は、以下の方法で、コンピュータ本体に保存されている 機密のユーザ データまたは証明情報を保護するために役立ちます。
	- 。 75 ページの [「セットアップ手順」\(](#page-80-0)内蔵セキュリティのセットアップ)
	- 78 ページの 「PSD ([Personal Secure Drive](#page-83-0)) の使用」
- Credential Manager for HP ProtectTools は、以下方法で、不正なユーザがパスワードを入手した り、パスワードで保護されたアプリケーションにアクセスしたりできないようにするために役立 ちます。
	- 12 ページの [「セットアップ手順」\(](#page-17-0)Credential Manager のセットアップ)
	- 18 ページの [「シングルサインオンの使用」](#page-23-0)
- Device Access Manager for HP ProtectTools を使用すると、IT 管理者は、機密情報をハードドラ イブからコピーできないように、書き込み可能なデバイスへのアクセスを制限することができま す。84 ページの[「簡易構成」を](#page-89-0)参照してください。
- Personal Secure Drive 機能では、以下の方法で機密データを暗号化し、認証なしではアクセスで きないようにします。
	- 75 ページの [「セットアップ手順」\(](#page-80-0)内蔵セキュリティのセットアップ)
	- 78 ページの 「PSD ([Personal Secure Drive](#page-83-0)) の使用」

## 強力なパスワード ポリシーの作成

いくつもの Web ベースのアプリケーションやデータベースに対して強力なパスワード ポリシーを使 用する必要が生じた場合、Credential Manager for HP ProtectTools で以下の方法によって、パスワー ドやシングルサインオンのための保護されたリポジトリが提供されます。

- 12 ページの 「セットアップ手順」 (Credential Manager のセットアップ)
- 18 ページの [「シングルサインオンの使用」](#page-23-0)

セキュリティを強化するために、Embedded Security for HP ProtectTools は、次にユーザ名とパス ワードのリポジトリを保護します。これによって、ユーザはメモに残したり覚えたりしなくても、複 数の強力なパスワードを保持することができます。<u>75 ページの 「セットアップ手順」</u>(Embedded Security のセットアップ)を参照してください。

## <span id="page-13-0"></span>その他のセキュリティ対策

## セキュリティの役割の割り当て

コンピュータのセキュリティを(特に、大きな組織で)管理する上では、責任および権限をさまざま な管理者やユーザに割り当てることが重要な作業の 1 つです。

注記: 小さな組織や個人で使用する場合などは、一人の人がすべての役割を受け持つこともできま す。

HP ProtectTools では、セキュリティの責任および権限を以下のように分けられます。

- セキュリティ統括責任者:企業またはネットワークのセキュリティ レベルを定義し、Java™ Cards、指紋認証システム、USB トークンなど、配備するセキュリティ機能を決定します。
- $\overrightarrow{p}$  注記: HP ProtectTools の機能の多くは、セキュリティ統括責任者が HP と協力してカスタマ イズできます。詳しくは、HP の Web サイト <http://www.hp.com/jp/>を参照してください。
- IT 管理者: セキュリティ統括責任者によって定義されたセキュリティ機能を適用し、管理しま す。また、一部の機能を有効または無効にできます。たとえば、セキュリティ統括責任者が Java Card の配備を決定した場合、IT 管理者は Java Card の BIOS セキュリティ モードを有効にする ことができます。
- ユーザ:セキュリティ機能を使用します。たとえば、セキュリティ統括責任者および IT 管理者 がシステムで Java Card を有効にしている場合、ユーザは Java Card の PIN を設定し、そのカー ドを認証に使用できます。

#### **HP ProtectTools** のパスワードの管理

HP ProtectTools セキュリティ マネージャの機能のほとんどは、パスワードによってセキュリティ保 護されています。以下の表に、よく使用されるパスワード、そのパスワードが設定されるソフトウェ ア モジュール、およびパスワード機能の一覧を示します。

この表には、IT 管理者のみが設定して使用するパスワードも示されています。その他のすべてのパス ワードは、一般のユーザまたは管理者が設定できます。

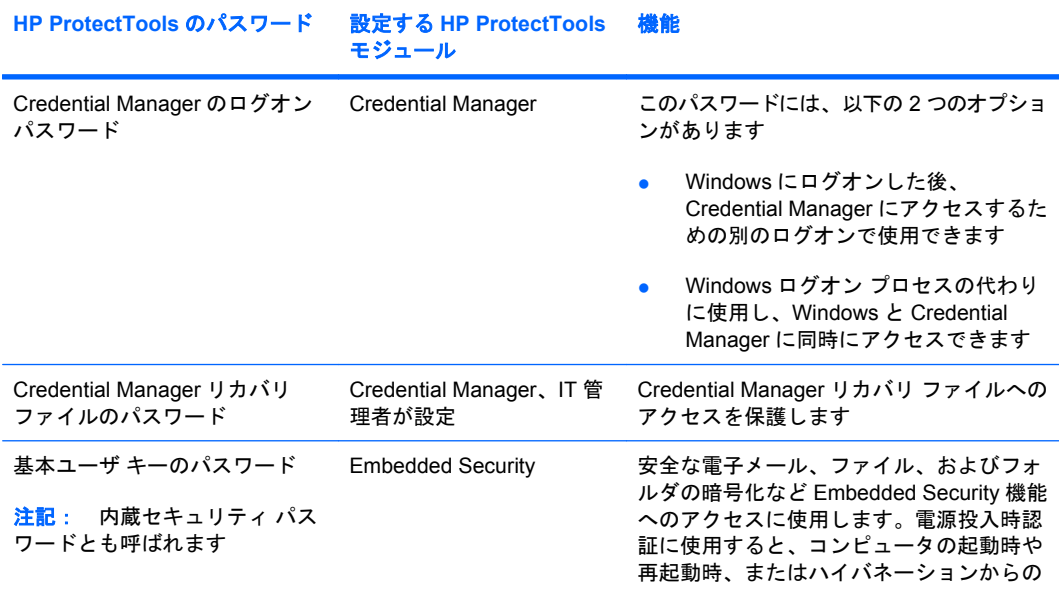

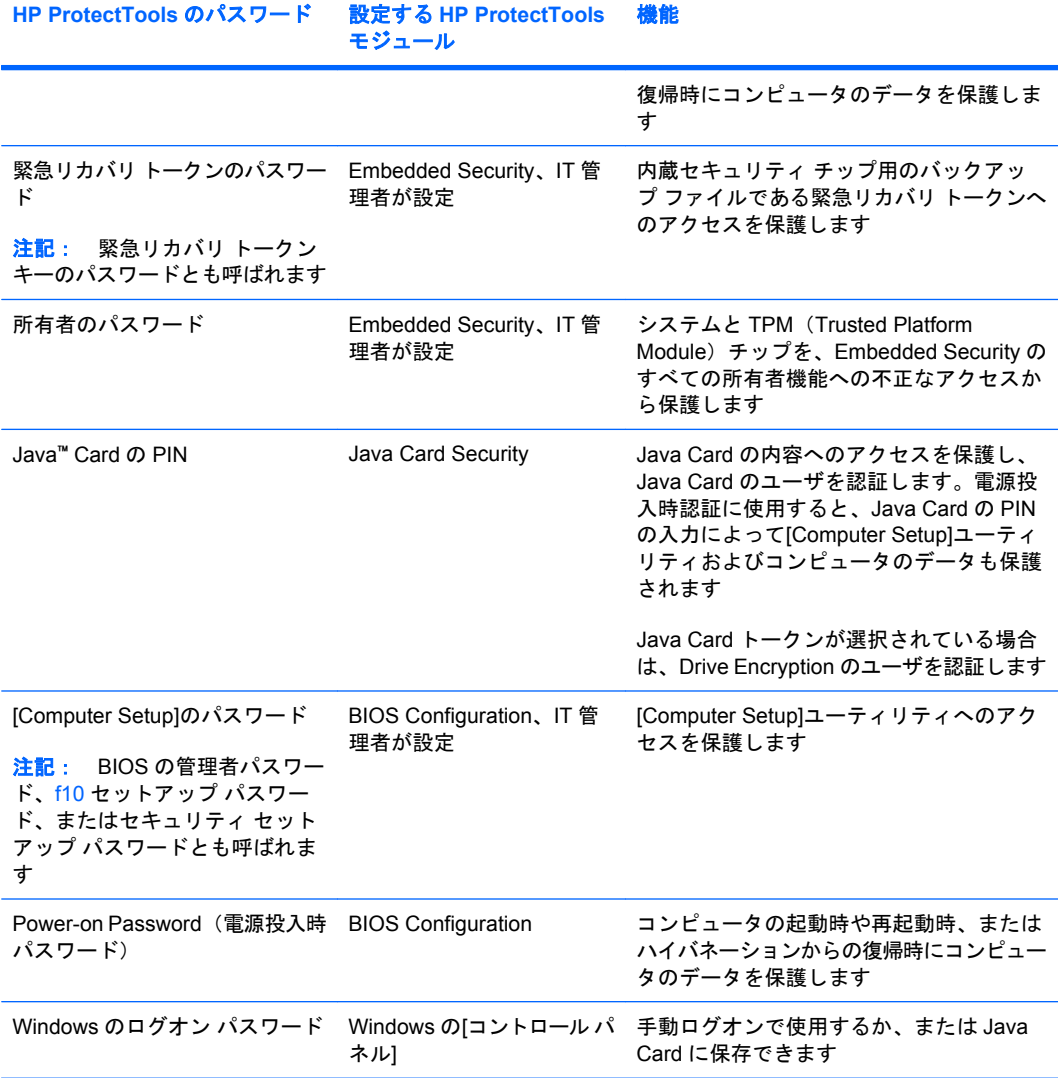

### <span id="page-15-0"></span>安全なパスワードの作成

パスワードを作成する場合は、まず、プログラムで設定されている仕様に従う必要があります。ただ し一般的には、強力なパスワードを作成し、そのパスワードが危険にさらされないようにするため に、以下のガイドラインを考慮してください。

- 文字数が 6 文字、できれば 8 文字を超えるパスワードを使用します。
- パスワード全体にわたって大文字と小文字を混在させます。
- 可能な場合は、常に半角アルファベットと半角数字を混在させ、さらに特殊文字と句読点を含め ます。
- パスワード中の文字の代わりに特殊文字または数字を使用します。たとえば、アルファベットの I または L の代わりに数字の 1 を使用します。
- 2 つ以上の言語から取った単語を組み合わせます。
- 単語またはフレーズを数字や特殊文字で分割します。たとえば、「Mary2-2Cat45」とします。
- 辞書に載っているような用語は使用しないでください。
- 名前やその他の個人情報(たとえば、誕生日、ペットの名前、母親の旧姓など)は、たとえ綴り を逆にしたとしても、パスワードには使用しないでください。
- パスワードは定期的に変更してください。いくつかの文字や数字をその次の値に変更するだけで も構いません。
- パスワードをメモした場合は、コンピュータのすぐ近くの、人目につきやすい場所に保管しない でください。
- パスワードを、電子メールなどのコンピュータ上のファイルに保存しないでください。
- アカウントを共有したり、パスワードを誰かに教えたりしないでください。

## **HP ProtectTools** 証明情報のバックアップおよび復元

サポートされているすべての HP ProtectTools モジュールからの証明情報をバックアップおよび復元 するには、以下を参照してください。

#### 証明情報および設定のバックアップ

以下の方法で証明情報をバックアップできます。

● Drive Encryption for HP ProtectTools を使用して、HP ProtectTools 証明情報の選択およびバック アップを行う

オンラインの Drive Encryption キー復元サービスに登録して、暗号化キーのバックアップ コピー を保管することもできます。これによって、パスワードを忘れてしまい、ローカル バックアッ プにアクセスできない場合でも、コンピュータにアクセスすることができます。

- 注記: このサービスを使用してパスワードを登録し、復元するには、コンピュータがインター ネットに接続されていること、およびユーザが有効な電子メール アドレスを持っていることが 必要です。
- Embedded Security for HP ProtectTools を使用して、HP ProtectTools 証明情報をバックアップ する

# <span id="page-16-0"></span>**2 Credential Manager for HP ProtectTools**

Credential Manager for HP ProtectTools では、以下のセキュリティ機能を使用して、コンピュータを 不正なアクセスから保護します。

- Windows へのログオン時のパスワードに代わる、Java Card や指紋認証システムなどを使用した Windows へのログオン。詳しくは、12 ページの[「証明情報の登録」を](#page-17-0)参照してください。
- Web サイト、アプリケーション、および保護されたネットワーク リソースでの証明情報を自動 的に記憶するシングルサインオン機能。
- Java Card や指紋認証システムなどの、オプションのセキュリティ デバイスのサポート。
- コンピュータのロック解除にはオプションのセキュリティ デバイスを使用した認証を必要とす るなどの、追加のセキュリティ設定のサポート。

## <span id="page-17-0"></span>セットアップ手順

## **Credential Manager** へのログオン

設定に応じて、以下のどれかの方法で Credential Manager にログオンできます。

- 通知領域の[HP ProtectTools Security Manager](HP ProtectTools セキュリティ マネージャ)ア イコン
- Windows Vista をお使いの、 **[スタート]→ [HP ProtectTools Security Manager for Administrators]**(管理者用 HP ProtectTools セキュリティ マネージャ)の順にクリックします。
- Windows XP をお使いの場合は、**[**スタート**]**→**[HP ProtectTools Security Manager]**(HP ProtectTools セキュリティ マネージャ)の順にクリックします。
- **| 注記: Windows Vista をお使いの場合は、変更を加えるには[HP ProtectTools Security Manager for** Administrators](管理者用 HP ProtectTools セキュリティ マネージャ)を起動する必要があります。

Credential Manager にログオンした後、指紋や Java Card などの追加の証明情報を登録できます。詳 しくは、12 ページの 「証明情報の登録」を参照してください。

次回のログオン時には、ログオン ポリシーを選択して、登録された証明情報の任意の組み合わせを使 用することができます。

#### **[Credential Manager Logon Wizard] (証明情報マネージャ ログオン ウィザード) の使用**

[Credential Manager Logon Wizard]を使用して Credential Manager にログオンするには、以下の手順 で操作します。

- **1.** 以下のどれかの方法で[Credential Manager Logon Wizard]を起動します。
	- Windows のログオン画面を使用する
	- 通知領域から、**[HP ProtectTools Security Manager]**アイコンをダブルクリックする
	- HP ProtectTools セキュリティ マネージャの[Credential Manager](証明情報マネージャ) ページから、ウィンドウの右上隅にある**[Log On]**(ログオン)リンクをクリックする
- **2.** 画面の説明に沿って操作し、Credential Manager にログオンします。

### 証明情報の登録

[My Identity](個人 ID)ページを使用して、各種の認証方法、または証明情報を登録できます。登録 が完了した後、それらの方法を使用して Credential Manager にログオンできます。

#### 指紋の登録

指紋認証システムでは、Windows パスワードではなく、指紋を使用して認証することで Windows に ログオンできます。

#### <span id="page-18-0"></span>指紋認証システムのセットアップ

- **1.** HP ProtectTools セキュリティ マネージャで、左側のパネルの**[Credential Manager]**(証明情報 マネージャ)をクリックします。
- **2. [My Identity]**(個人 ID)→**[Register Fingerprints]**(指紋の登録)の順にクリックします。
- **3.** 画面の説明に沿って操作し、指紋の登録と指紋認証システムのセットアップを完了します。
- **4.** 別の Windows ユーザ用の指紋を登録するには、そのユーザとして Windows にログオンして上記 の手順を繰り返します。

#### 登録された指紋を使用した **Windows** へのログオン

- **1.** 指紋を登録したらすぐに Windows を再起動します。
- **2.** Windows の[ようこそ]画面で、登録された指のどれかを押し当てて Windows にログオンします。

#### スマート カードまたはトークンの登録

スマート カードは、情報をロードできるマイクロチップが埋め込まれた、ほぼクレジット カード サ イズのプラスチック製カードです。スマート カードは、個々のユーザに対して情報の保護および認証 を提供します。スマート カードを使用したネットワークへのログオンでは、ドメインに対してユーザ を認証するときに暗号法ベースの識別と所有の証明を使用して、強力な形式の認証を提供することが できます。

USB トークンは、異なるフォーム ファクタのスマート カードです。プラスチック製のクレジット プ ラットフォームにスマート チップを配備する代わりに、スマート チップが USB キーとも呼ばれるプ ラスチック製のトークンに挿入されます。スマート カードとトークンの主な違いは、アクセス イン タフェースにあります。カードはリーダーを必要としますが、トークンは USB コネクタに直接差し 込みます。証明情報を保管および提供するためのコア機能には違いはありません。

USB トークンは、強力な認証に使用されます。拡張セキュリティを提供し、安全な情報アクセスを保 証します。

- 注記: この手順を実行するには、カード リーダーを設定しておく必要があります。リーダーが装備 されていない場合は、15 ページの [「仮想トークンの作成」の](#page-20-0)説明に沿って仮想トークンを登録で きます。
	- **1.** HP ProtectTools セキュリティ マネージャで、左側のパネルの**[Credential Manager]**(証明情報 マネージャ)をクリックします。
	- **2. [My Identity]**(個人 ID)→**[Register Smart Card or Token]**(スマート カードまたはトークンの 登録)の順にクリックします。
	- **3. [Device Type]**(デバイスの種類)ダイアログ ボックスで、目的のデバイスの種類をクリック し、**[Next]**(次へ)をクリックします。
	- **4.** デバイスの種類としてスマート カードまたは USB トークンが選択された場合は、スマート カー ドが挿入されている、またはトークンが USB コネクタに接続されていることを確認します。
	- 注記: スマート カードが挿入されていない、または USB トークンが接続されていない場合、 [Select Token](トークンの選択)ダイアログ ボックスの[Next]ボタンは無効です。
	- **5.** [Device Type]ダイアログ ボックスで、**[Next]**(次へ)を選択します。

[Token Properties](トークンのプロパティ)ダイアログ ボックスが表示されます。

<span id="page-19-0"></span>**6.** ユーザ PIN を入力し、**[Register smart card or token for authentication]**(認証用のスマート カードまたはトークンの登録)を選択し、**[Finish]**(完了)をクリックします。

#### その他の証明情報の登録

- **1.** HP ProtectTools セキュリティ マネージャで、**[Credential Manager]**(証明情報マネージャ)を クリックします。
- **2. [My Identity]**(個人 ID)→**[Register Credentials]**(証明情報の登録)の順にクリックします。 [Credential Manager Registration Wizard](証明情報マネージャ登録ウィザード)が起動します。
- **3.** 画面に表示される説明に沿って操作します。

<span id="page-20-0"></span>一般的なタスク

Credential Manager の[My Identity](個人 ID)ページには、すべてのユーザがアクセスできます。[My Identity]ページから、以下のことができます。

- Windows ログオン パスワードの変更
- トークン PIN の変更
- ワークステーションのロック
- $\overline{2}$  注記: このオプションは、Credential Manager のクラシック ログオン画面が有効に設定され ている場合にのみ利用できます。25 ページの 「例 1:[Advanced Settings][\(詳細設定\)ページ](#page-30-0) を使用して、Credential Manager からの Windows [ログオンを可能にする方法」を](#page-30-0)参照してくだ さい。

### 仮想トークンの作成

仮想トークンの機能は、Java Card や USB トークンとよく似ています。このトークンは、コンピュー タのハードドライブ上か、Windows レジストリ内のどちらかに保存されます。仮想トークンでログオ ンすると、認証を完了するためにユーザ PIN の入力を要求されます。

新しい仮想トークンを作成するには、以下の手順で操作します。

- **1.** HP ProtectTools セキュリティ マネージャで、左側のパネルの**[Credential Manager]**(証明情報 マネージャ)をクリックします。
- **2. [My Identity]**(個人 ID)→**[Register Smart Card or Token]**(スマート カードまたはトークンの 登録)の順にクリックします。
- 3. **[Device Type]** (デバイスの種類) ダイアログ ボックスで、[Virtual Token] (仮想トークン) を クリックし、**[Next]**(次へ)をクリックします。
- **4.** トークン名と場所を指定し、**[Next]**(次へ)をクリックします。

新しい仮想トークンは、ファイルまたは Windows レジストリ データベースに保管できます。

**5.** [Token Properties](トークンのプロパティ)ダイアログ ボックスで、新しく作成された仮想トー クンのマスタ PIN とユーザ PIN を指定し、**[Register smart card or token for authentication]** (認証用のスマート カードまたはトークンの登録)をクリックし、**[Finish]**(完了)をクリック します。

### **Windows** ログオン パスワードの変更

- **1.** HP ProtectTools セキュリティ マネージャで、左側のパネルの**[Credential Manager]**(証明情報 マネージャ)をクリックします。
- **2. [My Identity]**(個人 ID)→**[Change Windows Password]**(Windows パスワードの変更)の順 にクリックします。
- **3. [Old password]**(古いパスワード)ボックスに、古いパスワードを入力します。
- **4. [New Password]**(新しいパスワード)ボックスおよび**[Confirm password]**(パスワードの確 認)ボックスに新しいパスワードを入力します。
- **5. [Finish]**(完了)をクリックします。

## <span id="page-21-0"></span>トークン **PIN** の変更

- **1.** HP ProtectTools セキュリティ マネージャで、左側のパネルの**[Credential Manager]**(証明情報 マネージャ)をクリックします。
- **2. [My Identity]** (個人 ID) → [Change Token PIN] (トークン PIN の変更) の順にクリックしま す。
- **3.** [Device Type](デバイスの種類)ダイアログ ボックスで、目的のデバイスの種類をクリックし、 **[Next]**(次へ)をクリックします。
- **4.** PIN を変更するトークンを選択して**[Next]**(次へ)をクリックします。
- **5.** 画面の説明に沿って操作し、PIN の変更を完了します。
- $\overleftrightarrow{B}$  注記: 誤った PIN を数回連続して入力すると、トークンはロックされます。ロックを解除するま で、このトークンを使用することはできません。

## <span id="page-22-0"></span>コンピュータ(作業環境)のロック

この機能は、Credential Manager を使用して Windows にログオンした場合に利用できます。席を離 れている間のコンピュータの安全を確保するには、作業環境のロック機能を使用します。これによっ て、不正なユーザによるコンピュータへのアクセスを防ぐことができます。このロックは、自分自身 と、コンピュータ上の管理者グループのメンバのみが解除できます。

 $\mathbb{B}^*$ 注記: このオプションは、Credential Manager のクラシック ログオン画面が有効に設定されている 場合にのみ利用できます。25 ページの 「例 1: [Advanced Settings] (詳細設定) ページを使用し て、Credential Manager からの Windows [ログオンを可能にする方法」を](#page-30-0)参照してください。

コンピュータのロック解除に Java Card、指紋認証システム、またはトークンが必要となるように作 業環境のロック機能を設定することで、セキュリティを強化できます。詳しくは、25 [ページの](#page-30-0) 「[Credential Manager](#page-30-0) の設定」を参照してください。

- **1.** HP ProtectTools セキュリティ マネージャで、左側のパネルの**[Credential Manager]**(証明情報 マネージャ)をクリックします。
- **2.** [My Identity] (個人 ID) をクリックします。
- **3. [Lock Workstation] (作業環境をロック) をクリックしてコンピュータをただちにロックしま** す。

コンピュータのロックを解除するには、Windows パスワードまたは[Credential Manager Logon Wizard](証明情報マネージャ ログオン ウィザード)を使用する必要があります。

## **Windows** のログオンの使用

ローカル コンピュータまたはネットワーク ドメインのどちらでも、Credential Manager を使用して Windows にログオンできます。初めて Credential Manager にログオンすると、ローカルの Windows ユーザ アカウントが Windows ログオン サービス用のアカウントとして自動的に追加されます。

#### **Credential Manager** を使用した **Windows** へのログオン

Credential Manager を使用して、Windows のネットワークまたはローカル アカウントにログオンで きます。

- **1.** Windows へのログオン用に指紋を登録してある場合は、指を押し当ててログオンします。
- **2.** Windows XP をお使いの場合で、Windows へのログオン用に指紋を登録していない場合は、画面 の左上隅にある指紋アイコンの隣のキーボード アイコンをクリックします。[Credential Manager Logon Wizard] (証明情報マネージャ ログオン ウィザード) が起動します。

Windows Vista をお使いの場合で、Windows へのログオン用に指紋を登録していない場合は、ロ グオン画面の**[Credential Manager]**(証明情報マネージャ)をクリックします。[Credential Manager Logon Wizard] (証明情報マネージャ ログオン ウィザード) が起動します。

- 3. **[User name]** (ユーザ名) の矢印→自分の名前の順にクリックします。
- **4. [Password]**(パスワード)ボックスにパスワードを入力して**[Next]**(次へ)をクリックします。
- <span id="page-23-0"></span>**5. [More]**(詳細)→**[Wizard Options]**(ウィザード オプション)の順に選択します。
	- **a.** 次回コンピュータにログオンした時にこの名前を初期設定のユーザ名にする場合は、**[Use last user name on next logon]**(前回のユーザ名を次のログオン時に使用)チェック ボッ クスにチェックを入れます。
	- **b.** このログオン ポリシーを初期設定の認証方法にする場合は、**[Use last policy on next logon]** (前回のポリシーを次のログオン時に使用)チェック ボックスにチェックを入れます。
- **6.** 画面に表示される説明に沿って操作します。認証情報が正しい場合は、Windows アカウントお よび Credential Manager にログオンします。

## シングルサインオンの使用

Credential Manager には、複数のインターネットおよび Windows プログラム用のユーザ名とパスワー ドを格納し、ユーザが登録されたプログラムにアクセスすると自動的にログオン証明情報を入力す る、シングルサインオン機能があります。

注記: シングルサインオンの重要な機能は、セキュリティとプライバシです。証明情報はすべて暗 号化されており、Credential Manager へのログオンに成功した後にのみ使用できます。

注記: セキュリティ保護されたサイトまたはプログラムにログオンする前に、Java Card、指紋認 証システム、またはトークンを使用して認証証明情報を検証するように、シングルサインオンを設定 することもできます。この機能は、銀行口座番号などの個人情報が含まれているプログラムまたは Web サイトにログオンする場合に特に有効です。詳しくは、25 ページの 「[Credential Manager](#page-30-0) の [設定」を](#page-30-0)参照してください。

#### 新しいアプリケーションの登録

Credential Manager では、Credential Manager にログオンしている間に起動するアプリケーションを すべて登録するよう要求されます。アプリケーションを手動で登録することもできます。

#### 自動登録の使用

- **1.** ログオンが必要なアプリケーションを起動します。
- **2.** プログラムまたは Web サイトのパスワード ダイアログ ボックスで[Credential Manager SSO] (証明情報マネージャ シングルサインオン)アイコンをクリックします。
- **3.** プログラムまたは Web サイトのパスワードを入力して**[OK]**をクリックします。**[Credential Manager Single Sign On] (証明情報マネージャ シングルサインオン) ダイアログ ボックスが** 開きます。
- **4. [More]**(詳細)をクリックして以下のオプションのどれかを選択します。
	- [Do not use SSO for this site or application.](このサイトまたはアプリケーションではシン グルサインオン(SSO)を使用しない。)
	- [Prompt to select account for this application.] (このアプリケーションのアカウントの選択 画面を表示する。)
	- [Fill in credentials but do not submit.] (証明情報を入力するが送信はしない。)
- <span id="page-24-0"></span>● [Authenticate user before submitting credentials.](証明情報を送信する前にユーザ認証を行 う。)
- [Show SSO shortcut for this application.](このアプリケーションの SSO ショートカットを 表示する。)
- **5. [Yes]**(はい)をクリックして、登録を完了します。

#### 手動(ドラッグアンドドロップ)登録の使用

- **1.** HP ProtectTools セキュリティ マネージャの左側のパネルで、**[Credential Manager]**(証明情報 マネージャ)→**[Services and Applications]**(サービスおよびアプリケーション)の順にクリッ クします。
- 2. **[Manage Services and Applications]** (サービスおよびアプリケーションの管理) をクリックし ます。

Credential Manager Single Sign On(証明情報マネージャ シングルサインオン)ダイアログ ボッ クスが表示されます。

- **3.** 以前に登録した Web サイトまたはアプリケーションを変更または削除するには、一覧で目的の レコードを選択します。
- **4.** 画面に表示される説明に沿って操作します。

#### アプリケーションおよび証明情報の管理

#### アプリケーション プロパティの変更

- **1.** HP ProtectTools セキュリティ マネージャの左側のパネルで、**[Credential Manager]**(証明情報 マネージャ)→**[Services and Applications]**(サービスおよびアプリケーション)の順にクリッ クします。
- **2. [Manage Services and Applications](サービスおよびアプリケーションの管理)をクリックし** ます。

Credential Manager Single Sign On(証明情報マネージャ シングルサインオン)ダイアログ ボッ クスが表示されます。

- **3.** 変更するアプリケーション エントリをクリックして**[Properties]**(プロパティ)をクリックしま す。
- **4. [General]**(全般)タブをクリックして、アプリケーション名および説明を変更します。該当す る設定の横にあるチェック ボックスにチェックを入れるか外して、設定を変更します。
- **5. [Script]**(スクリプト)タブをクリックして、SSO アプリケーション スクリプトを表示し、編集 します。
- **6. [OK]**をクリックします。

#### <span id="page-25-0"></span>シングルサインオンからのアプリケーションの削除

- **1.** HP ProtectTools セキュリティ マネージャの左側のパネルで、**[Credential Manager]**(証明情報 マネージャ)→**[Services and Applications]**(サービスおよびアプリケーション)の順にクリッ クします。
- **2. [Manage Services and Applications] (サービスおよびアプリケーションの管理) をクリックし** ます。

Credential Manager Single Sign On(証明情報マネージャ シングルサインオン)ダイアログ ボッ クスが表示されます。

- **3.** 削除するアプリケーション エントリをクリックして**[Remove]**(削除)をクリックします。
- **4.** 確認ダイアログ ボックスで**[Yes]**(はい)をクリックします。
- **5. [OK]**をクリックします。

#### アプリケーションのエクスポート

アプリケーションをエクスポートして、シングルサインオン アプリケーション スクリプトのバック アップ コピーを作成できます。このファイルは、後でシングルサインオン データの復元に使用でき ます。これは、証明情報のみが含まれている ID バックアップ ファイルを補うものとして機能します。

アプリケーションをエクスポートするには、以下の手順で操作します。

- **1.** HP ProtectTools セキュリティ マネージャの左側のパネルで、**[Credential Manager]**(証明情報 マネージャ)→**[Services and Applications]**(サービスおよびアプリケーション)の順にクリッ クします。
- 2. **[Manage Services and Applications]** (サービスおよびアプリケーションの管理) をクリックし ます。

Credential Manager Single Sign On (証明情報マネージャ シングルサインオン) ダイアログ ボッ クスが表示されます。

- **3.** エクスポートするアプリケーション エントリをクリックして**[More]**(詳細)をクリックします。
- **4.** 画面の説明に沿って操作し、エクスポートを完了します。
- **5. [OK]**をクリックします。

#### アプリケーションのインポート

- **1.** HP ProtectTools セキュリティ マネージャの左側のパネルで、**[Credential Manager]**(証明情報 マネージャ)→**[Services and Applications]**(サービスおよびアプリケーション)の順にクリッ クします。
- 2. [Manage Services and Applications] (サービスおよびアプリケーションの管理) をクリックし ます。

Credential Manager Single Sign On (証明情報マネージャ シングルサインオン) ダイアログ ボッ クスが表示されます。

- **3.** インポートするアプリケーション エントリをクリックして**[More]**(詳細)をクリックします。
- **4.** 画面の説明に沿って操作し、インポートを完了します。
- **5. [OK]**をクリックします。

#### <span id="page-26-0"></span>証明情報の変更

- **1.** HP ProtectTools セキュリティ マネージャで、**[Credential Manager]**(証明情報マネージャ)→ **[Services and Applications]**(サービスおよびアプリケーション)の順にクリックします。
- 2. **[Manage Services and Applications]** (サービスおよびアプリケーションの管理) をクリックし ます。

Credential Manager Single Sign On(証明情報マネージャ シングルサインオン)ダイアログ ボッ クスが表示されます。

- **3.** 変更するアプリケーション エントリをクリックして**[More]**(詳細)をクリックします。
- **4.** 以下のオプションのどれかを選択します。
	- Applications (アプリケーション)
		- Add New (新規追加)
		- ◎ Remove (削除)
		- Properties(プロパティ)
		- Import Script (スクリプトのインポート)
		- Export Script (スクリプトのエクスポート)
	- 証明情報
		- Create New(新規作成)
	- View Password (パスワードの表示)

注記: パスワードを表示するには、事前に ID の認証を行う必要があります。

- **5.** 画面に表示される説明に沿って操作します。
- **6. [OK]**をクリックします。

### アプリケーションの保護機能の使用

この機能を使用して、アプリケーションへのアクセス設定を行えます。以下の基準に基づいてアクセ スを制限できます。

- ユーザのカテゴリ
- 使用する時間
- 無操作の状態

#### アプリケーションへのアクセス制限

- **1.** HP ProtectTools セキュリティ マネージャの左側のパネルで、**[Credential Manager]**(証明情報 マネージャ)→**[Services and Applications]**(サービスおよびアプリケーション)の順にクリッ クします。
- **2. [**アプリケーションの保護**]**をクリックします。
- **3.** アクセスを管理したいユーザのカテゴリを選択します。
- <span id="page-27-0"></span> $\overleftrightarrow{B}$  注記: カテゴリが[Everyone] (全員) でない場合は、[Everyone] (全員) カテゴリ以外を優先 させるために**[Override default settings]**(初期設定以外を優先する)を選択する必要が生じる 場合があります。
- **4. [Add]**(追加)をクリックします。

[Add a Program Wizard] (プログラムの追加ウィザード) が起動します。

**5.** 画面に表示される説明に沿って操作します。

#### アプリケーションの保護の解除

アプリケーションのアクセス制限を解除するには、以下の手順で操作します。

- **1.** HP ProtectTools セキュリティ マネージャで、左側のパネルの**[Credential Manager]**(証明情報 マネージャ)をクリックします。
- **2. [Services and Applications]**(サービスおよびアプリケーション)をクリックします。
- **3. [Application Protection]**(アプリケーションの保護)をクリックします。
- **4.** アクセスを管理したいユーザのカテゴリを選択します。
- $\mathbb{B}^{\prime}$ 注記: カテゴリが[Everyone](全員)でない場合は、[Everyone]カテゴリ以外を優先させるた めに**[Override default settings]**(初期設定以外を優先する)をクリックする必要が生じる場合 があります。
- **5.** 削除するアプリケーション エントリをクリックして**[Remove]**(削除)をクリックします。
- **6. [OK]**をクリックします。

#### 保護されたアプリケーションの制限設定の変更

- **1. [Application Protection]**(アプリケーションの保護)をクリックします。
- **2.** アクセスを管理したいユーザのカテゴリを選択します。
- $\overrightarrow{p}$  注記: カテゴリが[Everyone] (全員) でない場合は、[Everyone]カテゴリ以外を優先させるた めに**[Override default settings]**(初期設定以外を優先する)をクリックする必要が生じる場合 があります。
- **3. 変更するアプリケーションをクリックして[Properties](プロパティ)をクリックします。その** アプリケーションの**[Properties]**(プロパティ)ダイアログ ボックスが開きます。
- **4. [General]**(全般)タブをクリックします。以下の設定のどれかを選択します。
	- [Disabled (Cannot be used)] (無効 (使用不可))
	- [Enabled (Can be used without restrictions)] (有効 (無制限に使用可能))
	- FRestricted (Usage depends on settings)](制限あり(使用制限は設定によって異なる))
- **5.** [Restricted](制限あり)を選択した場合、以下の設定が利用可能になります。
	- **a.** 時間、曜日、または日付に基づいて使用を制限する場合は、**[Schedule]**(スケジュール) タブをクリックして設定を行います。
	- **b.** 無操作状態に基づいて使用を制限する場合は、**[Advanced]**(詳細)タブをクリックして無 操作の期間を選択します。
- <span id="page-28-0"></span>**6. [OK]**をクリックして、アプリケーションの**[Properties]**ダイアログ ボックスを閉じます。
- **7. [OK]**をクリックします。

## 高度なタスク(管理者のみ)

Credential Manager の[Authentication and Credentials](認証および証明情報)ページおよび[Advanced Settings](詳細設定)ページは、管理者権限を持つユーザのみが使用できます。これらのページか ら、以下のタスクを実行できます。

- ユーザおよび管理者のログオン方法の指定
- カスタム認証要件の設定
- 証明情報のプロパティの設定
- Credential Manager の設定

## ユーザおよび管理者のログオン方法の指定

[Authentication and Credentials](認証および証明情報)ページで、ユーザまたは管理者のどちらか に、どのような種類または組み合わせの証明情報が必要かを指定できます。

- ユーザまたは管理者のログオン方法を指定するには、以下の手順で操作します。
- **1.** HP ProtectTools セキュリティ マネージャで、左側のパネルの**[Credential Manager]**(証明情報 マネージャ)をクリックします。
- **2. [Multifactor Authentication]**(多元的な認証)をクリックします。
- **3.** 右側のパネルで、**[Authentication]**(認証)タブをクリックします。
- **4.** カテゴリの一覧から、カテゴリ(**[Users]**(ユーザ)または**[Administrators]**(管理者))をクリッ クします。
- **5.** 一覧から、認証方法の種類または組み合わせをクリックします。
- **6. [Apply]**(適用)→**[OK]**の順にクリックします。

## <span id="page-29-0"></span>カスタム認証要件の設定

[Authentication and Credentials](認証および証明情報)ページの[Authentication](認証)タブに、必 要な認証証明情報のセットが一覧表示されない場合は、カスタム要件を作成できます。

カスタム要件を設定するには、以下の手順で操作します。

- **1.** HP ProtectTools セキュリティ マネージャで、左側のパネルの**[Credential Manager]**(証明情報 マネージャ)をクリックします。
- **2. [Multifactor Authentication]**(多元的な認証)をクリックします。
- **3.** 右側のパネルで、**[Authentication]**(認証)タブをクリックします。
- **4.** カテゴリの一覧から、カテゴリ(**[Users]**(ユーザ)または**[Administrators]**(管理者))をクリッ クします。
- **5.** 認証方法の一覧から、**[Custom]**(カスタム)をクリックします。
- **6. [Configure]**(設定)をクリックします。
- **7.** 使用する認証方法を選択します。
- **8.** 以下のどちらかの項目をクリックして、方法の組み合わせを選択します。
	- AND を使用して認証方法を組み合わせる (ユーザはログオンするたびに、チェックを入れたすべての方法で認証する必要があります)
	- OR を使用して複数の認証方法のうち 1 つを要求する
		- (ユーザはログオンするたびに、チェックを入れた方法のどれかを選択できます)
- **9. [OK]**をクリックします。
- **10. [Apply]**(適用)→**[OK]**の順にクリックします。

## 証明情報のプロパティの設定

[Authentication and Credentials](認証および証明情報)ページの[Credentials](証明情報)タブで、 使用可能な認証方法の一覧を表示して設定を変更できます。

証明情報を設定するには、以下の手順で操作します。

- **1.** HP ProtectTools セキュリティ マネージャで、左側のパネルの**[Credential Manager]**(証明情報 マネージャ)をクリックします。
- **2. [Multifactor Authentication]**(多元的な認証)をクリックします。
- **3. [Credentials]**(証明書)タブをクリックします。
- <span id="page-30-0"></span>**4.** 変更する証明情報の種類をクリックします。以下のどれかの方法で証明情報を変更できます。
	- 証明情報を登録するには、**[Register]**(登録)をクリックし、画面の説明に沿って操作しま す。
	- **証明情報を削除するには、[Clear](クリア)をクリックし、確認ダイアログ ボックスで [Yes]**(はい)をクリックします。
	- **証明情報のプロパティを変更するには、[Properties](プロパティ)をクリックし、画面の** 説明に沿って操作します。
- **5. [Apply]**(適用)→**[OK]**の順にクリックします。

#### **Credential Manager** の設定

[Advanced Settings](詳細設定)ページから、以下のタブを使用して各種の設定にアクセスし、変更 することができます。

- General (全般): 基本的な設定を変更できます。
- Single Sign On(シングルサインオン):現在のユーザに対するシングルサインオンの動作方法の 設定(たとえば、ログオン画面の検出、登録されたログオン ダイアログへの自動ログオン、パ スワードの表示などの処理方法)を変更できます。
- Services and Applications (サービスおよびアプリケーション): 使用可能なサービスを表示し て、それらのサービスの設定を変更できます。
- Security (セキュリティ): 指紋認証ソフトウェアを選択して、指紋認証システムのセキュリ ティ レベルを調整できます。
- Smart Cards and Tokens (スマート カードおよびトークン):使用可能なすべての Java Card お よびトークンのプロパティを表示して変更できます。

Credential Manager の設定を変更するには、以下の手順で操作します。

- **1.** HP ProtectTools セキュリティ マネージャで、左側のパネルの**[Credential Manager]**(証明情報 マネージャ)をクリックします。
- **2.** [Settings] (設定) をクリックします。
- **3.** 変更する設定が含まれるタブをクリックします。
- **4.** 画面の説明に沿って操作し、設定を変更します。
- **5. [Apply]**(適用)→**[OK]**の順にクリックします。

#### 例 **1**:**[Advanced Settings]**(詳細設定)ページを使用して、**Credential Manager** からの **Windows** ログオンを可能にする方法

- **1.** HP ProtectTools セキュリティ マネージャで、左側のパネルの**[Credential Manager]**(証明情報 マネージャ)をクリックします。
- **2. [Settings]**(設定)をクリックします。
- **3. [General]**(全般)タブをクリックします。
- **4. [Select the way users log on to Windows (requires restart)]**(ユーザが Windows へログオン する方法の選択(再起動が必要))で、**[Use Credential Manager with classic logon prompt]**

<span id="page-31-0"></span>(証明情報マネージャでクラシック ログオン画面を使用する)チェック ボックスにチェックを入 れます。

- **5. [Apply]**(適用)→**[OK]**の順にクリックします。
- **6.** コンピュータを再起動します。
- 注記: **[Use Credential Manager with classic logon prompt]**(証明情報マネージャでクラシック ログオン画面を使用する)チェック ボックスにチェックを入れると、コンピュータをロックできるよ うになります。17 ページの [「コンピュータ\(作業環境\)のロック」を](#page-22-0)参照してください。

#### 例 **2**:**[Advanced Settings]**(詳細設定)ページを使用して、シングルサインオンの前にユー ザ確認を要求する方法

- **1.** HP ProtectTools セキュリティ マネージャで、**[Credential Manager]**(証明情報マネージャ)→ **[Settings]**(設定)の順にクリックします。
- 2. [Single Sign On](シングルサインオン)タブをクリックします。
- **3. [When registered logon dialog or Web page is visited]**(登録したログオン ダイアログまたは Web ページが表示された時の動作)で、**[Authenticate user before submitting credentials]** (証明情報を送信する前にユーザの認証を行う)チェック ボックスにチェックを入れます。
- **4. [Apply]**(適用)→**[OK]**の順にクリックします。
- **5.** コンピュータを再起動します。

# <span id="page-32-0"></span>**3 Drive Encryption for HP ProtectTools** (一部のモデルのみ)

△ 注意: Drive Encryption モジュールをアンインストールする場合は、まず、暗号化されたすべての ドライブの暗号化を解除する必要があります。そうしないと、Drive Encryption 復元サービスに登録 していない限り、暗号化されたドライブ上のデータにアクセスできなくなります。Drive Encryption モジュールを再インストールしても、暗号化されたドライブにはアクセスできません。

## セットアップ手順

## **Drive Encryption** を開く

- **1.** [スタート]→[すべてのプログラム]→**[HP ProtectTools Security Manager]**(HP ProtectTools セ キュリティ マネージャ)の順にクリックします。
- 2. **[Drive Encryption]** (ドライブの暗号化) をクリックします。

## <span id="page-33-0"></span>一般的なタスク

## **Drive Encryption** の有効化

Drive Encryption を有効にするには、HP ProtectTools Security Manager(HP ProtectTools セキュリ ティ マネージャ)のセットアップ ウィザードを使用します。

## **Drive Encryption** の無効化

Drive Encryption を無効にするには、HP ProtectTools Security Manager のセットアップ ウィザード を使用します。

## **Drive Encryption** の有効化後のログイン

Drive Encryption が有効になり、ユーザ アカウントが登録された後でコンピュータを起動した場合、 Drive Encryption のログオン画面からログインする必要があります。

- $\Box$  注記: Windows 管理者が HP ProtectTools Security Manager(HP ProtectTools セキュリティ マネー ジャ)で[Pre-boot Security] (ブート前セキュリティ)を有効にしている場合は、Drive Encryption の ログオン画面からではなく、コンピュータが起動した直後にコンピュータにログインします。
	- **1.** ユーザ名を選択し、Windows のパスワードまたは Java™ Card の PIN を入力するか、または登録 した指を押し当てます。
	- **2. [OK]**をクリックします。
- $\Box$  注記: Drive Encryption のログオン画面で復元キーを使用してログオンする場合は、Windows のロ グオン画面で Windows のユーザ名を選択し、パスワードを入力することも要求されます。

## <span id="page-34-0"></span>高度なタスク

## **Drive Encryption の管理(管理者のタスク)**

[Encryption Management](暗号化管理)ページでは、Windows 管理者は Drive Encryption の状態 (有効または無効)を表示および変更し、コンピュータ上のすべてのハードドライブの暗号化の状態 を表示できます。

#### **TPM** で保護されたパスワードの有効化(一部のモデルのみ)

HP ProtectTools の[Embedded Security] (内蔵セキュリティ) ツールを使用して、TPM (Trusted Platform Module)を有効にします。TPM を有効にした後、Drive Encryption のログオン画面からログ インするには、Windows のユーザ名およびパスワードを入力する必要があります。

注記: パスワードは TPM セキュリティ チップで保護されているため、ハードドライブを別のコン ピュータに移動すると、TPM 設定をそのコンピュータに移行しない限り、データにアクセスできなく なります。

- **1.** HP ProtectTools の[Embedded Security]ツールを使用して、TPM を有効にします。
- **2.** Drive Encryption を開き、**[Encryption Management]**(暗号化管理)をクリックします。
- 3. **[TPM-protected password]** (TPM で保護されたパスワード) チェック ボックスにチェックを入 れます。

#### 個々のドライブの暗号化または暗号化の解除

- **1.** Drive Encryption を開き、**[Encryption Management]**(暗号化管理)をクリックします。
- **2. [Change Encryption]** (暗号化の変更) をクリックします。
- **3.** [Change Encryption]ダイアログ ボックスで、暗号化するか、暗号化を解除する各ハードドライ ブの横にあるチェック ボックスにチェックを入れるか、またはチェックを外して、**[OK]**をクリッ クします。
- 注記: ドライブの暗号化または暗号化解除が行われている間、現在のセッションで処理が完了する までの残り時間が進行状況バーに表示されます。暗号化中にコンピュータをシャットダウンするか、 スリープまたはハイバネーションを開始してから起動しなおした場合、残り時間の表示はリセットさ れますが、実際の暗号化は直前に停止した場所から再開されます。残り時間と進行状況の表示がすば やく進み、現在の進行状況が反映されます。

## バックアップおよび復元(管理者のタスク)

[Recovery](復元)ページでは、Windows 管理者は暗号化キーをバックアップし、復元することがで きます。

#### バックアップ キーの作成

- △ 注意: バックアップ キーを含むストレージ デバイスは必ず安全な場所に保管してください。パス ワードを忘れたり、Java Card を紛失したりした場合に、このデバイスがハードドライブにアクセス する唯一の方法となります。
	- **1.** Drive Encryption を開き、**[Recovery]**(復元)をクリックします。
	- **2. [Backup Keys]**(キーをバックアップする)をクリックします。
- <span id="page-35-0"></span>**3. [Select Backup Disk](バックアップ ディスクの選択)ページで、暗号化キーをバックアップす** るデバイスの名前をクリックし、**[Next]**(次へ)をクリックします。
- **4.** 次に表示されるページの情報を確認してから、**[Next]**(次へ)をクリックします。 選択したストレージ デバイスに暗号化キーが保存されます。
- **5.** 確認ダイアログ ボックスが表示されたら、**[OK]**をクリックします。

#### オンライン復元の登録

オンライン Drive Encryption キー復元サービスによって、暗号化キーのバックアップ コピーを保存で きます。パスワードを忘れたためローカルのバックアップ データにアクセスできない場合には、この バックアップ コピーを使用することでコンピュータにアクセスできます。

- 注記: このサービスを使用してパスワードを登録し、復元するには、コンピュータがインターネッ トに接続されていること、およびユーザが有効な電子メール アドレスを持っていることが必要です。
	- **1.** Drive Encryption を開き、**[Recovery]**(復元)をクリックします。
	- **2. [Register]** (登録) をクリックします。
	- **3.** 以下のオプションのどちらかをクリックします。
		- [I want to create a new recovery account for this PC](このコンピュータ用に新しい復元ア カウントを作成する):オプションを選択した場合は、電子メール アドレスおよびその他の 情報を入力し、**[Next]**(次へ)をクリックします。
		- [I want to add this PC to my existing web recovery account](このコンピュータを既存の Web 復元アカウントに追加する)
	- **4.** パスワードの作成および確認を行い、セキュリティに関する質問を選択して回答を入力してか ら、**[Next]**(次へ)をクリックします。
	- 注記: 指定した電子メール アドレスにアカウントのアクティブ化コードが送信されます。
	- **5.** アクティブ化コードを入力し、**[Next]**(次へ)をクリックします。
	- **6.** コンピュータのシリアル番号を入力し、**[Next]**(次へ)をクリックします。
	- 注記: コンピュータのシリアル番号を確認するには、**[**スタート**]**→**[**ヘルプとサポート**]**の順に クリックします。
	- **7.** サブスクリプション クーポンを持っていない場合は、**[Click here to purchase coupons]**(クー ポンを購入するにはここをクリック)リンクをクリックします。

このリンクをクリックすると、SafeBoot の[Recovery Service]の Web サイトが表示されます。 ウィザードは終了しないでください。

- **8. [Purchase Coupon Codes] (クーポン コードを購入) をクリックします。**
- **9.** お住まいの国または地域とコンピュータの種類を選択し、**[Start]**(開始)をクリックします。
- **10.** 1 年間のサブスクリプション オプションまたは 3 年間のサブスクリプション オプションの隣の **[Buy]**(購入)をクリックします。
- **11. [Checkout]** (精算) をクリックします。
- **12.** 取引条件を読み、**[Accept]**(受諾する)をクリックします。
- **13.** 課金情報を入力し、**[Continue]**(続行)をクリックします。
- **14.** クレジット カード情報を入力し、**[Make Payment]**(支払)をクリックします。
- 15. クーポン コードを書き留め、ウィザードの[Account Activation] (アカウント有効化) ページに戻 ります。
- **16.** アカウントのアクティブ化コードを入力し、**[Next]**(次へ)をクリックします。
- **17.** 確認ダイアログ ボックスが表示されたら、**[OK]**をクリックします。

#### 既存のオンライン復元アカウントの管理

オンライン復元アカウントを作成すると、SafeBoot の[Recovery Service]の Web サイトにアクセスで きるようになります。このサイトでは、パスワードをなくしたときのコンピュータへのアクセスの復 元、個人設定の変更、オンライン復元アカウントで使用するパスワードの再設定、およびアカウント の表示または更新を行うことができます。

- **1.** Drive Encryption を開き、**[Recovery]**(復元)をクリックします。
- **2.** [Manage] (管理) をクリックします。
- **3.** SafeBoot の[Recovery Service]の Web ページが表示されたら、**[Recovery Service Account]** (復元サービス アカウント)または**[Recovery Process]** (復旧手順) をクリックします。
- **4.** 復元サービス ログオン ページに、ユーザの電子メール アドレス、パスワード、およびボックス に表示されている数字と文字を入力します。
- **5. [Logon]**(ログオン)をクリックします。
- **6. [Profile]**(プロファイル)をクリックして、電話番号や課金先の住所などの個人情報を更新しま す。

または

**[Reset Password]**(パスワードの再設定)をクリックし、パスワードを再設定または変更しま す。

または

**[My Subscriptions]**(マイ サブスクリプション)をクリックし、現在のサブスクリプション情 報を表示します。

lighthapporty in the Subscriptions]ページでは、ユーザのサブスクリプションを更新することもできま す。更新するには、**[Renew Subscription]**(サブスクリプションの更新)をクリックします。

#### 復元の実行

#### ローカル復元の実行

- **1.** コンピュータの電源を入れます。
- **2.** バックアップ キーを保管しているリムーバブル ストレージ デバイスを装着します。
- **3.** Drive Encryption for HP ProtectTools のログオン ダイアログ ボックスが表示されたら、**[Cancel]** (キャンセル)をクリックします。
- **4.** 画面の左下隅にある**[Option]**(オプション)をクリックしてから、**[Recovery]**(復元)をクリッ クします。
- **5. [Local recovery]**(ローカル復元)をクリックしてから、**[Next]**(次へ)をクリックします。
- **6.** バックアップ キーが含まれているファイルを選択するか、**[Browse]**(参照)をクリックして該 **当のファイルを探してから、[Next](次へ)をクリックします。**
- **7.** 確認ダイアログ ボックスが表示されたら、**[OK]**をクリックします。

復元プロセスが完了して、コンピュータが起動します。

注記: 復元の実行後は、パスワードを再設定することを強くおすすめします。

#### オンライン復元の実行

- $\overrightarrow{2}$  注記: ここでは、インターネットに接続している別のコンピュータを使用したオンライン復元の方 法について説明します。このようなコンピュータを使用できない場合は、HP のサポート窓口にお問 い合わせください。
	- **1.** コンピュータの電源を入れます。
	- **2.** Drive Encryption for HP ProtectTools のログオン ダイアログ ボックスが表示されたら、**[Cancel]** をクリックします。
	- **3.** 画面の左下隅にある**[Option]**をクリックしてから、**[Recovery]**をクリックします。
	- **4. [Web recovery]**(Web 復元)をクリックし、**[Next]**(次へ)をクリックします。
	- **5. クライアント コードを記録し、[Next]** (次へ) をクリックします。
	- **6.** インターネットに接続している別のコンピュータで、SafeBoot の[Recovery Service]の Web サ イト、<http://www.safeboot-hp.com/>(英語サイト)にアクセスします。
	- **7. [Recovery Process] (復旧手順) をクリックします。**
	- **8.** 復元サービス ログオン ページに、ユーザの電子メール アドレス、パスワード、およびボックス に表示されている数字と文字を入力します。
	- **9. [Logon]**(ログオン)をクリックします。
	- **10. [Recovery Process]**をクリックします。
	- **11.** 復元中のコンピュータから記録したクライアント コードを入力し、ボックスに表示されている 数字と文字を入力します。
	- **12. [Submit]** (送信) をクリックします。
	- **13.** 応答キーの各行を記録します。
	- **14.** 復元中のコンピュータに、SafeBoot の[Recovery Service]の Web サイトで記録した応答キーの 行 1 を入力し、**[Enter]**(入力)をクリックします。
	- **15.** 応答キーの行 2 を入力し、**[Enter]**をクリックします。
	- **16.** 応答キーの行 3 を入力し、**[Enter]**をクリックします。
	- **17.** 応答キーの行 4 を入力し、**[Enter]**をクリックします。
	- $\overrightarrow{B}$  注記: 応答キーの行4は、最初の3行よりも短くなります。
	- **18. [Finish]**(完了)をクリックします。

注記: 復元の実行後は、パスワードを再設定することを強くおすすめします。

# **4 Privacy Manager for HP ProtectTools** (一部のモデルのみ)

Privacy Manager for HP ProtectTools を使用すると、電子メール、Microsoft® Office ドキュメント、ま たはインスタント メッセージ(IM)を使用するときに、高度なセキュリティ ログオン(認証)方法 を使用して、通信の発信元、整合性、セキュリティを確認できます。

Privacy Manager では、HP ProtectTools Security Manager(セキュリティ マネージャ)が提供するセ キュリティ インフラストラクチャを活用します。HP ProtectTools セキュリティ マネージャのセキュ リティ ログオン方法は、以下のとおりです。

- 指紋認証
- Windows®のパスワード
- HP ProtectTools Java<sup>™</sup> Card

Privacy Manager では、上記のセキュリティ ログオン方法を使用できます。

## **Privacy Manager** の起動

Privacy Manager を起動するには、以下の手順で操作します。

- **1. [**スタート**]**→**[**すべてのプログラム**]**→**[HP ProtectTools Security Manager]**(HP ProtectTools セ キュリティ マネージャ)の順にクリックします。
- **2. [Privacy Manager: Sign and Chat]** (Privacy Manager:署名とチャット) をクリックします。

または

タスクバーの右端の通知領域にある**[HP ProtectTools]**アイコンを右クリックしてから**[Privacy Manager: Sign and Chat]→[Configuration] (構成) の順にクリックします。** 

または

[Microsoft Outlook]の電子メール メッセージのツールバーで**[Send Securely]**(安全に送信)の横にあ る下向きの矢印をクリックしてから、**[Certificate Manager]**(証明書マネージャ)または**[Trusted Contact Manager]**(信頼済み連絡先マネージャ)をクリックします。

または

Microsoft Office ドキュメントのツールバーで**[Sign and Encrypt]**(署名と暗号化)の横にある下向き の矢印をクリックしてから、**[Certificate Manager]**(証明書マネージャ)または**[Trusted Contact Manager]**(信頼済み連絡先マネージャ)をクリックします。

## セットアップ手順

## **Privacy Manager Certificate** の管理

Manager Certificate は、公開キー基盤(PKI)と呼ばれる暗号化技術を使用して、データとメッセー ジを保護します。PKI の利用にあたり、ユーザは暗号キーと、証明機関(CA)が発行する Privacy Manager Certificate を取得する必要があります。認証を定期的に要求するだけのほとんどのデータ暗 号化ソフトウェアや認証ソフトウェアとは異なり、Privacy Manager は、暗号キーを使用して電子メー ル メッセージや Microsoft Office ドキュメントに署名するたびに認証を要求します。Privacy Manager によって、重要な情報の保存と送信の処理が安全で確実なものとなります。

## **Privacy Manager Certificate** の要求とインストール

Privacy Manager の機能を使用するには、有効な電子メール アドレスを使用して Privacy Manager か ら Privacy Manager Certificate を要求し、インストールしておく必要があります。この電子メール ア ドレスは、Privacy Manager Certificate を要求するコンピュータの[Microsoft Outlook]のアカウントと して設定する必要があります。

### **Privacy Manager Certificate** の要求

- **1.** Privacy Manager を開き、**[Certificate Manager]**(証明書マネージャ)をクリックします。
- **2. [Request a Privacy Manager Certificate]** (Privacy Manager Certificate の要求) をクリックし ます。
- **3.** [Welcome](ようこそ)ページで、画面に表示される内容を確認してから**[Next]**(次へ)をクリッ クします。
- **4.** [License Agreement](使用許諾契約)ページで、使用許諾契約の内容を確認します。
- **5. [Check here to accept the terms of this license agreement]**(使用許諾契約の条件に同意する 場合はチェック)の隣のチェック ボックスにチェックが入っていることを確認してから、**[Next]** (次へ)をクリックします。
- **6.** [Your Certificate Details](証明書の詳細)ページで、求められた情報を入力してから**[Next]**(次 へ)をクリックします。
- **7.** [Certificate Request Accepted](証明書の要求が承認されました)ページで、**[Finish]**(完了)を クリックします。

[Microsoft Outlook]に、Privacy Manager Certificate が添付された電子メールが届きます。

#### **Privacy Manager Certificate** のインストール

- **1.** Privacy Manager Certificate の添付された電子メールを受信したら、メールを開き、メッセージ の右下隅にある**[Setup]**(設定)ボタンをクリックします。
- **2.** 選択したセキュリティ ログオン方法で認証します。
- **3.** [Certificate Installed](証明書がインストールされました)ページで、**[Next]**(次へ)をクリック します。
- 4. [Certificate Backup] (証明書のバックアップ) ページで、バックアップ ファイルの保存先と名前 を入力するか、または**[Browse]**(参照)をクリックして保存先を探します。
- △ 注意: ファイルはハードドライブ以外の場所に保存し、安全な場所に保管してください。本人 以外はこのファイルを使用できません。また、Privacy Manager Certificate と、関連するキーを 復元しなければならない場合には、このファイルが必要です。
- **5.** パスワードの入力と確認を行い、**[Next]**(次へ)をクリックします。
- **6.** 選択したセキュリティ ログオン方法で認証します。
- **7.** Trusted Contact の招待の処理を始める場合は、画面の説明に沿って操作します。

または

[Cancel](キャンセル)をクリックすると、後で Trusted Contact を追加できます。詳しくは、 「Trusted Contact の管理」を参照してください。

## **Privacy Manager Certificate** の詳細の表示

- **1.** Privacy Manager を開き、**[Certificate Manager]**(証明書マネージャ)をクリックします。
- **2.** Privacy Manager Certificate をクリックします。
- **3. [Certificate details]**(証明書の詳細)をクリックします。
- **4.** 詳細の確認を終えたら、**[OK]**をクリックします。

## **Privacy Manager Certificate** の更新

Privacy Manager Certificate が有効期限に近づくと、更新が必要であることが通知されます。

- **1.** Privacy Manager を開き、**[Certificate Manager]**(証明書マネージャ)をクリックします。
- **2.** Privacy Manager Certificate をクリックします。
- **3. [Renew certificate]**(証明書の更新)をクリックします。
- **4.** 画面の説明に沿って操作し、新しい Privacy Manager Certificate を購入します。
- $\frac{1}{2}$  **注記**: Privacy Manager Certificate の更新処理を行っても、古い Privacy Manager Certificate は置き換えられません。新しい Privacy Manager Certificate を購入したら、「Privacy Manager Certificate の要求とインストール」に記載されている手順でインストールする必要があります。

## **Privacy Manager Certificate** の初期設定の指定

お使いのコンピュータに別の証明機関からの証明書がインストールされている場合でも、Privacy Manager には Privacy Manager Certificate のみが表示されます。

コンピュータに Privacy Manager からインストールした Privacy Manager Certificate が複数ある場合 は、どれか 1 つを初期設定の証明書として指定できます。

- **1.** Privacy Manager を開き、**[Certificate Manager]**(証明書マネージャ)をクリックします。
- **2.** 初期設定として使用する Privacy Manager Certificate をクリックしてから、**[Set default]**(初期 値の指定)をクリックします。
- **3. [OK]**をクリックします。
- $\mathbb{R}^3$ 注記: 初期設定の Privacy Manager Certificate をいつも使用する必要はありません。Privacy Manager のさまざまな機能によって、使用する Privacy Manager Certificate を選択できます。

## **Privacy Manager Certificate** の削除

Privacy Manager Certificate を削除すると、この証明書で暗号化したファイルを開いたり、データを 表示することができなくなります。間違えて Privacy Manager Certificate を削除した場合は、証明書 のインストール時に作成したバックアップ ファイルを使用して証明書を復元できます。

Privacy Manager Certificate を削除するには、以下の手順で操作します。

- **1.** Privacy Manager を開き、**[Certificate Manager]**(証明書マネージャ)をクリックします。
- **2.** 削除する Privacy Manager Certificate をクリックしてから、**[Advanced]**(詳細)をクリックしま す。
- **3. [Delete]**(削除)をクリックします。
- **4.** 確認用のダイアログ ボックスが表示されたら、**[Yes]**(はい)をクリックします。
- **5. [Close]**(閉じる)をクリックし、**[Apply]**(適用)をクリックします。

### **Privacy Manager Certificate** の復元

間違えて Privacy Manager Certificate を削除した場合は、証明書のインストールまたはエクスポート の際に作成したバックアップ ファイルを使用して証明書を復元できます。

- **1.** Privacy Manager を開き、**[Migration]**(移行)をクリックします。
- **2. [Import migration file]**(移行ファイルのインポート)をクリックします。
- **3. [Migration File](移行ファイル)ページをクリックして、<b>[Browse]**(参照)をクリックし、 Privacy Manager Certificate のインストールまたはエクスポートの際に作成した.dppsm ファイル を探してから、**[Next]**(次へ)をクリックします。
- **4.** [Migration File Imported](移行ファイルをインポートしました)ページで、**[Finish]**(完了)を クリックします。
- **5. [Close]**(閉じる)をクリックし、**[Apply]**(適用)をクリックします。
- <u> | 含記:</u> 詳しくは、「Privacy Manager Certificate のインストール」または「Privacy Manager Certificate と Trusted Contact のエクスポート」を参照してください。

## **Privacy Manager Certificate** の廃止

お使いの Privacy Manager Certificate のセキュリティに問題があると感じる場合、その証明書を廃止 できます。

- $\overleftrightarrow{B}$  注記: Privacy Manager Certificate を廃止しても、削除はされません。この証明書は、暗号化した ファイルを表示するために引き続き使用できます。
	- **1.** Privacy Manager を開き、**[Certificate Manager]**(証明書マネージャ)をクリックします。
	- **2. [Advanced]**(詳細)をクリックします。
	- **3.** 廃止する Privacy Manager Certificate をクリックしてから、**[Revoke]**(廃止)をクリックしま す。
	- **4.** 確認用のダイアログ ボックスが表示されたら、**[Yes]**(はい)をクリックします。
- **5.** 選択したセキュリティ ログオン方法で認証します。
- **6.** 画面に表示される説明に沿って操作します。

## **Trusted Contact** の管理

Trusted Contact とは、安全に通信が出来るように、互いに Privacy Manager Certificate を交換した ユーザのことです。

#### **Trusted Contact** の追加

- **1.** Trusted Contact の受信者に、電子メールで招待状を送信します。
- **2.** Trusted Contact の受信者が、この電子メールに返信します。
- **3.** Trusted Contact の受信者から返信メールを受け取ったら、[Accept](承認)をクリックします。

Trusted Contact の電子メール招待状は、個々の受信者宛てに送信することも、[Microsoft Outlook]の アドレス帳に記載されているすべての連絡先に送信することもできます。

 $\hat{\mathbb{B}}^*$ 注記: Trusted Contact になるための招待状に返信するには、Trusted Contact の受信者のコンピュー タに、Privacy Manager または別のクライアントがインストールされている必要があります。別のク ライアントのインストールについて詳しくは、DigitalPersona の Web サイト [http://DigitalPersona.com/](http://DigitalPersona.com/PrivacyManager) [PrivacyManager](http://DigitalPersona.com/PrivacyManager)(英語サイト)にアクセスしてください。

#### **Trusted Contact** の追加

**1.** Privacy Manager を開き、**[Trusted Contacts Manager]**(信頼済み連絡先マネージャ)→**[Invite Contacts]**(連絡先の招待)の順にクリックします。

または

[Microsoft Outlook]で、ツールバーの**[Send Securely]**(安全に送信)の横にある下向きの矢印を クリックしてから、**[Invite Contacts]**をクリックします。

- **2.** [Select Certificate](証明書の選択)ダイアログ ボックスが表示された場合は、使用する Privacy Manager Certificate をクリックしてから**[OK]**をクリックします。
- **3.** [Trusted Contact Invitation](信頼済み連絡先の招待)ダイアログ ボックスが表示されたら、画面 に表示されている内容を確認してから**[OK]**をクリックします。

自動的に電子メールが生成されます。

- **4.** Trusted Contact に追加する受信者の電子メール アドレスを、1 つ以上入力します。
- **5.** テキストを編集し、自分の名前を署名します(オプション)。
- **6. [Send]**(送信)をクリックします。
- $\Box$  注記: Privacy Manager Certificate を取得していない場合、Trusted Contact 要求の送信には Privacy Manager Certificate が必要というメッセージが表示されます。[OK]をクリックして、 [Certificate Request Wizard](証明書の要求ウィザード)を起動します。
- **7.** 選択したセキュリティ ログオン方法で認証します。
- **8.** Trusted Contact になるための招待を承認した返信メールを受信者から受け取ったら、電子メー ル右下隅の[Accept](承認)をクリックします。

ダイアログ ボックスが開き、受信者が Trusted Contact の一覧に正常に追加されたことを確認で きます。

**9. [OK]**をクリックします。

**[Microsoft Outlook]**のアドレス帳を使用した **Trusted Contact** の追加

**1.** Privacy Manager を開き、**[Trusted Contacts Manager]**(信頼済み連絡先マネージャ)→**[Invite Contacts]**(連絡先の招待)の順にクリックします。

または

[Microsoft Outlook]で、ツールバーの**[Send Securely]**(安全に送信)の横にある下向きの矢印を クリックしてから、**[Invite All My Outlook Contacts]**(Outlook のすべての連絡先を招待)をク リックします。

- **2.** [Trusted Contact Invitation](信頼済み連絡先の招待)ページが開いたら、Trusted Contact に追 加する受信者の電子メール アドレスを選択してから**[Next]**(次へ)をクリックします。
- **3.** [Sending Invitation](招待状の送信)ページが開いたら、**[Finish]**(完了)をクリックします。

選択した[Microsoft Outlook]の電子メール アドレスを一覧表示した電子メールが自動生成されま す。

- **4.** テキストを編集し、自分の名前を署名します(オプション)。
- **5. [Send]**(送信)をクリックします。
- 注記: Privacy Manager Certificate を取得していない場合、Trusted Contact 要求の送信には Privacy Manager Certificate が必要というメッセージが表示されます。**[OK]**をクリックして、 [Certificate Request Wizard](証明書の要求ウィザード)を起動します。
- **6.** 選択したセキュリティ ログオン方法で認証します。
- 注記: Trusted Contact の受信者は、電子メールを受信すると、電子メールを開いて右下隅の [Accept](承認)をクリックし、確認用のダイアログ ボックスが表示されたら[OK]をクリックす る必要があります。
- **7.** Trusted Contact になるための招待を承認した返信メールを受信者から受け取ったら、電子メー ル右下隅の[Accept]をクリックします。

ダイアログ ボックスが開き、受信者が Trusted Contact の一覧に正常に追加されたことを確認で きます。

**8. [OK]**をクリックします。

#### **Trusted Contact** の詳細の表示

- **1.** Privacy Manager を開き、**[Trusted Contacts Manager]**(信頼済み連絡先マネージャ)をクリッ クします。
- **2.** Trusted Contact をクリックします。
- **3. [Contact details]** (連絡先の詳細) をクリックします。
- **4.** 詳細の確認を終えたら、**[OK]**をクリックします。

### **Trusted Contact** の削除

- **1.** Privacy Manager を開き、**[Trusted Contacts Manager]**(信頼済み連絡先マネージャ)をクリッ クします。
- **2.** 削除する Trusted Contact をクリックします。
- **3.** [Delete contact] (連絡先の削除) をクリックします。
- **4.** 確認用のダイアログ ボックスが表示されたら、**[Yes]**(はい)をクリックします。

#### **Trusted Contact** の廃止状態の確認

- **1.** Privacy Manager を開き、**[Trusted Contacts Manager]**(信頼済み連絡先マネージャ)をクリッ クします。
- **2.** Trusted Contact をクリックします。
- **3.** [Advanced] (詳細)ボタンをクリックします。

[Advanced Trusted Contact Management](高度な Trusted Contact 管理)ダイアログ ボックス が開きます。

- **4. [Check Revocation]**(廃止の確認)をクリックします。
- **5.** [Close] (閉じる) をクリックします。

## 一般的なタスク

## **Microsoft Office** ドキュメントでの **Privacy Manager** の使用

Privacy Manager Certificate をインストールすると、[Microsoft Word]、[Microsoft Excel]、および [Microsoft PowerPoint]のすべてのドキュメントのツールバーの右側に、[Sign and Encrypt](署名と暗 号化)ボタンが表示されます。

#### **Microsoft Office** ドキュメントでの **Privacy Manager** の設定

**1.** Privacy Manager を開き、**[Settings]**(設定)をクリックしてから**[Documents]**(ドキュメン ト)タブをクリックします。

または

Microsoft Office ドキュメントのツールバーで、**[Sign and Encrypt]**の横にある下向きの矢印をク リックしてから**[Settings]**をクリックします。

**2.** 設定する操作を選択し、**[OK]**をクリックします。

#### **Microsoft Office** ドキュメントへの署名

- **1.** [Microsoft Word]、[Microsoft Excel]、または[Microsoft PowerPoint]でドキュメントを作成し、保 存します。
- **2. [Sign and Encrypt]**の横にある下向きの矢印をクリックしてから、**[Sign Document]**(ドキュメ ントへの署名)をクリックします。
- **3.** 選択したセキュリティ ログオン方法で認証します。
- **4.** 確認用のダイアログ ボックスが表示されたら、画面に表示されている内容を確認してから**[OK]** をクリックします。

後でドキュメントを編集する場合は、以下の手順で操作します。

- **1.** 画面の左上隅にある**[Office]**ボタンをクリックします。
- **2. [Prepare]**(準備)→**[Mark as Final]**(最終版としてマーク)の順にクリックします。
- **3.** 確認用のダイアログ ボックスが表示されたら、**[Yes]**(はい)をクリックして作業を続けます。
- **4.** 編集が終わったら、再びドキュメントに署名します。

#### **[Microsoft Word]**または**[Microsoft Excel]**ドキュメント署名時の署名欄の追加

Privacy Manager では、[Microsoft Word]または[Microsoft Excel]ドキュメントに署名する際に署名欄を 追加できます。

- **1.** [Microsoft Word]または[Microsoft Excel]でドキュメントを作成し、保存します。
- **2. [Home]**(ホーム)メニューをクリックします。
- **3. [Sign and Encrypt]**(署名と暗号化)の横にある下向きの矢印をクリックしてから、**[Add Signature Line Before Signing]**(署名の前に署名欄を追加)をクリックします。
- 注記: このオプションを選択すると、[Add Signature Line Before Signing]の横にチェック マー クが表示されます。初期設定では、このオプションは有効になっています。
- **4. [Sign and Encrypt]**の横にある下向きの矢印をクリックしてから、**[Sign Document]**(ドキュメ ントへの署名)をクリックします。
- **5.** 選択したセキュリティ ログオン方法で認証します。

**[Microsoft Word]**または**[Microsoft Excel]**ドキュメントに、推奨する署名者を追加する

推奨する署名者を指名することによって、ドキュメントに複数の署名欄を追加できます。推奨する署 名者とは、ドキュメントに署名欄を追加するために[Microsoft Word]または[Microsoft Excel]ドキュメ ントの所有者が指名したユーザのことです。推奨する署名者には自分自身を指名することも、別の人 物を指名してドキュメントへの署名を依頼することもできます。たとえば、部署内の全員の署名が必 要なドキュメントを準備する場合、特定の日付で署名するよう指示した全員分の署名欄を、ドキュメ ントの最終ページの最下部に設けることができます。

[Microsoft Word]または[Microsoft Excel]ドキュメントに、推奨する署名者を追加するには、以下の手 順で操作します。

- **1.** [Microsoft Word]または[Microsoft Excel]でドキュメントを作成し、保存します。
- **2. [**挿入**]**メニューをクリックします。
- **3.** ツールバーの**[Text]**(テキスト)グループで、**[Signature Line]**(署名欄)の横にある矢印をク リックしてから**[Privacy Manager Signature Provider]**(Privacy Manager 署名プロバイダ)を クリックします。

[Signature Setup] (署名の設定) ダイアログ ボックスが表示されます。

- **4.** ボックス内の**[Suggested signer]**(推奨する署名者)の下に、推奨する署名者の名前を入力しま す。
- **5.** ボックス内の**[Instructions to the signer]**(署名者への指示)の下に、この推奨する署名者への メッセージを入力します。
- 注記: このメッセージはタイトルとして表示されますが、ドキュメントに署名すると、削除し たりユーザのタイトルに置き換えたりすることができます。
- **6. [Show sign date in signature line]**(署名欄に署名日を表示)チェック ボックスにチェックを入 れて、日付を表示します。
- **7. [Show signer's title in signature line]**(署名欄に署名者のタイトルを表示)チェック ボックス にチェックを入れて、タイトルを表示します。
- 注記: ドキュメントの所有者が、推奨する署名者を自身のドキュメントに割り当てているの で、**[Show sign date in signature line]**および**[Show signer's title in signature line]**の各チェッ ク ボックスにチェックが入っていないと、推奨する署名者は署名欄に日付やタイトルを表示で きません。これには推奨する署名者によるドキュメント設定は関係しません。
- **8. [OK]**をクリックします。

#### 推奨する署名者の署名欄の追加

推奨する署名者がドキュメントを開くと、自分の名前が角かっこで囲まれて表示され、署名を求めら れていることがわかります。

ドキュメントに署名するには、以下の手順で操作します。

- **1.** 適切な署名欄をダブルクリックします。
- **2.** 選択したセキュリティ ログオン方法で認証します。

ドキュメントの所有者が指定した設定に従って、署名欄が表示されます。

#### **Microsoft Office** ドキュメントの暗号化

自分自身と Trusted Contact のために、Microsoft Office ドキュメントを暗号化できます。ドキュメン トを暗号化してから閉じると、自分自身と一覧から選択した Trusted Contact は、このドキュメント を開く際に認証が必要となります。

Microsoft Office ドキュメントを暗号化するには、以下の手順で操作します。

- **1.** [Microsoft Word]、[Microsoft Excel]、または[Microsoft PowerPoint]でドキュメントを作成し、保 存します。
- **2. [Home]**(ホーム)メニューをクリックします。
- **3. [Sign and Encrypt]**(署名と暗号化)の横にある下向きの矢印をクリックしてから、**[Encrypt Document]** (ドキュメントの暗号化) をクリックします。

[Select Trusted Contacts](信頼済み連絡先の選択)ダイアログ ボックスが表示されます。

- **4.** ドキュメントを開いて内容を閲覧できるようにする Trusted Contact の名前をクリックします。
- $\mathbb{R}^3$ 注記: Trusted Contact の名前を複数選択するには、ctrl キーを押しながら個々の名前をクリッ クします。
- **5. [OK]**をクリックします。
- **6.** 選択したセキュリティ ログオン方法で認証します。

後でドキュメントを編集する場合は、「Microsoft Office ドキュメントへの署名」に記載されている手 順で操作します。暗号化を解除すると、ドキュメントを編集できます。再びドキュメントを暗号化す るには、ここに記載されている手順で操作します。

#### **Microsoft Office** ドキュメントの暗号化の解除

Microsoft Office ドキュメントの暗号化を解除すると、自分自身と Trusted Contact は、認証なしでこ のドキュメントを開いて内容を閲覧できるようになります。

Microsoft Office ドキュメントの暗号化を解除するには、以下の手順で操作します。

- **1.** 暗号化された[Microsoft Word]、[Microsoft Excel]、または[Microsoft PowerPoint]ドキュメントを 開きます。
- **2.** 選択したセキュリティ ログオン方法で認証します。
- **3. [Home]**(ホーム)メニューをクリックします。
- **4. [Sign and Encrypt]**(署名と暗号化)の横にある下向きの矢印をクリックしてから、**[Remove** Encryption] (暗号化の解除) をクリックします。

#### 暗号化された **Microsoft Office** ドキュメントの送信

電子メール メッセージに、暗号化された Microsoft Office ドキュメントを添付できます。電子メール 自体への署名や暗号化は不要です。これには、ファイルを添付した一般の電子メールの場合と同様 に、署名または暗号化したドキュメントを添付した電子メールを作成し、送信します。

ただし、最適なセキュリティのため、署名または暗号化された Microsoft Office ドキュメントを添付す る際に電子メールを暗号化することをおすすめします。

署名および暗号化した Microsoft Office ドキュメントを添付して、封印した電子メールを送信するに は、以下の手順で操作します。

- **1.** [Microsoft Outlook]で、**[**新規作成**]**または**[**返信**]**をクリックします。
- **2.** 電子メール メッセージを入力します。
- **3.** Microsoft Office ドキュメントを添付します。
- **4.** 詳しい手順については、「電子メール メッセージの封印および送信」を参照してください。

#### 署名付き **Microsoft Office** ドキュメントの表示

注記: 署名付き Microsoft Office ドキュメントを表示するには、Privacy Manager Certificate は不要 です。

署名付き Microsoft Office ドキュメントを開くと、ドキュメントの横に[Signatures] (署名) ダイアロ グ ボックスが開き、ドキュメントに署名したユーザの名前と署名日が表示されます。名前を右クリッ クすると、詳細を確認できます。

#### 暗号化された **Microsoft Office** ドキュメントの表示

暗号化された Microsoft Office ドキュメントを別のコンピュータから閲覧するには、そのコンピュータ に Privacy Manager をインストールしておく必要があります。また、ファイルの暗号化に使用した Privacy Manager Certificate をインポートする必要があります。

Trusted Contact が暗号化された Microsoft Office ドキュメントを閲覧するには、Privacy Manager Certificate が必要です。なお、コンピュータに Privacy Manager をインストールしておく必要があり ます。また、暗号化された Microsoft Office ドキュメントの所有者が、この Trusted Contact を選択し ている必要があります。

#### **[Microsoft Outlook]**での **Privacy Manager** の使用

Privacy Manager をインストールすると、[Microsoft Outlook]のツールバーに[Privacy](プライバシ) ボタンが表示されるようになります。また、[Microsoft Outlook]の各電子メール メッセージのツール バーに[Send Securely] (安全に送信) ボタンが表示されるようになります。

#### **[Microsoft Outlook]**用の **Privacy Manager** の設定

**1. [Privacy Manager]**を開き、**[Settings]**(設定)をクリックしてから**[E-mail]**(電子メール)タブ をクリックします。

または

[Microsoft Outlook]のメインのツールバーで、**[Privacy]**の横にある下向きの矢印をクリックして から**[Settings]**をクリックします。

または

Microsoft の電子メール メッセージのツールバーで、**[Send Securely]**の横にある下向きの矢印を クリックしてから**[Settings]**をクリックします。

**2.** 安全な電子メールを送信する際に実行する操作を選択し、**[OK]**をクリックします。

#### 電子メール メッセージの署名および送信

- ▲ [Microsoft Outlook]で、**[**新規作成**]**または**[**返信**]**をクリックします。
- ▲ 電子メール メッセージを入力します。
- ▲ **[Send Securely]**の横にある下向きの矢印をクリックしてから、**[Sign and Send]**(署名して送 信)をクリックします。
- ▲ 選択したセキュリティ ログオン方法で認証します。

#### 電子メール メッセージの封印および送信

デジタル処理によって署名、封印(暗号化)されている、封印された電子メールを閲覧できるのは、 Trusted Contacts の一覧から選択したユーザのみです。

電子メールを封印して Trusted Contact に送信するには、以下の手順で操作します。

- **1.** [Microsoft Outlook]で、**[**新規作成**]**または**[**返信**]**をクリックします。
- **2.** 電子メール メッセージを入力します。
- **3. [Send Securely]**の横にある下向きの矢印をクリックしてから、**[Seal for Trusted Contacts and Send]**(信頼済み連絡先宛てに封印して送信)をクリックします。
- **4.** 選択したセキュリティ ログオン方法で認証します。

#### 封印された電子メール メッセージの表示

封印された電子メール メッセージを開くと、電子メールの見出しにセキュリティ ラベルが表示され ます。このセキュリティ ラベルには、以下の情報が記載されています。

- 電子メールに署名した人物の身元確認に使用された証明書
- 電子メールに署名した人物の証明書の確認に使用された製品

#### **[Windows Live Messenger]**での **Privacy Manager** の使用

#### **Privacy Manager Chat** 機能の追加

[Windows Live Messenger]に Privacy Manager Chat 機能を追加するには、以下の手順で操作します。

- 1. [Windows Live Home] (Windows Live ホーム)にログインします。
- **2. [Windows Live]**アイコンをクリックしてから**[Windows Live Services]**(Windows Live サービ ス)をクリックします。
- **3. [Gallery]**(ギャラリ)→**[Messenger]**(メッセンジャ)の順にクリックします。
- **4. [Activities]**(操作)→**[Safety and Security]**(安全とセキュリティ)の順にクリックします。
- **5. [Privacy Manager Chat]**をクリックし、画面の説明に沿って操作します。

#### **Privacy Manager Chat** の開始

- $\mathbb{R}^3$  注記: Privacy Manager Chat を使用するには、双方に Privacy Manager と Privacy Manager Certificate がインストールされている必要があります。Privacy Manager Certificate のインストールに ついて詳しくは、5 ページの「Privacy Manager Certificate の要求とインストール」を参照してくださ い。
	- **1.** [Windows Live Messenger]で Privacy Manager Chat を始めるには、以下のどれかの手順で操作 します。
		- **a.** [Live Messenger]でオンライン上の連絡相手を右クリックしてから、**[Start an Activity]**(操 作の開始)を選択します。
		- **b. [Start Privacy Manager Chat]**(Privacy Manager Chat の開始)をクリックします。

または

- **a.** [Live Messenger]でオンライン上の連絡相手をダブルクリックしてから、**[Conversation]** (会話)メニューをクリックします。
- **b. [Action]**(アクション)→**[Start Privacy Manager Chat]**の順にクリックします。

Privacy Manager Chat を始める際には、Privacy Manager から連絡相手に招待状が送信されま す。招待された相手が承認すると、[Privacy Manager Chat]ウィンドウが開きます。招待された 相手が Privacy Manager を持っていない場合は、ダウンロードするよう要求されます。

**2. [Start]**(開始)をクリックすると、安全なチャットが始まります。

#### **[Windows Live Messenger]**用の **Privacy Manager Chat** の設定

**1.** Privacy Manager Chat で、**[Settings]**(設定)ボタンをクリックします。

または

Privacy Manager で、**[Settings]**(設定)をクリックしてから**[Chat]**(チャット)タブをクリック します。

または

Privacy Manager History Viewer で、**[Settings]**(設定)ボタンをクリックします。

- **2.** セッションをロックするまでの Privacy Manager Chat の待機時間を指定するには、**[Lock session** after minutes of inactivity](操作しない状態が 分の経過でセッションをロック)ボックスで 数を選択します。
- **3.** チャット セッションの履歴フォルダを指定するには、**[Browse]**(参照)をクリックしてフォル ダを探してから、**[OK]**をクリックします。
- **4.** セッションを閉じる際に自動的にセッションを暗号化して保存するには、**[Automatically save secure chat history]**(安全なチャット履歴を自動的に保存)チェック ボックスにチェックを入 れます。
- **5. [OK]**をクリックします。

**[Privacy Manager Chat]**ウィンドウでのチャット

Privacy Manager Chat を開始すると、[Windows Live Messenger]に[Privacy Manager Chat]ウィンド ウが開きます。Privacy Manager Chat の使い方は、一般的な[Windows Live Messenger]の使い方と同 様です。ただし、以下の機能は[Privacy Manager Chat]ウィンドウでのみ利用できます。

- **Save**(保存):このボタンをクリックすると、設定時に指定したフォルダにチャット セッション が保存されます。セッションを閉じるたびに自動的に保存するよう Privacy Manager Chat を設 定することもできます。
- **Hide all**(すべて非表示)と **Show all**(すべて表示):各ボタンをクリックすると、[Secure Communications](セキュア通信)ウィンドウに表示されているメッセージが展開されたり折り たたまれたりします。メッセージのヘッダをクリックして、個々のメッセージの非表示と表示を 切り替えることもできます。
- **Are you there?**(相手確認):このボタンをクリックすると、相手からの認証が要求されます。
- **Lock**(ロック):このボタンをクリックすると、[Privacy Manager Chat]ウィンドウが閉じて[Chat Entry](チャットの登録)ウィンドウに戻ります。再び[Secure Communications]ウィンドウを表 示するには、**[Resume the session]**(セッションの再開)をクリックし、選択したセキュリ ティ ログオン方法で認証します。
- **Send**(送信):このボタンをクリックすると、暗号化されたメッセージが相手に送信されます。
- **Send signed**(署名して送信):このチェック ボックスにチェックを入れると、メッセージに電 子署名が付加され、メッセージが暗号化されます。メッセージが改ざんされると、受信者がメッ セージを受け取った際に、無効なメッセージとしてマークされます。署名付きメッセージを送信 するたびに認証が必要です。
- **Send hidden**(非表示で送信):このチェック ボックスにチェックを入れるとメッセージが暗号 化され、メッセージの見出しのみを表示して送信されます。相手がメッセージの内容を読むに は、認証する必要があります。

#### チャット履歴の表示

Privacy Manager Chat History Viewer には、暗号化された Privacy Manager Chat セッション ファイ ルが表示されます。セッションは、[Privacy Manager Chat]ウィンドウの[Save](保存)をクリックす るか、Privacy Manager の[Chat](チャット)タブで自動保存を設定することによって保存されます。 このビューアには、セッションごとに、(暗号化された)連絡先のスクリーン名と、セッションの開 始日時と終了日時が表示されます。初期設定では、設定したすべての電子メール アカウントのセッ ションが表示されます。**[Display history for]**(履歴を表示)メニューを使用すると、特定のアカウン トのみを選択して表示できます。

#### **Chat History Viewer** の起動

- **1. [**スタート**]**→**[**すべてのプログラム**]**→**[HP ProtectTools Security Manager]**(HP ProtectTools セ キュリティ マネージャ)の順にクリックします。
- **2. [Privacy Manager: Sign and Chat]** (Privacy Manager:署名とチャット)→**[Chat History Viewer]** の順にクリックします。

または

▲ チャット セッションで、**[History Viewer]**(履歴ビューア)または**[History]**(履歴)をク リックします。

または

▲ [Chat Configuration](チャットの設定)ページで、**[Start Live Messenger History Viewer]** (Live Messenger 履歴ビューアの起動)をクリックします。

#### すべてのセッションの公開

すべてのセッションを公開すると、選択中のセッション(複数可)と、同一アカウントのすべての セッションについて、暗号化された Contact Screen Name が表示されます。

- **1.** Chat History Viewer で、任意のセッションを右クリックしてから**[Reveal All Sessions]**(すべて のセッションの公開)を選択します。
- **2.** 選択したセキュリティ ログオン方法で認証します。

Contact Screen Name の暗号化が解除されます。

**3.** 任意のセッションをダブルクリックして、内容を表示します。

#### 特定のアカウントのセッションの公開

セッションを公開すると、選択中のセッションの暗号化された Contact Screen Name が表示されま す。

- **1.** Chat History Viewer で、任意のセッションを右クリックしてから**[Reveal Session]**(セッション の公開)を選択します。
- **2.** 選択したセキュリティ ログオン方法で認証します。

Contact Screen Name の暗号化が解除されます。

- **3.** 公開されたセッションをダブルクリックして、内容を表示します。
- 注記: 同じ証明書で暗号化された別のセッションは、開錠されたアイコンで表示されます。これら のセッションは、認証しないでダブルクリックするだけで表示できます。別の証明書で暗号化された セッションは、施錠されたアイコンで表示されます。これらのセッションの Contact Screen Name や 内容を表示するには、別途認証が必要です。

#### セッション **ID** の表示

▲ Chat History Viewer で、任意の公開されたセッションを右クリックしてから**[View session ID]** (セッション ID の表示)を選択します。

#### セッションの表示

セッションを表示すると、表示用のファイルが開きます。セッションが公開されていなかった場合は (暗号化された Contact Screen Name が表示されます)、ここで公開されます。

- **1.** Chat History Viewer で、任意の公開されたセッションを右クリックして**[View]**(表示)を選択し ます。
- **2.** 画面に指示が表示されたら、選択したセキュリティ ログオン方法で認証します。

セッションの内容の暗号化が解除されます。

#### テキストの指定によるセッションの検索

ビューアのウィンドウに表示されている、公開された(暗号化が解除された)セッションのテキスト のみ検索ができます。これらのセッションでは、Contact Screen Name が平文で表示されています。

- **1.** Chat History Viewer で、**[Search]**(検索)ボタンをクリックします。
- **2.** 検索するテキストを入力し、検索パラメータを設定してから**[OK]**をクリックします。

テキストを含むセッションが、ビューアのウィンドウに強調表示されます。

#### セッションの削除

- **1.** チャット履歴セッションを選択します。
- **2. [Delete]**(削除)をクリックします。

#### 列の追加または削除

初期設定では、Chat History Viewer に、最もよく使用する列が 3 つ表示されます。列は画面に追加し たり、画面から削除したりすることができます。

画面に列を追加するには、以下の手順で操作します。

- **1.** 任意の列見出しを右クリックしてから、**[Add/Remove Columns]**(列の追加/削除)を選択しま す。
- **2.** 左側のパネルの列見出しを選択してから**[Add]**(追加)をクリックして、列を右側のパネルに移 動します。

画面から列を削除するには、以下の手順で操作します。

- **1.** 任意の列見出しを右クリックしてから、**[Add/Remove Columns]**を選択します。
- **2.** 右側のパネルの列見出しを選択してから**[Remove]**をクリックして、列を左側のパネルに移動し ます。

#### 表示中のセッションのフィルタリング

Chat History Viewer には、すべてのアカウントのセッションが一覧表示されます。

#### 特定のアカウントのセッションの表示

▲ Chat History Viewer で、**[Display history for]**(履歴を表示)メニューからアカウントを選択し ます。

#### 日付範囲内のセッションの表示

**1.** Chat History View で、**[Advanced Filter]**(高度なフィルタ)アイコンをクリックします。

[Advanced Filter]ダイアログ ボックスが表示されます。

- **2. [Display only sessions within specified date range]**(指定した日付範囲内のセッションのみを 表示)を選択します。
- **3. [From date]**(以降の日)と**[To date]**(以前の日)の各ボックスに年月日を入力するか、カレン ダの横の矢印をクリックして日付を選択します。
- **4. [OK]**をクリックします。

#### 初期設定フォルダ以外のフォルダに保存されているセッションの表示

- **1.** Chat History View で、**[Advanced Filter]**アイコンをクリックします。
- **2. [Use an alternate history files folder]**(別の履歴ファイル フォルダを使用)チェック ボックス にチェックを入れます。
- **3.** フォルダの場所を入力するか、**[Browse]**(参照)をクリックしてフォルダを探します。
- **4. [OK]**をクリックします。

## 高度なタスク

## 別のコンピュータへの **Privacy Manager Certificate** と **Trusted Contact** の移 行

Privacy Manager Certificate と Trusted Contact を、安全に別のコンピュータに移行できます。これに は、パスワードで保護されたファイルとして Privacy Manager Certificate と Trusted Contact をネット ワーク上の場所かリムーバブル ストレージ デバイスにエクスポートしてから、新しいコンピュータ にこのファイルをインポートします。

#### **Privacy Manager Certificate** と **Trusted Contact** のエクスポート

Privacy Manager Certificate と Trusted Contact をパスワードで保護されたファイルにエクスポートす るには、以下の手順で操作します。

- **1.** Privacy Manager を開き、**[Migration]**(移行)をクリックします。
- **2. [Export migration file]** (移行ファイルのエクスポート) をクリックします。
- **3.** [Select Data](データの選択)ページで、移行ファイルに含めるデータのカテゴリを選択してか ら**[Next]**(次へ)をクリックします。
- **4.** [Migration File](移行ファイル)ページで、ファイル名を入力するか、**[Browse]**(参照)をク リックして場所を探し、**[Next]**(次へ)をクリックします。
- **5.** パスワードの入力と確認を行い、**[Next]**(次へ)をクリックします。
- 注記: 移行ファイルをインポートするときに必要ですので、このパスワードは安全な場所に保 管してください。
- **6.** 選択したセキュリティ ログオン方法で認証します。
- **7.** [Migration File Saved](移行ファイルを保存しました)ページで、**[Finish]**(完了)をクリック します。

**Privacy Manager Certificate** と **Trusted Contact** のインポート

Privacy Manager Certificate と Trusted Contact をパスワードで保護されたファイルからインポートす るには、以下の手順で操作します。

- **1.** Privacy Manager を開き、**[Migration]**(移行)をクリックします。
- **2. [Import migration file]**(移行ファイルのインポート)をクリックします。
- **3.** [Select Data](データの選択)ページで、移行ファイルに含めるデータのカテゴリを選択してか ら**[Next]**(次へ)をクリックします。
- **4.** [Migration File](移行ファイル)ページで、ファイル名を入力するか、**[Browse]**(参照)をク リックして場所を探し、**[Next]**(次へ)をクリックします。
- **5.** [Migration File Imported](移行ファイルをインポートしました)ページで、**[Finish]**(完了)を クリックします。

# **5 File Sanitizer for HP ProtectTools**

File Sanitizer は、コンピュータ上のフォルダやファイル(個人情報やファイル、履歴データや Web 関連データ、その他のデータ コンポーネント)を安全にシュレッドしたり、ハードドライブを定期的 に「ブリーチ(漂白)」したりすることができるツールです。

<sup>学</sup> 注記: File Sanitizer は現在、ハードドライブ上でのみ動作します。

#### シュレッドについて

Windows でフォルダやファイルを削除しても、そのフォルダやファイルの内容はハードドライブから 完全に削除されません。Windows はフォルダやファイルの参照情報のみを削除します。他のフォルダ やファイルによってハードドライブの同じ領域を新しい情報で上書きしないかぎり、フォルダやファ イルの内容はハードドライブに引き続き残ったままとなります。

フォルダやファイルのシュレッドは、データの内容をわからなくするアルゴリズムが実行されて元の フォルダやファイルを取り戻すことが事実上不可能になる点で、通常の Windows の削除(File Sanitizer ではシンプル削除とも言います)とは異なります。

シュレッド プロファイル([High Security](セキュリティ設定、高)、[Medium Security](セキュリ ティ設定、中)、または[Low Security](セキュリティ設定、低)を選択すると、あらかじめ定義され ているフォルダやファイルの一覧と消去方法がシュレッドのために自動で選択されます。また、シュ レッド プロファイルをカスタマイズして、シュレッド サイクル数、シュレッド対象に含めるフォル ダやファイル、シュレッド前に確認するフォルダやファイル、およびシュレッド対象から除外する フォルダやファイルを指定することもできます。

自動シュレッドのスケジュールを設定することができます。また、必要に応じていつでもフォルダや ファイルを手動シュレッドすることもできます。

空き領域ブリーチを実行すると、削除されたフォルダやファイルに対してランダムなデータを安全に 上書きできるため、削除されたフォルダやファイルの元の内容をユーザは参照できなくなります。

#### 空き領域ブリーチについて

注記: 空き領域ブリーチは、Windows のゴミ箱を使用して削除したフォルダやファイル、または手 動で削除したフォルダやファイルを対象とする機能です。空き領域ブリーチを実行しても、シュレッ ドされたフォルダやファイルにセキュリティが追加されることはありません。

タスクバーの右端の通知領域にある[HP ProtectTools]アイコンを使用して、空き領域ブリーチの自動 スケジュールを有効にするか、空き領域ブリーチを手動で実行することができます。

## セットアップ手順

## **File Sanitizer** の起動

File Sanitizer を起動するには、以下の手順で操作します。

- **1. [**スタート**]**→**[**すべてのプログラム**]**→**[HP ProtectTools Security Manager]**(HP ProtectTools セ キュリティ マネージャ)の順にクリックします。
- **2. [File Sanitizer]**をクリックします。

または

● **[File Sanitizer]**アイコンをダブルクリックします。

または

● タスクバーの右端の通知領域にある[HP ProtectTools]アイコンを右クリックしてから、[File Sanitizer]→[Open File Sanitizer](File Sanitizer を開く)の順にクリックします。

## シュレッド スケジュールの設定

- **1. [File Sanitizer]**を起動して、**[Shred]**(シュレッド)をクリックします。
- **2.** シュレッド オプションを以下の中から選択します。
	- **[Windows startup]**(Windows の起動時):選択されているすべてのフォルダやファイルを Windows の起動時にシュレッドするには、このオプションを選択します。
	- **[Windows shutdown]**(Windows のシャットダウン時):選択されているすべてのフォルダ やファイルを Windows のシャットダウン時にシュレッドするには、このオプションを選択 します。
	- 注記: このオプションを選択すると、シャットダウン時にダイアログ ボックスが表示さ れ、選択されているフォルダやファイルのシュレッドを実行するか、シュレッド処理を中止 するかを確認します。シュレッド処理に進む場合は**[Yes]**(はい)、シュレッドを中止する場 合は**[No]**(いいえ)をクリックします。
	- **[Web browser open]**(Web ブラウザの起動時):ブラウザの URL 履歴など、選択されてい るすべての Windows 関連フォルダやファイルを Web ブラウザの起動時にシュレッドする には、このオプションを選択します。
	- **[Web browser quit]**(Web ブラウザの終了時):ブラウザの URL 履歴など、選択されてい るすべての Windows 関連フォルダやファイルを Web ブラウザの終了時にシュレッドする には、このオプションを選択します。
	- **[Scheduler]** (スケジューラ): [Activate Scheduler] (スケジューラの起動) チェック ボッ クスにチェックを入れ、Windows のパスワードを入力してから、選択されているフォルダ やファイルをシュレッドする日付と時刻を入力します。
- **3. [Apply]**(適用)→**[OK]**の順にクリックします。

## 空き領域ブリーチのスケジュール設定

注記: 空き領域ブリーチは、Windows のゴミ箱を使用して削除したフォルダやファイル、または手 動で削除したフォルダやファイルを対象とする機能です。空き領域ブリーチを実行しても、シュレッ ドされたフォルダやファイルにセキュリティが追加されることはありません。

空き領域ブリーチのスケジュールを設定するには、以下の手順で操作します。

- **1.** File Sanitizer を起動して、**[Free Space Bleaching]**(空き領域ブリーチ)をクリックします。
- **2. [Activate Scheduler]**(スケジューラの起動)チェック ボックスにチェックを入れ、Windows の パスワードを入力してから、ハードドライブをブリーチする日付と時刻を入力します。
- **3. [Apply]**→**[OK]**の順にクリックします。
- 注記: 空き領域ブリーチ操作は、長い時間がかかる場合があります。空き領域ブリーチはバッ クグラウンドで実行されますが、プロセッサの使用量が大きくなるため、コンピュータの動作が 遅くなる場合があります。

## シュレッド プロファイルの選択または作成

あらかじめ定義されているプロファイルを選択するか、自分のプロファイルを作成して、消去方法を 指定したりシュレッドするフォルダやファイルを選択したりすることができます。

## あらかじめ定義されているシュレッド プロファイルの選択

あらかじめ定義されているシュレッド プロファイル([High Security](セキュリティ設定、高)、 [Medium Security](セキュリティ設定、中)または[Low Security](セキュリティ設定、低)を選択す ると、あらかじめ定義されている消去方法とフォルダやファイルの一覧が自動的に選択されます。 [View Details](詳細を表示)ボタンをクリックすると、シュレッド用に選択されているフォルダや ファイルのあらかじめ定義されている一覧が表示されます。

あらかじめ定義されているシュレッド プロファイルを選択するには、以下の手順で操作します。

- **1.** File Sanitizer を起動し、**[Settings]**(設定)をクリックします。
- **2.** あらかじめ定義されているシュレッド プロファイルをクリックします。
- **3. [View Details]**(詳細を表示)をクリックして、シュレッド用に選択されているフォルダやファ イルの一覧を表示します。
- **4. [Shred the following]**(次のフォルダ/ファイルをシュレッドする)で、シュレッド前に確認する 各フォルダやファイルの横のチェック ボックスにチェックを入れます。
- **5. [Cancel]** (キャンセル) →**[OK]**の順にクリックします。

## シュレッド プロファイルのカスタマイズ

シュレッド プロファイルを作成するには、シュレッド サイクル数、シュレッド対象に含めるフォル ダやファイル、シュレッド前に確認するフォルダやファイル、およびシュレッド対象から除外する フォルダやファイルを指定します。

- **1.** File Sanitizer を起動し、**[Settings]**→**[Advanced Security Settings]**(高度なセキュリティ設 定)→**[View Details]**(詳細を表示)の順にクリックします。
- **2.** シュレッド サイクル数を指定します。
- 注記: 各フォルダやファイルに対して、指定した数のシュレッド サイクルが実行されます。 たとえば、シュレッド サイクルで 3 を選択すると、データの内容をわからなくするアルゴリズ ムが異なる 3 つの時間に実行されます。高いセキュリティ設定でシュレッド サイクルを選択す ると、シュレッドに非常に長い時間がかかる場合があります。ただし、指定するシュレッド サ イクル数を大きくするほど、コンピュータのセキュリティは高まります。
- **3.** シュレッドするフォルダやファイルを選択するには、以下の手順で操作します。
	- **a. [Available shred options]**(使用できるシュレッド オプション)で、フォルダやファイル をクリックしてから**[Add]**(追加)をクリックします。
	- **b.** カスタム フォルダやファイルを追加するには、[Add Custom Option](カスタムオプション の追加)をクリックし、ファイル名またはフォルダ名を入力して**[OK]**をクリックします。 カスタム フォルダやファイルをクリックして、**[Add]**をクリックします。
		- 注記: 使用できるシュレッド オプションからフォルダやファイルを削除するには、フォ ルダやファイルをクリックしてから**[Delete]**(削除)をクリックします。
- **4. [Shred the following]**(次のフォルダ/ファイルをシュレッドする)で、シュレッド前に確認する 各フォルダやファイルの横のチェック ボックスにチェックを入れます。
- 注記: シュレッド リストからフォルダやファイルを削除するには、フォルダやファイルをク リックしてから**[Remove]**(削除)をクリックします。
- **5. [Do not shred the following]**(次のフォルダ/ファイルをシュレッドしない)で、**[Add]**をクリッ クして、シュレッド対象から除外するフォルダやファイルを指定します。
- 注記: ファイルの拡張子のみを指定して、シュレッド対象から除外することができます。たと えば、.BMP ファイル拡張子を追加すると、.BMP 拡張子を持つすべてのファイルが削除対象か ら除外されます。

除外リストからフォルダやファイルを削除するには、フォルダやファイルをクリックしてから **[Delete]**をクリックします。

**6.** シュレッド プロファイルの設定を完了したら、**[Apply]**→**[OK]**の順にクリックします。

## シンプル削除プロファイルのカスタマイズ

シンプル削除プロファイルは、シュレッドしないで標準的なフォルダやファイルの削除を実行しま す。シンプル削除プロファイルをカスタマイズするには、シンプル削除対象に含めるフォルダやファ イル、シンプル削除の実行前に確認するフォルダやファイル、およびシンプル削除対象から除外する フォルダやファイルを指定します。

- 注記: シンプル削除オプションを使用する場合は、空き領域ブリーチを定期的に実行することを強 くおすすめします。
	- **1.** File Sanitizer を起動し、**[Settings]**(設定)→**[Simple Delete Setting]**(シンプル削除設定)→ **[View Details]**(詳細を表示)の順にクリックします。
	- **2.** 削除するフォルダやファイルを選択するには、以下の手順で操作します。
		- **a. [Available delete options]**(使用できる削除オプション)で、フォルダやファイルをクリッ クしてから**[Add]**(追加)をクリックします。
		- **b.** カスタム フォルダやファイルを追加するには、**[Add Custom Option]**(カスタムオプショ ンの追加)をクリックし、ファイル名またはフォルダ名を入力して**[OK]**をクリックしま す。カスタム フォルダやファイルをクリックして、**[Add]**をクリックします。
		- 注記: 使用できる削除オプションからフォルダやファイルを削除するには、フォルダや ファイルをクリックしてから**[Delete]**(削除)をクリックします。
	- **3. [Delete the following]**(次のフォルダ/ファイルを削除する)で、削除前に確認する各フォルダ やファイルの横のチェック ボックスにチェックを入れます。
	- 注記: 削除リストからフォルダやファイルを削除するには、フォルダやファイルをクリックし てから**[Remove]**(削除)をクリックします。
	- **4. [Do not shred the following]**(次のフォルダ/ファイルをシュレッドしない)で、**[Add]**をクリッ クして、シュレッド対象から除外するフォルダやファイルを指定します。
	- 注記: ファイルの拡張子のみを指定して、削除対象から除外することができます。たとえ ば、.BMP ファイル拡張子を追加すると、.BMP 拡張子を持つすべてのファイルが削除対象から 除外されます。

除外リストからフォルダやファイルを削除するには、フォルダやファイルをクリックしてから **[Delete]**をクリックします。

**5.** シンプル削除プロファイルの設定を完了したら、**[Apply]**(適用)→**[OK]**の順にクリックします。

## シュレッド スケジュールの設定

- **1.** File Sanitizer を起動して、**[Shred]**(シュレッド)をクリックします。
- **2.** シュレッド オプションを以下の中から選択します。
	- **[Windows startup]**(Windows の起動時):選択されているすべてのフォルダやファイルを Windows の起動時にシュレッドするには、このオプションを選択します。
	- **[Windows shutdown]**(Windows のシャットダウン時):選択されているすべてのフォルダ やファイルを Windows のシャットダウン時にシュレッドするには、このオプションを選択 します。
	- 注記: このオプションを選択すると、シャットダウン時にダイアログ ボックスが表示さ れ、選択されているフォルダやファイルのシュレッドを実行するか、シュレッド処理を中止 するかを確認します。シュレッド処理に進む場合は[Yes](はい)、シュレッドを中止する場 合は[No](いいえ)をクリックします。
	- **[Web browser open]**(Web ブラウザの起動時):ブラウザの URL 履歴など、選択されてい るすべての Windows 関連フォルダやファイルを Web ブラウザの起動時にシュレッドする には、このオプションを選択します。
- **[Web browser quit]**(Web ブラウザの終了時):ブラウザの URL 履歴など、選択されてい るすべての Windows 関連フォルダやファイルを Web ブラウザの終了時にシュレッドする には、このオプションを選択します。
- **[Scheduler]**(スケジューラ):[Activate Scheduler](スケジューラの起動)チェック ボッ クスにチェックを入れ、Windows のパスワードを入力してから、選択されているフォルダ やファイルをシュレッドする日付と時刻を入力します。
- **3. [Apply]**(適用)→**[OK]**の順にクリックします。

## 空き領域ブリーチのスケジュール設定

注記: 空き領域ブリーチは、Windows のゴミ箱を使用して削除したフォルダやファイル、または手 動で削除したフォルダやファイルを対象とする機能です。空き領域ブリーチを実行しても、シュレッ ドされたフォルダやファイルにセキュリティが追加されることはありません。

空き領域ブリーチのスケジュールを設定するには、以下の手順で操作します。

- **1.** File Sanitizer を起動して、**[Free Space Bleaching]**(空き領域ブリーチ)をクリックします。
- **2. [Activate Scheduler]**(スケジューラの起動)チェック ボックスにチェックを入れ、Windows の パスワードを入力してから、ハードドライブをブリーチする日付と時刻を入力します。
- **3. [Apply]**(適用)→**[OK]**の順にクリックします。
- 注記: 空き領域ブリーチ操作は、長い時間がかかる場合があります。空き領域ブリーチはバッ クグラウンドで実行されますが、プロセッサの使用量が大きくなるため、コンピュータの動作が 遅くなる場合があります。

## シュレッド プロファイルの選択または作成

#### あらかじめ定義されているシュレッド プロファイルの選択

あらかじめ定義されているシュレッド プロファイル([High Security](セキュリティ設定、高)、 [Medium Security](セキュリティ設定、中)または[Low Security](セキュリティ設定、低)を選択す ると、あらかじめ定義されている消去方法とフォルダやファイルの一覧が自動的に選択されます。 [View Details](詳細を表示)ボタンをクリックすると、シュレッド用に選択されているフォルダや ファイルのあらかじめ定義されている一覧が表示されます。

あらかじめ定義されているシュレッド プロファイルを選択するには、以下の手順で操作します。

- **1.** File Sanitizer を起動し、**[Settings]**(設定)をクリックします。
- **2.** あらかじめ定義されているシュレッド プロファイルをクリックします。
- **3. [View Details]**(詳細を表示)をクリックして、シュレッド用に選択されているフォルダやファ イルの一覧を表示します。
- **4. [Shred the following]**(次のフォルダ/ファイルをシュレッドする)で、シュレッド前に確認する 各フォルダやファイルの横のチェック ボックスにチェックを入れます。
- **5. [Cancel]** (キャンセル)→**[OK]**の順にクリックします。

## シュレッド プロファイルのカスタマイズ

シュレッド プロファイルを作成するには、シュレッド サイクル数、シュレッド対象に含めるフォル ダやファイル、シュレッド前に確認するフォルダやファイル、およびシュレッド対象から除外する フォルダやファイルを指定します。

- **1.** File Sanitizer を起動し、**[Settings]**→**[Advanced Security Settings]**(高度なセキュリティ設 定)→**[View Details]**(詳細を表示)の順にクリックします。
- **2.** シュレッド サイクル数を指定します。
- 注記: 各フォルダやファイルに対して、指定した数のシュレッド サイクルが実行されます。 たとえば、シュレッド サイクルで 3 を選択すると、データの内容をわからなくするアルゴリズ ムが異なる 3 つの時間に実行されます。高いセキュリティ設定でシュレッド サイクルを選択す ると、シュレッドに非常に長い時間がかかる場合があります。ただし、指定するシュレッド サ イクル数を大きくするほど、コンピュータのセキュリティは高まります。
- **3.** シュレッドするフォルダやファイルを選択するには、以下の手順で操作します。
	- **a. [Available shred options]**(使用できるシュレッド オプション)で、フォルダやファイル をクリックしてから**[Add]**(追加)をクリックします。
	- **b.** カスタム フォルダやファイルを追加するには、[Add Custom Option](カスタムオプション の追加)をクリックし、ファイル名またはフォルダ名を入力して**[OK]**をクリックします。 カスタム フォルダやファイルをクリックして、**[Add]**をクリックします。
	- 注記: 使用できるシュレッド オプションからフォルダやファイルを削除するには、フォ ルダやファイルをクリックしてから**[Delete]**(削除)をクリックします。
- **4. [Shred the following]**(次のフォルダ/ファイルをシュレッドする)で、シュレッド前に確認する 各フォルダやファイルの横のチェック ボックスにチェックを入れます。
- 注記 : シュレッド リストからフォルダやファイルを削除するには、フォルダやファイルをク リックしてから**[Remove]**(削除)をクリックします。
- **5. [Do not shred the following]**(次のフォルダ/ファイルをシュレッドしない)で、**[Add]**をクリッ クして、シュレッド対象から除外するフォルダやファイルを指定します。
- 注記: ファイルの拡張子のみを指定して、シュレッド対象から除外することができます。たと えば、.BMP ファイル拡張子を追加すると、.BMP 拡張子を持つすべてのファイルが削除対象か ら除外されます。

除外リストからフォルダやファイルを削除するには、フォルダやファイルをクリックしてから **[Delete]**をクリックします。

**6.** シュレッド プロファイルの設定を完了したら、**[Apply]**(適用)→**[OK]**の順にクリックします。

## シンプル削除プロファイルのカスタマイズ

シンプル削除プロファイルは、シュレッドしないで標準的なフォルダやファイルの削除を実行しま す。シンプル削除プロファイルをカスタマイズするには、シンプル削除対象に含めるフォルダやファ イル、シンプル削除の実行前に確認するフォルダやファイル、およびシンプル削除対象から除外する フォルダやファイルを指定します。

- 注記: シンプル削除オプションを使用する場合は、空き領域ブリーチを定期的に実行することを強 くおすすめします。
	- **1.** File Sanitizer を起動し、**[Settings]**(設定)→**[Simple Delete Setting]**(シンプル削除設定)→ **[View Details]**(詳細を表示)の順にクリックします。
	- **2.** 削除するフォルダやファイルを選択するには、以下の手順で操作します。
		- **[Available delete options]**(使用できる削除オプション)で、フォルダやファイルをクリッ クしてから**[Add]**(追加)をクリックします。
		- カスタム フォルダやファイルを追加するには、**[Add Custom Option]**(カスタムオプショ ンの追加)をクリックし、ファイル名またはフォルダ名を入力して**[OK]**をクリックしま す。カスタム フォルダやファイルをクリックして、**[Add]**をクリックします。
		- 注記: 使用できる削除オプションからフォルダやファイルを削除するには、フォルダや ファイルをクリックしてから**[Delete]**(削除)をクリックします。
	- **3. [Delete the following]**(次のフォルダ/ファイルを削除する)で、削除前に確認する各フォルダ やファイルの横のチェック ボックスにチェックを入れます。
	- 注記: 削除リストからフォルダやファイルを削除するには、フォルダやファイルをクリックし てから**[Remove]**(削除)をクリックします。
	- **4. [Do not delete the following]**(次のフォルダ/ファイルを削除しない)で、**[Add]**をクリックし て、削除対象から除外するフォルダやファイルを指定します。
	- 注記: ファイルの拡張子のみを指定して、削除対象から除外することができます。たとえ ば、.BMP ファイル拡張子を追加すると、.BMP 拡張子を持つすべてのファイルが削除対象から 除外されます。

除外リストからフォルダやファイルを削除するには、フォルダやファイルをクリックしてから **[Delete]**をクリックします。

**5.** シンプル削除プロファイルの設定を完了したら、**[Apply]**(適用)→**[OK]**の順にクリックします。

## 一般的なタスク

## キーの組み合わせによるシュレッドの開始

キーの組み合わせを指定するには、以下の手順で操作します。

- **1.** File Sanitizer を起動して、**[Shred]**(シュレッド)をクリックします。
- **2. [Key sequence]**(キーの組み合わせ)チェック ボックスにチェックを入れます。
- **3.** 使用できるボックスに文字を 1 つ入力してから、**[CTRL]**ボックス、**[ALT]**ボックス、または **[SHIFT]**ボックスのどれかまたは 3 つすべてにチェックを入れます。

たとえば、s キーと ctrl + shift キーを使用して自動シュレッドを開始するには、ボックスに s と 入力してから、**[CTRL]**オプションと**[SHIFT]**オプションにチェックを入れます。

注記: 設定済みの他のキーの組み合わせとは異なるキーの組み合わせを選択してください。

キーの組み合わせでシュレッドを開始するには、以下の手順で操作します。

- **1.** ctrl キー、alt キー、または shift キー(または指定した組み合わせのキー)を押しながら、選択し た文字キーを押します。
- **2.** 確認用のダイアログ ボックスが表示されたら、**[Yes]**(はい)をクリックします。

### **[File Sanitizer]**アイコンの使用

- △注意: シュレッドしたフォルダやファイルは復元できません。手動でシュレッドするために選択す るフォルダやファイルについては、十分に検討してください。
	- **1.** シュレッドするドキュメントまたはフォルダに移動します。
	- **2.** シュレッドするフォルダやファイルをデスクトップの[File Sanitizer]アイコンにドラッグします。
	- **3.** 確認用のダイアログ ボックスが表示されたら、**[Yes]**(はい)をクリックします。

## 単一フォルダやファイルの手動シュレッド

- △ 注意: シュレッドしたフォルダやファイルは復元できません。手動でシュレッドするために選択す るフォルダやファイルについては、十分に検討してください。
	- **1.** タスクバーの右端の通知領域にある**[HP ProtectTools]**アイコンを右クリックしてから、**[File Sanitizer]**→**[Shred One]**(単一フォルダ/ファイルをシュレッド)の順にクリックします。
	- **2.** [Browse](参照)ダイアログ ボックスが開いたら、シュレッドするフォルダやファイルに移動し てから**[OK]**をクリックします。

注記: 選択できるフォルダやファイルは、単一のファイルまたはフォルダです。

**3.** 確認用のダイアログ ボックスが表示されたら、**[Yes]**(はい)をクリックします。

または

- **1.** デスクトップにある**[File Sanitizer]**アイコンを右クリックしてから、**[Shred One]**をクリックし ます。
- **2.** [Browse]ダイアログ ボックスが開いたら、シュレッドするフォルダやファイルに移動してから **[OK]**をクリックします。
- **3.** 確認用のダイアログ ボックスが表示されたら、**[Yes]**(はい)をクリックします。

または

- **1.** File Sanitizer を起動して、**[Shred]**(シュレッド)をクリックします。
- **2. [Browse]**(参照)ボタンをクリックします。
- **3.** [Browse]ダイアログ ボックスが開いたら、シュレッドするフォルダやファイルに移動してから **[OK]**をクリックします。
- **4.** 確認用のダイアログ ボックスが表示されたら、**[Yes]**(はい)をクリックします。

または

- **1.** File Sanitizer を起動して、**[Shred]**(シュレッド)をクリックします。
- **2.** [Shred Now] (今すぐシュレッド)ボタンをクリックします。
- **3.** 確認用のダイアログ ボックスが表示されたら、**[Yes]**(はい)をクリックします。

### 選択されているすべてのフォルダやファイルの手動シュレッド

- **1.** タスクバーの右端の通知領域にある**[HP ProtectTools]**アイコンを右クリックしてから、**[File Sanitizer]→[Shred Now]** (今すぐシュレッド) の順にクリックします。
- **2.** 確認用のダイアログ ボックスが表示されたら、**[Yes]**(はい)をクリックします。

または

- **1.** デスクトップにある**[File Sanitizer]**アイコンを右クリックしてから、**[Shred Now]**をクリックし ます。
- **2.** 確認用のダイアログ ボックスが表示されたら、**[Yes]**(はい)をクリックします。

## 空き領域ブリーチの手動実行

- **1.** タスクバーの右端の通知領域にある**[HP ProtectTools]**アイコンを右クリックしてから、**[File Sanitizer]→[Bleach Now]**(今すぐブリーチ)の順にクリックします。
- **2.** 確認用のダイアログ ボックスが表示されたら、**[Yes]**(はい)をクリックします。

または

- **1.** File Sanitizer を起動して、**[Free Space Bleaching]**(空き領域ブリーチ)をクリックします。
- **2. [Bleach Now]**をクリックします。
- **3.** 確認用のダイアログ ボックスが表示されたら、**[Yes]**(はい)をクリックします。

## シュレッド操作または空き領域ブリーチ操作の停止

シュレッド操作または空き領域ブリーチ操作の実行中、通知領域にある[HP ProtectTools Security Manager](HP ProtectTools セキュリティ マネージャ)アイコンの上にメッセージが表示されます。 このメッセージには、シュレッド処理または空き領域ブリーチ処理の詳細(完了した割合)と、操作 を停止するためのオプションが表示されます。

この操作を停止するには、以下の手順で操作します。

▲ メッセージをクリックしてから**[Stop]**(停止)ボタンをクリックすると、操作がキャンセルされ ます。

## ログ ファイルの表示

シュレッド操作または空き領域ブリーチ操作を実行するたびに、エラーのログ ファイルまたは障害の ログ ファイルが生成されます。これらのログ ファイルは、最新のシュレッド操作または空き領域ブ リーチ操作に従って常に更新されます。

注記: 正常にシュレッドまたはブリーチされたファイルは、ログ ファイルには表示されません。

ログ ファイルには、シュレッド操作について作成されるファイルと空き領域ブリーチ操作について作 成されるファイルがあります。これらのログ ファイルは、ハードドライブ上の以下の場所に存在しま す。

- C:¥Program Files¥Hewlett-Packard¥File Sanitizer¥[Username] (ユーザ名) ShredderLog.txt
- C:¥Program Files¥Hewlett-Packard¥File Sanitizer¥[Username]\_DiskBleachLog.txt

# **6 BIOS Configuration for HP ProtectTools**

BIOS Configuration for HP ProtectTools を使用すると、[Computer Setup]ユーティリティのセキュリ ティ設定にアクセスできます。これによって、[Computer Setup]で管理されるシステムのセキュリティ 機能に Windows から簡単にアクセスできるようになります。

BIOS Configuration を使用すると、以下のことを行えます。

- 管理者パスワードを管理できます。
- 内蔵セキュリティ認証など、電源投入時のその他の認証機能を設定できます。
- CD-ROM のブートやハードウェア ポートなど、ハードウェア機能を有効および無効に設定でき ます。
- マルチブートの有効化および起動順序の変更を含む、ブート オプションを設定できます。

 $\mathbb{B}^n$  **注記:** BIOS Configuration for HP ProtectTools にある機能の多くは、[Computer Setup]でも使用で きます。

## 一般的なタスク

BIOS Configuration を使用すると、通常は起動時に f10 キーを押して[Computer Setup]を使用するこ とでしかアクセスできない、各種のコンピュータ設定を管理できます。

## **BIOS Configuration** へのアクセス

BIOS Configuration にアクセスするには、以下の手順で操作します。

- **1. [**スタート**]**→**[Settings]**(設定)→**[**コントロール パネル**]**の順にクリックします。
- **2. [HP ProtectTools Security Manager]**(HP ProtectTools セキュリティ マネージャ)→**[BIOS Configuration]**の順にクリックします。

タスクバーの右端の通知領域にあるアイコンから BIOS Configuration にアクセスすることもでき ます。

- 注記: [HP ProtectTools Security Manager]アイコンを表示するには、通知領域内の**[Show Hidden Icons]**(隠れているインジケータを表示します)アイコン(**[<]**または**[<<]**)をクリック する必要があります。
	- **通知領域内の[HP ProtectTools Security Manager]アイコンを右クリックします。**
	- **[BIOS Configuration]をクリックします。**
- **3.** HP ProtectTools ユーザの場合は、Windows パスワードを入力します。
	- Windows パスワードが正しく入力されていても、BIOS 管理者ではない場合、変更機能はセ キュリティ レベルの設定によって異なります。詳しくは、68 ページの [「システム](#page-73-0) コン フィギュレーション [オプションの設定」を](#page-73-0)参照してください。
	- $\overline{\mathbb{B}}$  注記: HP ProtectTools ユーザは、BIOS 管理者である場合とそうでない場合があります。
	- Windows パスワードが正しく入力されなかった場合、BIOS コンフィギュレーション設定の 表示のみ可能で、変更することはできません。
- **4.** HP ProtectTools ユーザではない場合、BIOS Configuration ソフトウェアは BIOS 管理者パスワー ドが設定されているかどうかを確認します。
	- BIOS 管理者パスワードが設定されている場合、そのパスワードを入力する必要がありま す。
		- BIOS 管理者パスワードを正しく入力すると、BIOS コンフィギュレーション設定の表 示と変更ができるようになります。
		- BIOS 管理者パスワードが設定されているが、そのパスワードが入力されなかったか、 または正しく入力されなかった場合、BIOS コンフィギュレーション設定を表示できま すが、変更することはできません。
	- BIOS 管理者パスワードが設定されていない場合、BIOS コンフィギュレーション設定の表 示および変更の両方を実行できます。

## 設定の表示または変更

コンフィギュレーション設定を表示または変更するには、以下の手順で操作します。

- **1.** 以下の BIOS Configuration ページのどれかを使用します。
	- [File] (ファイル)
	- [Security] (セキュリティ)
	- [System Configuration](システム コンフィギュレーション)
- **2.** 変更を行った後、**[Apply]**(適用)をクリックし、変更を保存して、ウィンドウを開いたままに します。

または

変更を行った後、**[OK]**をクリックし、変更を保存して、ウィンドウを閉じます。

**3.** 終了してコンピュータを再起動します。

変更した内容はコンピュータの再起動時に有効になります。

注記: パスワードの変更はただちに有効になります。コンピュータを再起動する必要はありませ ん。

## システム情報の表示

[File](ファイル)ページを使用して、以下の種類の情報を表示します。

- コンピュータ(シリアル番号を含む)およびシステム内のバッテリについての識別情報
- プロセッサ、キャッシュ サイズおよびメモリ サイズ、ビデオのバージョン、キーボード コント ローラのバージョン、およびシステム ROM についての仕様情報

 $\mathbb{B}^{\prime}$ 注記: [File]ページの情報は表示のみ可能です。表示されている情報は変更できません。

システム情報を表示するには、以下の手順で操作します。

▲ [BIOS Configuration]にアクセスして**[File]**(ファイル)をクリックします。
## 高度なタスク

## セキュリティ オプションの設定

BIOS Configuration の[Security](セキュリティ)ページを使用して、コンピュータのセキュリティを 強化します。

注記: すべてのオプションがすべてのコンピュータで使用できるとは限りません。また、追加のオ プションが含まれる可能性もあります。

セキュリティ オプションを設定するには、以下の手順で操作します。

- **1.** [BIOS Configuration]にアクセスし、**[Security]**をクリックします。
- **2.** 以下の表にあるオプションのどれかを選択します。
- **3.** 必要に応じて設定を変更します。
- **4. [Apply]**(適用)をクリックして、新しい設定を適用し、ウィンドウを開いたままにします。 または

**[OK]**をクリックして、新しい設定を適用し、ウィンドウを閉じます。

#### **[Security]**(セキュリティ)

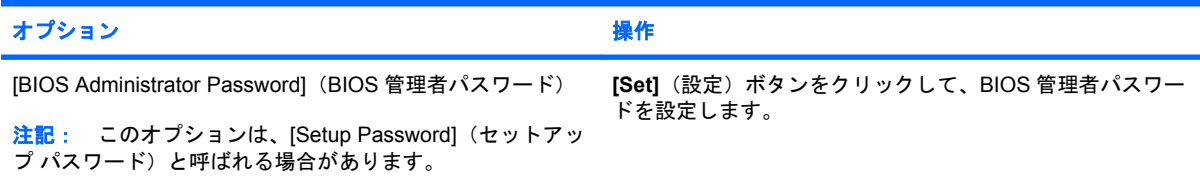

#### **System IDs**(システム **ID**)

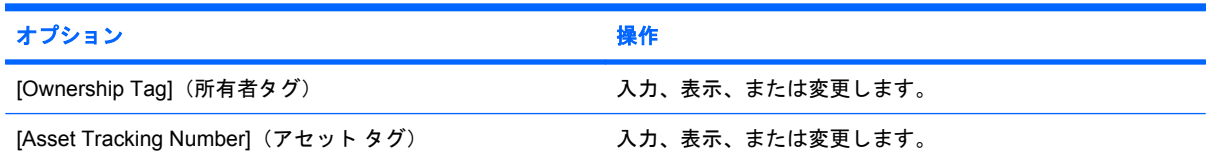

#### **TPM Embedded Security**(**TPM** 内蔵セキュリティ)

 $\mathbb{P}^*$ 注記: この機能は、HP ProtectTools 内蔵セキュリティ チップ (TPM) が装備されているコンピュー タでのみサポートされます。

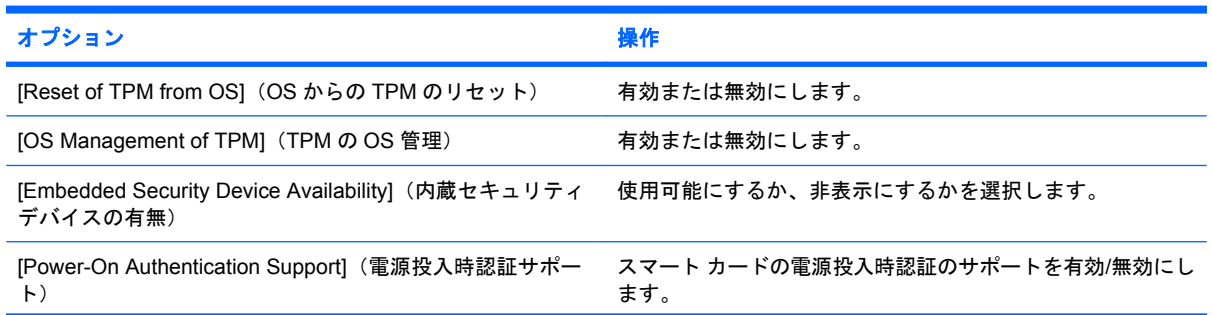

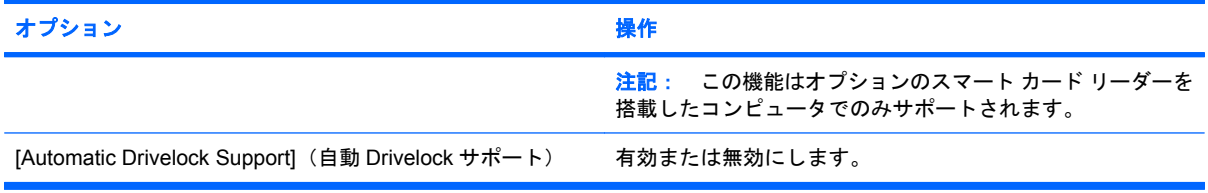

#### **Administrator Tools**(管理者ツール)

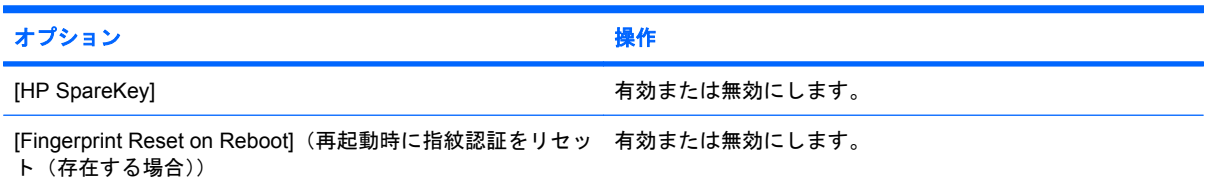

#### **Password Policy**(パスワード ポリシー)

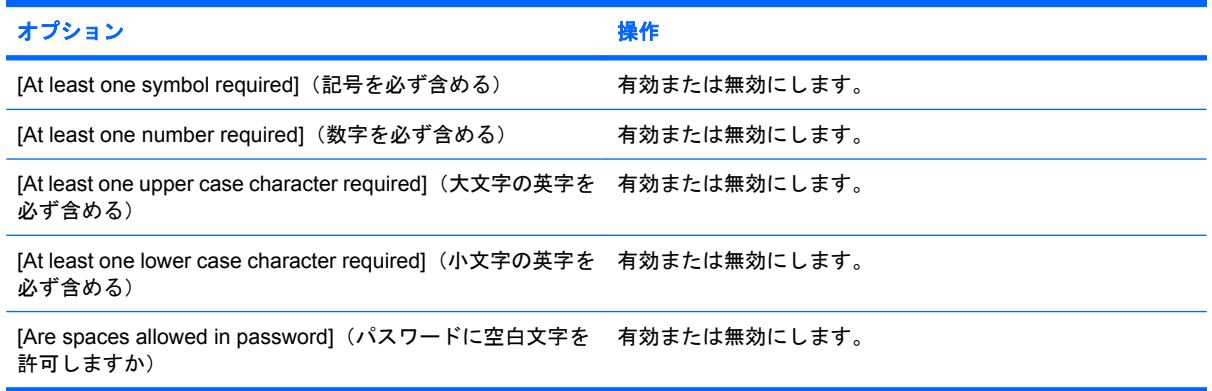

#### **Hard Disk Sanitization Report**(ハードディスクのクリーンアップ レポート)

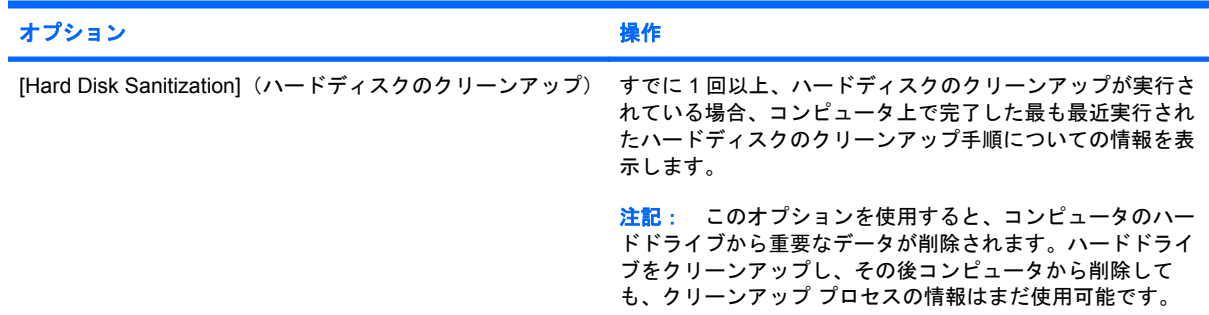

## システム コンフィギュレーション オプションの設定

[System Configuration](システム コンフィギュレーション)ページでは、システム コンフィギュレー ション設定の表示と設定の変更ができます。

注記: すべてのオプションがすべてのコンピュータで使用できるとは限りません。また、追加のオ プションが含まれる可能性もあります。

システム コンフィギュレーション オプションを設定するには、以下の手順で操作します。

- **1. [BIOS Configuration]**にアクセスし、**[System Configuration]**(システム コンフィギュレーショ ン)をクリックします。
- **2.** 以下の表で説明されているオプションのどれかを選択します。
	- **[Port options]**(ポート オプション)
	- **[Boot options]**(ブート オプション)
	- **[Device configuration options]**(デバイス コンフィギュレーション オプション)
	- **[Built-in device options]**(内蔵デバイス オプション)
	- **[AMT options]** (AMT オプション) (一部のモデルのみ)
	- **[Security level options]**(セキュリティ レベル オプション)
- **3.** 必要に応じて設定を変更します。
- **4. [Apply]**(適用)をクリックして、新しい設定をシステムに適用し、ウィンドウを開いたままに します。

または

[HP ProtectTools Security Manager](HP ProtectTools セキュリティ マネージャ)ウィンドウで **[OK]**をクリックして、新しい設定をシステムに適用し、ウィンドウを閉じます。

#### **Port options**(ポート オプション)

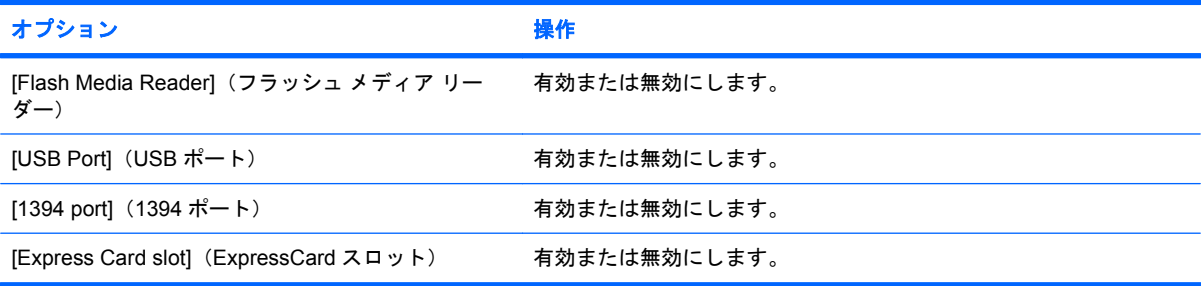

#### **Boot options**(ブート オプション)

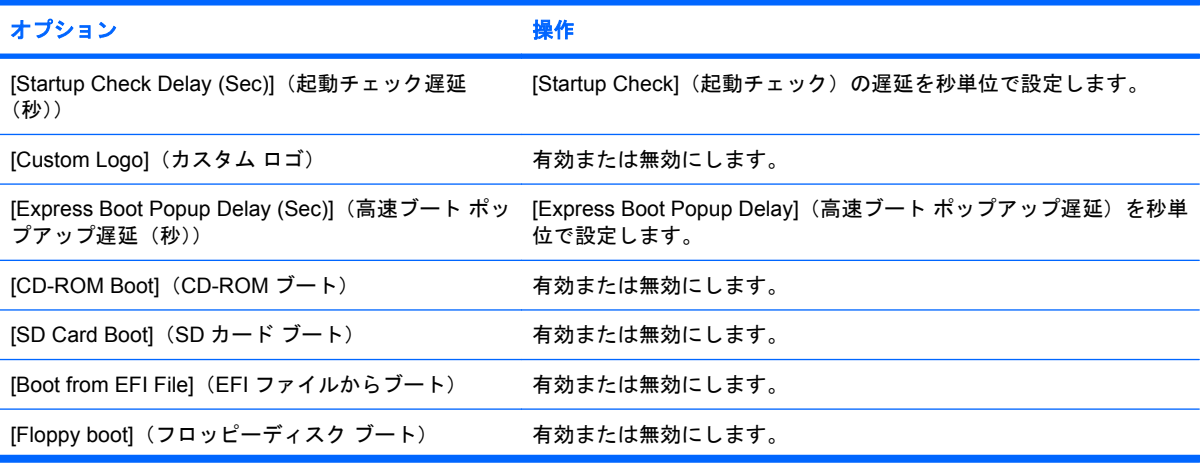

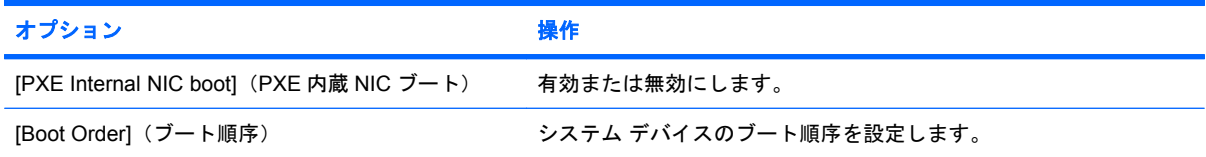

#### **Device configuration options**(デバイス コンフィギュレーション オプション)

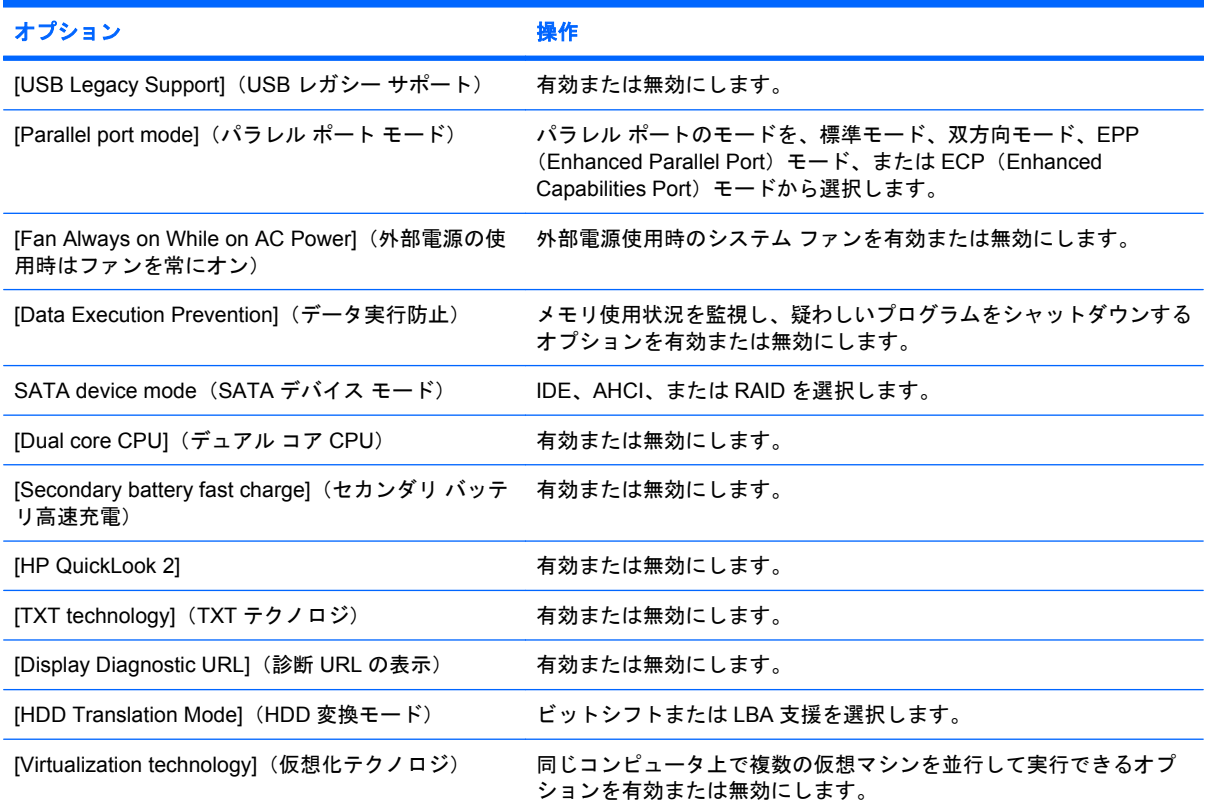

### **Built-in device options**(内蔵デバイス オプション)

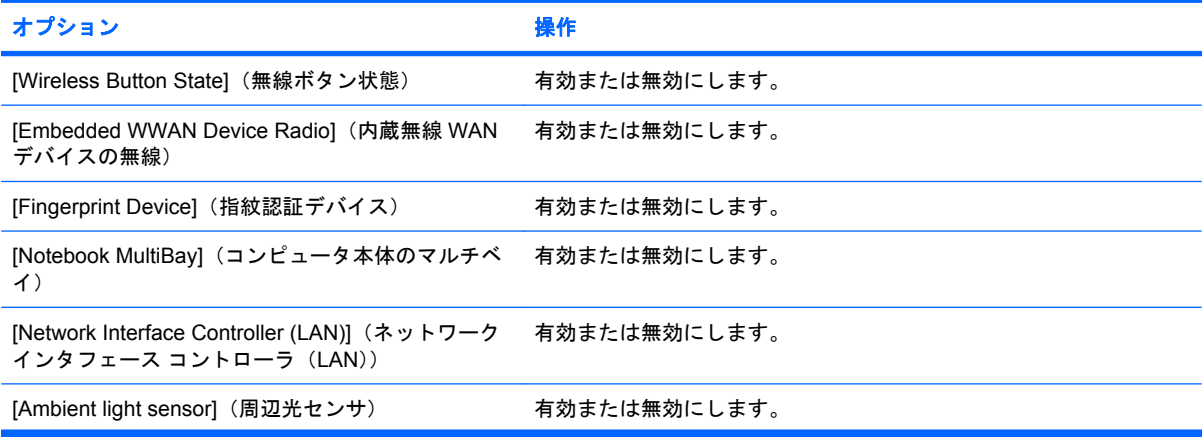

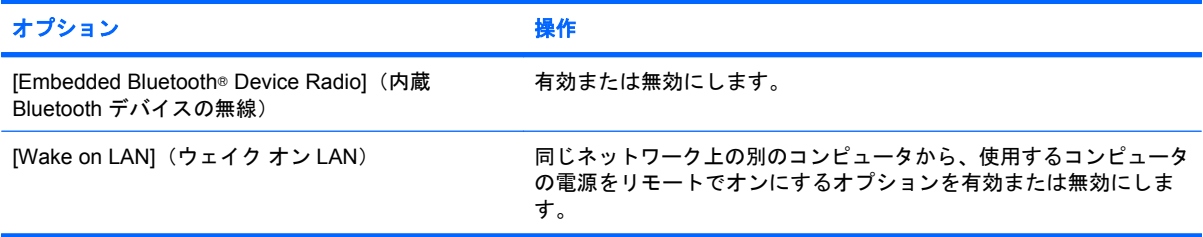

## **AMT options**(**AMT** オプション)(一部のモデルのみ)

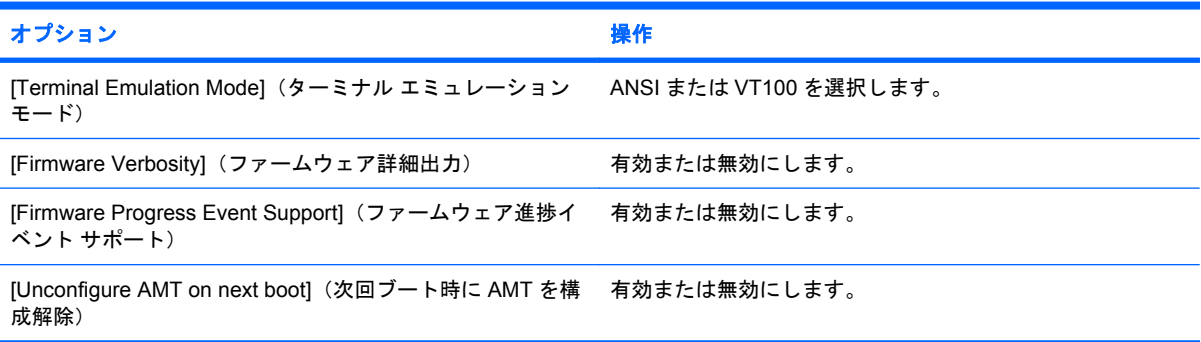

## **Security level options**(セキュリティ レベル オプション)

## **『注記: これらの設定によって、HP ProtectTools ユーザのアクセス レベルを制御します。**

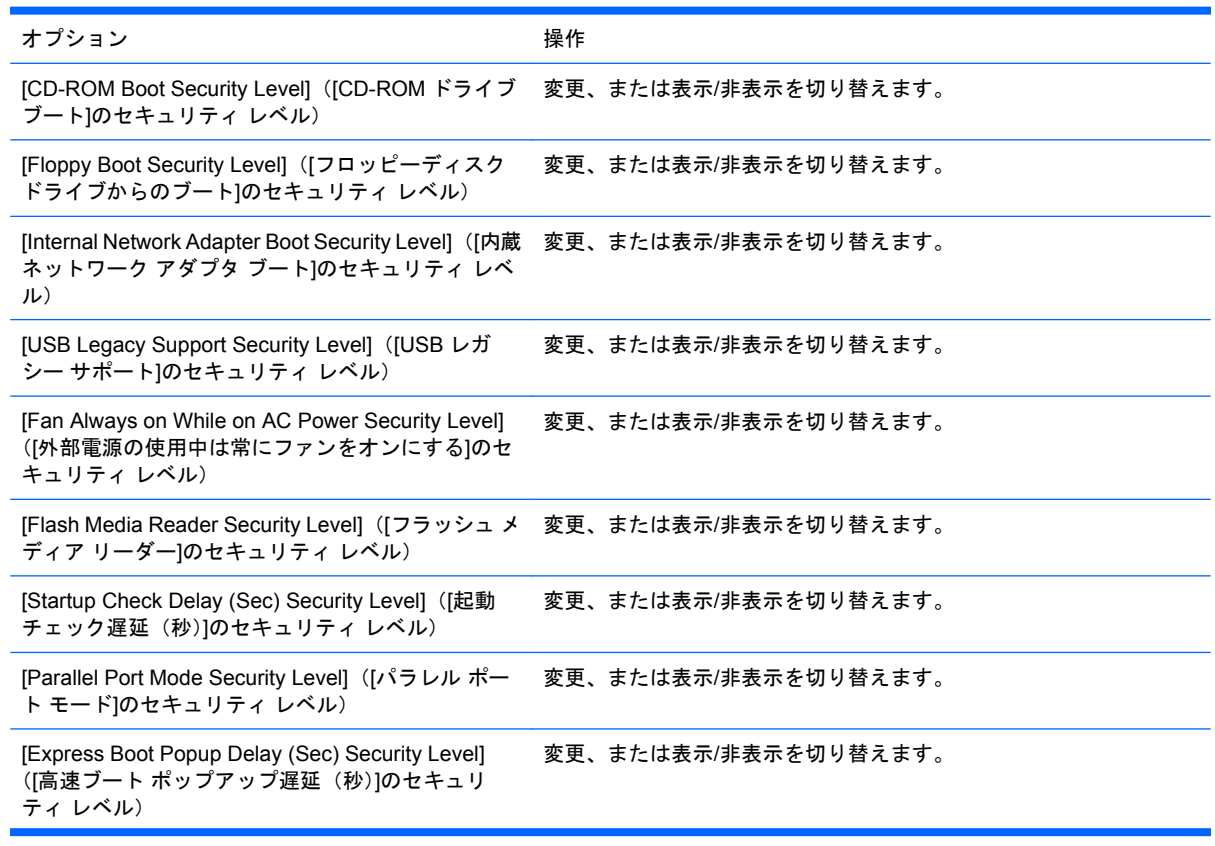

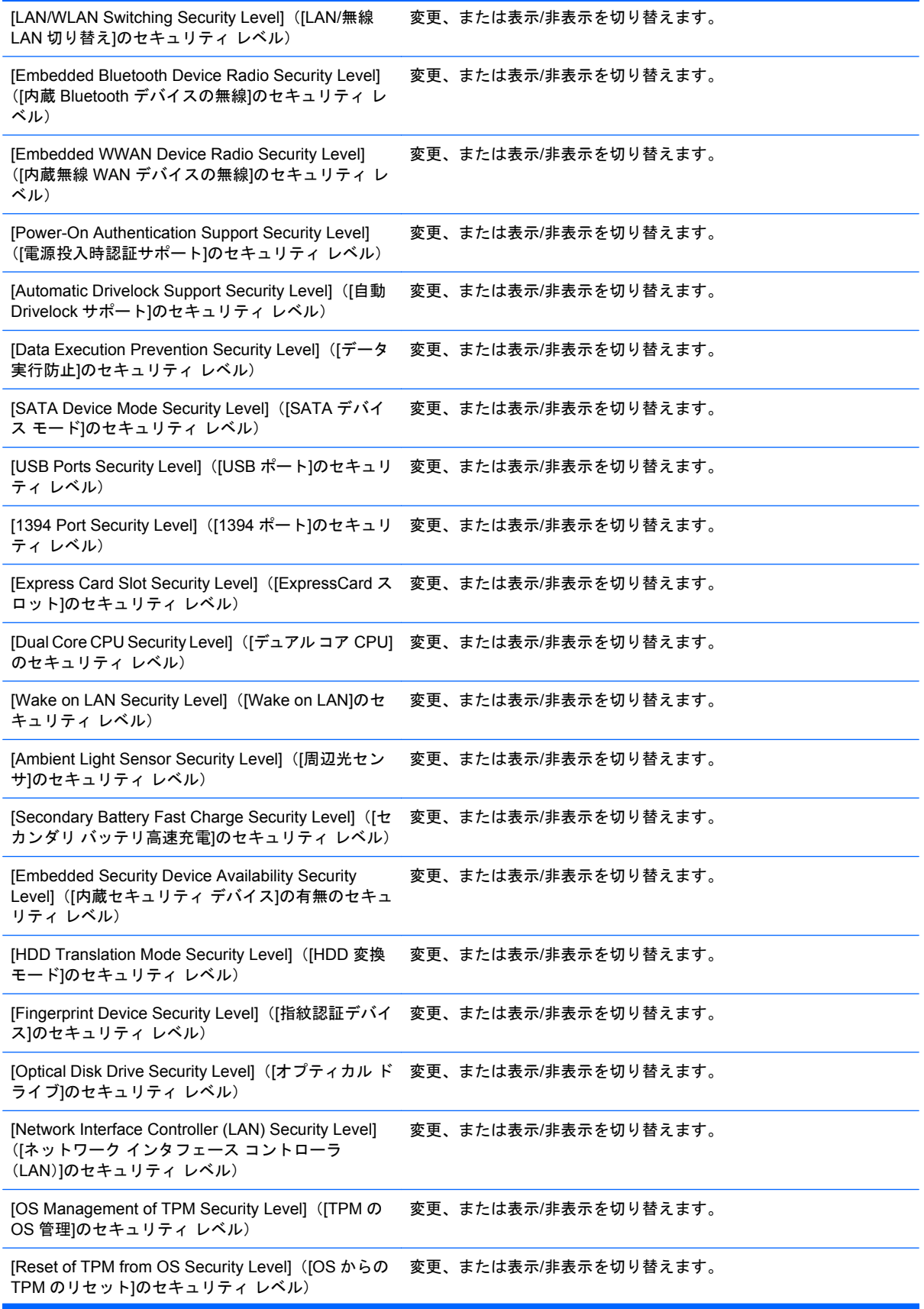

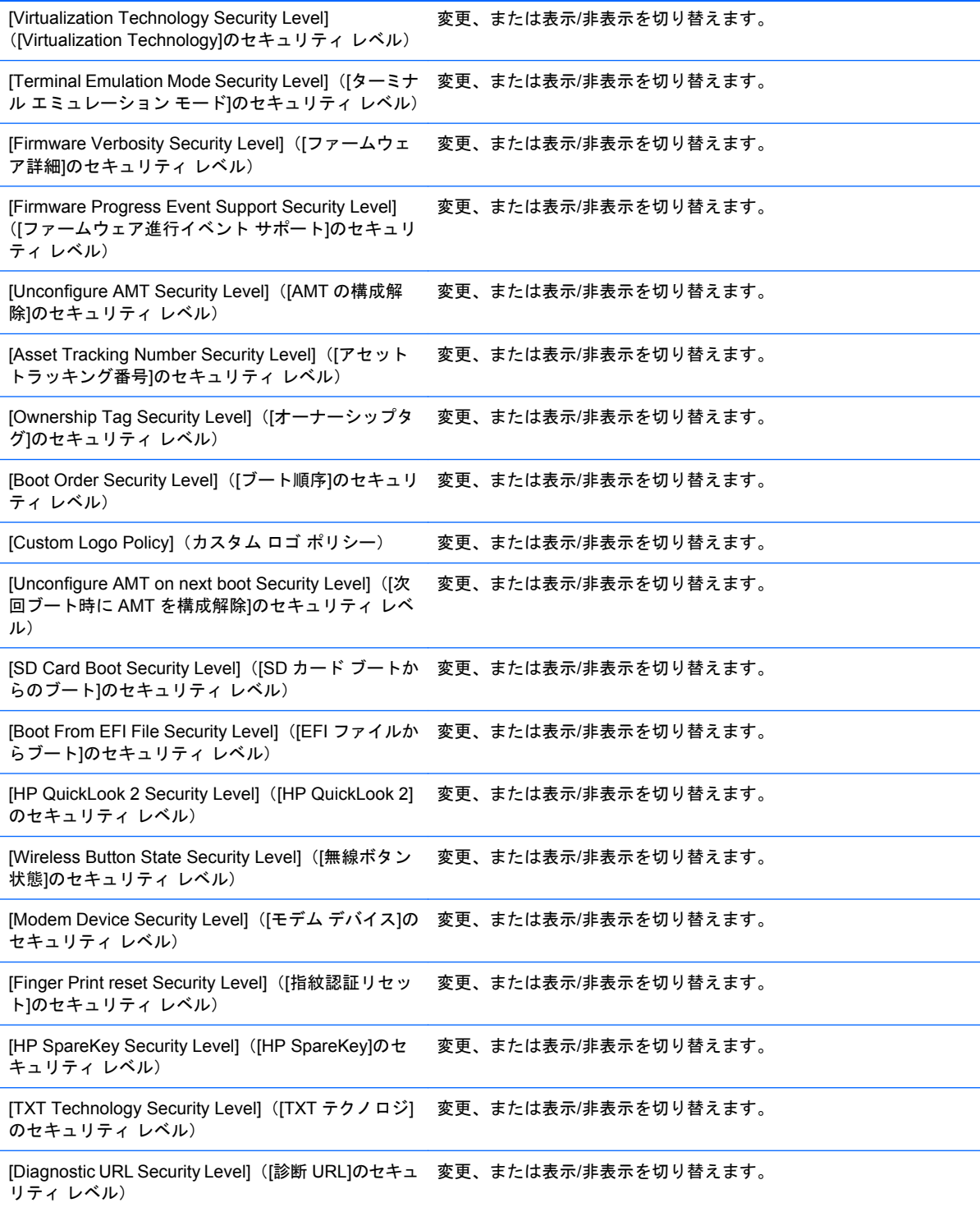

# **7 Embedded Security for HP ProtectTools** (一部のモデルのみ)

**学 注記: Embedded Security for HP ProtectTools を使用するには、統合された TPM (Trusted Platform** Module)セキュリティ チップがコンピュータに内蔵されている必要があります。

Embedded Security for HP ProtectTools は、ユーザ データや証明情報を不正なアクセスから保護しま す。このソフトウェア モジュールには、以下のセキュリティ機能があります。

- 高度な Microsoft® EFS(Encryption File System)ファイルおよびフォルダの暗号化
- ユーザ データを保護するための PSD (Personal Secure Drive)の作成
- データ管理機能(キー階層のバックアップや復元など)
- Embedded Security ソフトウェアの使用時にデジタル証明情報の操作を保護するための他社製の アプリケーション(Microsoft Outlook や Internet Explorer など)のサポート

TPM 内蔵セキュリティ チップを使用すると、HP ProtectTools セキュリティマネージャの他のセキュ リティ機能を強化したり有効にしたりできます。たとえば、Credential Manager for HP ProtectTools では、内蔵チップを Windows へのログオン時の認証要素として使用できます。一部のモデルでは、 TPM 内蔵セキュリティ チップを使用して、BIOS Configuration for HP ProtectTools からアクセスす る高度な BIOS セキュリティ機能を有効にすることもできます。

# セットアップ手順

△ 注意: セキュリティ上の危険にさらされないようにするために、IT 管理者が内蔵セキュリティ チッ プをただちに初期化することを強くおすすめします。内蔵セキュリティ チップを初期化しない場合、 不正なユーザ、コンピュータ ワーム、またはウィルスがコンピュータのオーナシップを奪い、緊急リ カバリ アーカイブの処理やユーザ アクセスの設定など所有者のタスクを制御してしまう可能性があ ります。

以下の 2 つの項目の手順に沿って操作し、内蔵セキュリティ チップを有効にして初期化します。

## 内蔵セキュリティ チップの有効化

内蔵セキュリティ チップは、[Computer Setup]ユーティリティで有効にする必要があります。この手 順は、BIOS Configuration for HP ProtectTools では実行できません。

内蔵セキュリティ チップを有効にするには、以下の手順で操作します。

- **1.** コンピュータの電源を入れるか再起動し、画面の左下隅に[F10 = ROM Based Setup](ROM ベー スのセットアップ)というメッセージが表示されている間に f10 キーを押して、[Computer Setup] を起動します。
- **2.** 管理者パスワードを設定していない場合は、矢印キーを使用して**[Security]**(セキュリティ設 定)→**[Setup password]**(セットアップ パスワード)の順に選択して enter キーを押します。
- **3. [New password]**(新しいパスワード)および[Verify new password](新しいパスワードの確 認) ボックスにパスワードを入力して f10 キーを押します。
- **4. [Security]**(セキュリティ設定)メニューで、矢印キーを使用して**[TPM Embedded Security]** (TPM 内蔵セキュリティ)を選択し、enter キーを押します。
- **5. [Embedded Security]**(内蔵セキュリティ)にデバイスが表示されない場合、**[Available]**(利用 可能)を選択します。
- **6. [Embedded security device state]**(内蔵セキュリティ デバイスの状態)を選択し、**[Enable]** (有効にする)に変更します。
- **7.** f10 キーを押して、Embedded Security の設定への変更を確定します。
- **8.** 設定を保存して[Computer Setup]を終了するには、矢印キーを使用して**[File]**(ファイル)を選択 し、**[Save Changes and Exit]**(設定を保存して終了)をクリックします。次に、画面の説明に 沿って操作します。

## 内蔵セキュリティ チップの初期化

内蔵セキュリティの初期化プロセスでは、以下のことを行います。

- 内蔵セキュリティ チップの所有者のパスワードを設定します。これによって、内蔵セキュリ ティ チップ上のすべての所有者機能へのアクセスが保護されます。
- 緊急リカバリ アーカイブをセットアップします。緊急リカバリ アーカイブとは、すべてのユー ザの基本ユーザ キーを再暗号化できるようにするための保護された記憶領域です。

内蔵セキュリティ チップを初期化するには、以下の手順で操作します。

**1.** タスク バーの右端の通知領域にある[HP ProtectTools Security Manager](HP ProtectTools セキュ リティ マネージャ)アイコンを右クリックして、**[Embedded Security Initialization]**(内蔵セ キュリティの初期化)を選択します。

[HP ProtectTools Embedded Security Initialization Wizard](HP ProtectTools Embedded Security 初期化ウィザード)が起動します。

**2.** 画面に表示される説明に沿って操作します。

## 基本ユーザ アカウントのセットアップ

Embedded Security で基本ユーザ アカウントをセットアップすると、以下のタスクが実行されます。

- 暗号化された情報を保護するための基本ユーザ キーが生成され、その基本ユーザ キーを保護す るための基本ユーザ キーのパスワードが設定されます。
- 暗号化されたファイルおよびフォルダを格納するための PSD (Personal Secure Drive)が設定 されます。
- △ 注意: 基本ユーザ キーのパスワードは保護しておいてください。このパスワードがないと、暗号化 されたデータにアクセスしたり復元したりできなくなります。

基本ユーザ アカウントをセットアップしてユーザ セキュリティ機能を有効にするには、以下の手順 で操作します。

- **1.** [Embedded Security User Initialization Wizard](Embedded Security ユーザ初期化ウィザード) が起動していない場合は、**[**スタート**]**→**[**すべてのプログラム**]**→**[HP ProtectTools Security Manager]**(HP ProtectTools セキュリティ マネージャ)の順にクリックします。
- **2.** 左側のパネルで、**[Embedded Security]**(内蔵セキュリティ)→**[User Settings]**(ユーザの設 定)の順にクリックします。
- **3.** 右側のパネルで、**[Embedded Security Features]**(内蔵セキュリティの機能)の**[Configure]** (設定)をクリックします。

[Embedded Security User Initialization Wizard](Embedded Security ユーザ初期化ウィザード) が起動します。

- **4.** 画面に表示される説明に沿って操作します。
- $\triangledown$  注記: セキュリティ保護された電子メールを使用するには、最初に、Embedded Security で作 成されたデジタル証明情報を使用するように電子メール クライアントを設定する必要がありま す。デジタル証明情報が使用できない場合は、証明機関から取得する必要があります。電子メー ルを設定してデジタル証明情報を取得する手順については、電子メール クライアント ソフトウェ アのヘルプを参照してください。

## 一般的なタスク

基本ユーザ アカウントのセットアップを完了すると、以下のタスクを実行できます。

- ファイルおよびフォルダの暗号化
- 暗号化された電子メールの送受信

### **PSD (Personal Secure Drive)の使用**

PSD のセットアップを完了すると、次回のログオンで、基本ユーザ キーのパスワードを入力するよ う要求されます。基本ユーザ キーのパスワードを正しく入力すると、Windows の[エクスプローラ]か ら直接 PSD にアクセスできます。

## ファイルおよびフォルダの暗号化

暗号化ファイルを操作する場合は、以下の規則を考慮してください。

- 暗号化できるファイルおよびフォルダは、NTFS パーティション上のもののみです。FAT パー ティション上のファイルおよびフォルダは暗号化できません。
- システム ファイルや圧縮されたファイルは暗号化できません。また、暗号化されたファイルは 圧縮できません。
- 一時フォルダは、ハッカーの関心を引く可能性があるため、暗号化するようにしてください。
- ファイルまたはフォルダを初めて暗号化した時、回復ポリシーが自動的にセットアップされま す。暗号化証明情報や秘密キーをなくした場合でも、このポリシーによって、回復エージェント を使用して情報の暗号化を解除できるようになります。

ファイルおよびフォルダを暗号化するには、以下の手順で操作します。

- **1.** 暗号化するファイルまたはフォルダを右クリックします。
- **2.** [Encrypt] (暗号化) をクリックします。
- **3.** 以下のオプションのどちらかをクリックします。
	- **[Apply changes to this folder only]**(このフォルダにのみ変更を適用する)
	- **[Apply changes to this folder, subfolders, and files]**(このフォルダ、およびサブフォル ダとファイルに変更を適用する)
- **4. [OK]**をクリックします。

### 暗号化された電子メールの送受信

Embedded Security では、暗号化された電子メールの送受信を行うことができますが、その手順は電 子メールのアクセスに使用しているプログラムによって異なります。詳しくは、Embedded Security ソフトウェアのヘルプおよび使用している電子メール アプリケーション ソフトウェアのヘルプを参 照してください。

## 基本ユーザ キーのパスワードの変更

基本ユーザ キーのパスワードを変更するには、以下の手順で操作します。

- **1. [**スタート**]**→**[**すべてのプログラム**]**→**[HP ProtectTools Security Manager]**(HP ProtectTools セ キュリティ マネージャ)の順にクリックします。
- 2. 左側のパネルで、[Embedded Security] (内蔵セキュリティ)→[User Settings] (ユーザの設 定)の順にクリックします。
- **3.** 右側のパネルで、**[Basic User Key password]**(基本ユーザ キーのパスワード)の**[Change]** (変更)をクリックします。
- **4.** 古いパスワードを入力した後、新しいパスワードを設定して確定します。
- **5. [OK]**をクリックします。

# 高度なタスク

## バックアップおよび復元

Embedded Security のバックアップ機能では、緊急の場合に復元される証明情報を含むアーカイブが 作成されます。

## バックアップ ファイルの作成

バックアップ ファイルを作成するには、以下の手順で操作します。

- **1. [**スタート**]**→**[**すべてのプログラム**]**→**[HP ProtectTools Security Manager]**(HP ProtectTools セ キュリティ マネージャ)の順にクリックします。
- **2.** 左側のパネルで、**[Embedded Security]**(内蔵セキュリティ)→**[Backup]**(バックアップ)の 順にクリックします。
- **3.** 右側のパネルで、**[Backup]**をクリックします。HP Embedded Security for ProtectTools Backup Wizard (HP Embedded Security for ProtectTools バックアップ ウィザード) が起動します。
- **4.** 画面に表示される説明に沿って操作します。

#### バックアップ ファイルからの証明データの復元

バックアップ ファイルからデータを復元するには、以下の手順で操作します。

- **1. [**スタート**]**→**[**すべてのプログラム**]**→**[HP ProtectTools Security Manager]**(HP ProtectTools セ キュリティ マネージャ)の順にクリックします。
- **2.** 左側のパネルで、**[Embedded Security]**(内蔵セキュリティ)→**[Backup]**(バックアップ)の 順にクリックします。
- **3.** 右側のパネルで、**[Restore]**(復元)をクリックします。HP Embedded Security for ProtectTools Backup Wizard (HP Embedded Security for ProtectTools バックアップ ウィザード)が起動しま す。
- **4.** 画面に表示される説明に沿って操作します。

## 所有者のパスワードの変更

所有者のパスワードを変更するには、以下の手順で操作します。

- **1. [**スタート**]**→**[**すべてのプログラム**]**→**[HP ProtectTools Security Manager]**(HP ProtectTools セ キュリティ マネージャ)の順にクリックします。
- 2. 左側のパネルで、[Embedded Security] (内蔵セキュリティ)→[Advanced](アドバンス)の 順にクリックします。
- **3.** 右側のパネルで、**[Owner Password]**(所有者のパスワード)の**[Change]**(変更)をクリックし ます。
- **4.** 古い所有者のパスワードを入力した後、新しい所有者のパスワードを設定して確定します。
- **5. [OK]**をクリックします。

## ユーザ パスワードの再設定

ユーザが忘れたパスワードを管理者に再設定してもらうことができます。詳しくは、ソフトウェアの ヘルプを参照してください。

## **Embedded Security** の有効化および無効化

セキュリティ機能を使用しないで操作する場合は、Embedded Security の機能を無効にすることがで きます。

Embedded Security の機能は、以下の 2 種類のレベルで有効または無効にすることができます。

- 一時的な無効化:このオプションを使用すると、Windows の再起動時に Embedded Security が 自動的に再び有効になります。このオプションは、初期設定ですべてのユーザが使用できます。
- 永続的な無効化:このオプションを使用すると、Embedded Security を再び有効にするには所有 者のパスワードが必要になります。このオプションは、管理者だけが使用できます。

#### **Embedded Security** の永続的な無効化

Embedded Security を永続的に無効にするには、以下の手順で操作します。

- **1. [**スタート**]**→**[**すべてのプログラム**]**→**[HP ProtectTools Security Manager]**(HP ProtectTools セ キュリティ マネージャ)の順にクリックします。
- **2.** 左側のパネルで、**[Embedded Security]**(内蔵セキュリティ)→**[Advanced]**(アドバンス)の 順にクリックします。
- **3.** 右側のパネルで、**[Embedded Security]**の**[Disable]**(無効にする)をクリックします。
- **4.** 入力画面で所有者のパスワードを入力して**[OK]**をクリックします。

#### **Embedded Security** の永続的な無効化の後の有効化

Embedded Security を永続的に無効にした後で再び有効にするには、以下の手順で操作します。

- **1. [**スタート**]**→**[**すべてのプログラム**]**→**[HP ProtectTools Security Manager]**(HP ProtectTools セ キュリティ マネージャ)の順にクリックします。
- **2.** 左側のパネルで、**[Embedded Security]**(内蔵セキュリティ)→**[Advanced]**(アドバンス)の 順にクリックします。
- **3.** 右側のパネルで、**[Embedded Security]**の**[Enable]**(有効にする)をクリックします。
- **4.** 入力画面で所有者のパスワードを入力して**[OK]**をクリックします。

## 移行ウィザードによるキーの移行

移行は、キーや証明情報の管理、復元、転送などを行うことができる、高度な管理者タスクです。 移行について詳しくは、Embedded Security ソフトウェアのヘルプを参照してください。

# **8 Device Access Manager for HP ProtectTools**(一部のモデルのみ)

このセキュリティ ツールは、管理者のみが使用できます。Device Access Manager for HP ProtectTools は、コンピュータ システムに取り付けられたデバイスを不正なアクセスから保護する以下のセキュリ ティ機能を備えています。

- デバイス アクセスを定義するためにユーザごとに作成されるデバイス プロファイル
- グループ メンバーシップに基づいて許可または拒否可能なデバイス アクセス制御

# バックグラウンド サービスの開始

デバイス プロファイルを適用するには、HP ProtectTools Device Locking/Auditing(HP ProtectTools デバイス ロック/検査)バックグラウンド サービスが実行されている必要があります。初めてデバイ ス プロファイルの適用を試みると、HP ProtectTools セキュリティ マネージャによって、バックグラ ウンド サービスを開始するかどうかを尋ねるダイアログ ボックスが表示されます。バックグラウン ド サービスを開始し、またシステムが起動するたびに自動的に起動するように設定するには、**[Yes]** (はい)をクリックします。

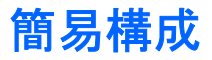

この機能を使用して、以下のクラスのデバイスへのアクセスを拒否できます。

- 管理者以外のユーザによるすべての USB デバイスへのアクセス
- 管理者以外のユーザによるすべてのリムーバブル メディア (フロッピーディスク、USB メモリ など)へのアクセス
- 管理者以外のユーザによるすべての DVD/CD-ROM ドライブへのアクセス
- 管理者以外のユーザによるすべてのシリアル ポートおよびパラレル ポートへのアクセス

管理者以外のすべてのユーザによるデバイス クラスへのアクセスを拒否するには、以下の手順で操作 します。

- **1. [**スタート**]**→**[**すべてのプログラム**]**→**[HP ProtectTools Security Manager]**(HP ProtectTools セ キュリティ マネージャ)の順にクリックします。
- **2.** 左側のパネルで、**[Device Access Manager]**(デバイス アクセス マネージャ)→**[Simple Configuration]**(簡易構成)の順にクリックします。
- **3.** 右側のパネルで、アクセスを拒否するデバイスのチェック ボックスにチェックを入れます。
- **4. [Apply]**(適用)をクリックします。
- 注記: バックグラウンド サービスが実行されていない場合は、ここで起動が試みられます。 **[Yes]**(はい)をクリックして許可します。
- **5. [OK]**をクリックします。

# デバイス クラス構成(詳細設定)

特定のユーザまたはユーザ グループによる、特定の種類のデバイスへのアクセスを許可または拒否す るための選択項目も利用できます。

## ユーザまたはグループの追加

- **1. [**スタート**]**→**[**すべてのプログラム**]**→**[HP ProtectTools Security Manager]**(HP ProtectTools セ キュリティ マネージャ)の順にクリックします。
- **2.** 左側のパネルで、**[Device Access Manager]**(デバイス アクセス マネージャ)→**[Device Class Configuration]**(デバイス クラス構成)の順にクリックします。
- **3.** デバイスの一覧で、設定するデバイス クラスをクリックします。
- **4. [Add]**(追加)をクリックします。**[Select Users or Groups]**(ユーザまたはグループの選択) ダイアログ ボックスが表示されます。
- **5. [Advanced]**(詳細)→**[Find Now]**(今すぐ検索)の順にクリックして、追加するユーザまたは グループを検索します。
- **6.** 使用可能なユーザおよびグループの一覧に追加するユーザまたはグループをクリックして**[OK]**を クリックします。
- **7. [OK]**をクリックします。

## ユーザまたはグループの削除

- **1. [**スタート**]**→**[**すべてのプログラム**]**→**[HP ProtectTools Security Manager]**(HP ProtectTools セ キュリティ マネージャ)の順にクリックします。
- **2.** 左側のパネルで、**[Device Access Manager]**(デバイス アクセス マネージャ)→**[Device Class Configuration]**(デバイス クラス構成)の順にクリックします。
- **3.** デバイスの一覧で、設定するデバイス クラスをクリックします。
- **4.** 削除するユーザまたはグループをクリックして**[Remove]**(削除)をクリックします。
- **5. [Apply]**(適用)→**[OK]**の順にクリックします。

## ユーザまたはグループのアクセス拒否

- **1. [**スタート**]**→**[**すべてのプログラム**]**→**[HP ProtectTools Security Manager]**(HP ProtectTools セ キュリティ マネージャ)の順にクリックします。
- **2.** 左側のパネルで、**[Device Access Manager]**(デバイス アクセス マネージャ)→**[Device Class Configuration]**(デバイス クラス構成)の順にクリックします。
- **3.** デバイスの一覧で、設定するデバイス クラスをクリックします。
- **4. [User/Groups]**(ユーザ/グループ)で、アクセスを拒否するユーザまたはグループをクリックし ます。
- **5.** アクセスを拒否するユーザまたはグループの隣の**[Deny]**(拒否)をクリックします。
- **6. [Apply]**(適用)→**[OK]**の順にクリックします。

## グループの単一ユーザによるデバイス クラスへのアクセス許可

単一のユーザによるデバイス クラスへのアクセスを許可し、そのユーザのグループのその他のメンバ によるアクセスは拒否するように設定できます。

単一のユーザによるアクセスは許可し、グループには許可しないように設定するには、以下の手順で 操作します。

- **1. [**スタート**]**→**[**すべてのプログラム**]**→**[HP ProtectTools Security Manager]**(HP ProtectTools セ キュリティ マネージャ)の順にクリックします。
- **2.** 左側のパネルで、**[Device Access Manager]**(デバイス アクセス マネージャ)→**[Device Class Configuration]**(デバイス クラス構成)の順にクリックします。
- **3.** デバイスの一覧で、設定するデバイス クラスをクリックします。
- **4. [User/Groups]**(ユーザ/グループ)で、アクセスを拒否するグループを追加します。
- **5.** アクセスを拒否するグループの隣の**[Deny]**(拒否)をクリックします。
- **6.** 目的のクラスの下のフォルダに移動し、特定のユーザを追加します。**[Allow]**(許可)をクリッ クして、そのユーザによるアクセスを許可します。
- **7. [Apply]**(適用)→**[OK]**の順にクリックします。

## グループの単一ユーザによる特定のデバイスへのアクセス許可

単一のユーザによる特定のデバイスへのアクセスを許可し、そのユーザのグループのその他のメンバ による、クラス内のすべてのデバイスへのアクセスは拒否するように設定できます。

特定のデバイスへのアクセスを単一のユーザには許可し、グループには許可しないように設定するに は、以下の手順で操作します。

- **1. [**スタート**]**→**[**すべてのプログラム**]**→**[HP ProtectTools Security Manager]**(HP ProtectTools セ キュリティ マネージャ)の順にクリックします。
- **2.** 左側のパネルで、**[Device Access Manager]**(デバイス アクセス マネージャ)→**[Device Class Configuration]**(デバイス クラス構成)の順にクリックします。
- **3.** デバイスの一覧で、設定するデバイス クラスをクリックして、その下のフォルダに移動します。
- **4. [User/Groups]**(ユーザ/グループ)で、アクセスを拒否するグループを追加します。
- **5.** アクセスを拒否するグループの隣の**[Deny]**(拒否)をクリックします。
- **6.** デバイスの一覧で、ユーザによるアクセスを許可する特定のデバイスに移動します。
- **7. [Add]**(追加)をクリックします。**[Select Users or Groups]**(ユーザまたはグループの選択) ダイアログ ボックスが表示されます。
- **8. [Advanced]**(詳細)をクリックし、**[Find Now]**(今すぐ検索)をクリックして、追加するユー ザまたはグループを検索します。
- **9.** アクセスを許可するユーザをクリックして**[OK]**をクリックします。
- **10. [Allow]**(許可)をクリックして、そのユーザによるアクセスを許可します。
- **11. [Apply]**(適用)→**[OK]**の順にクリックします。

# **9** トラブルシューティング

# **Credential Manager for HP ProtectTools**

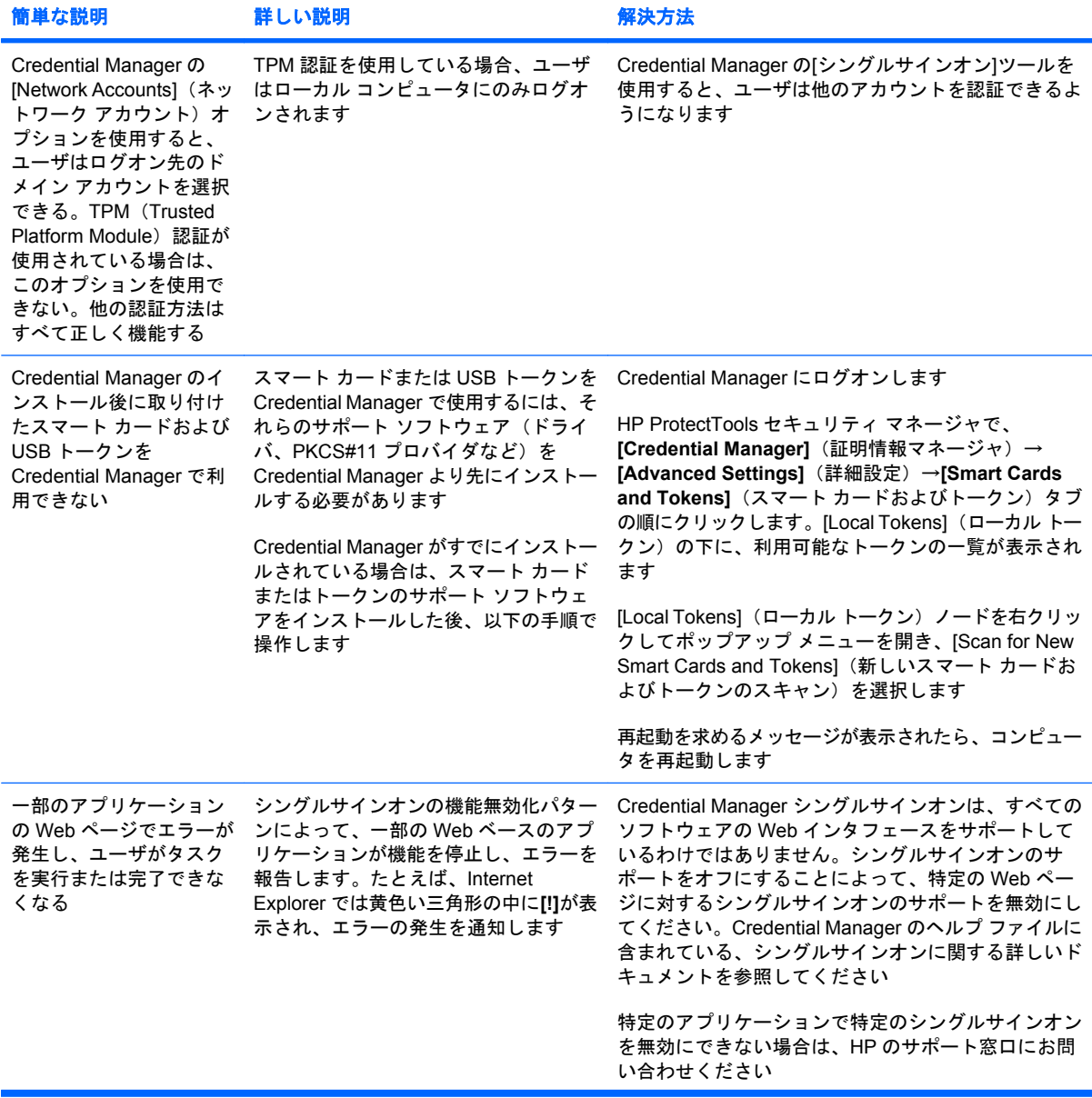

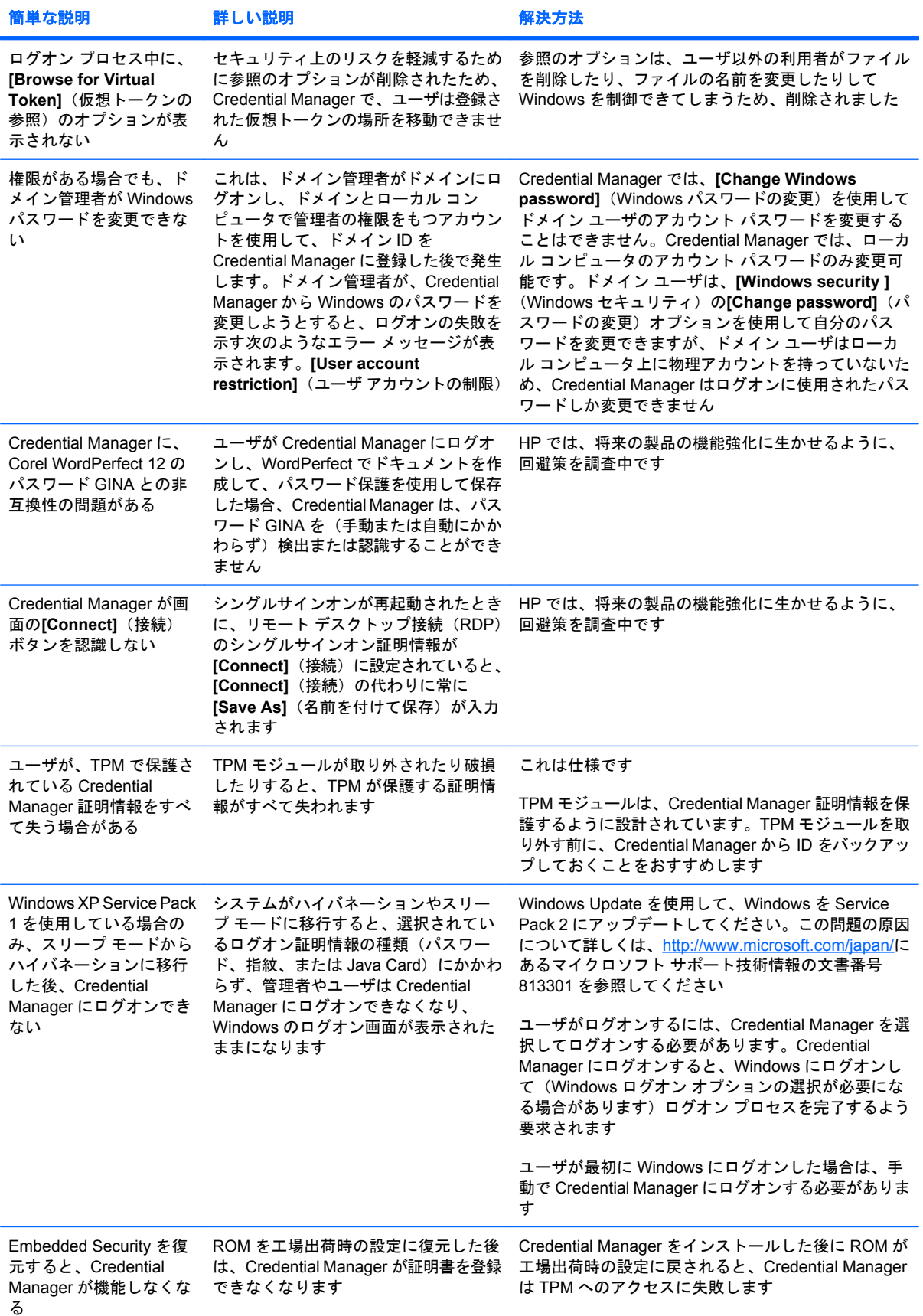

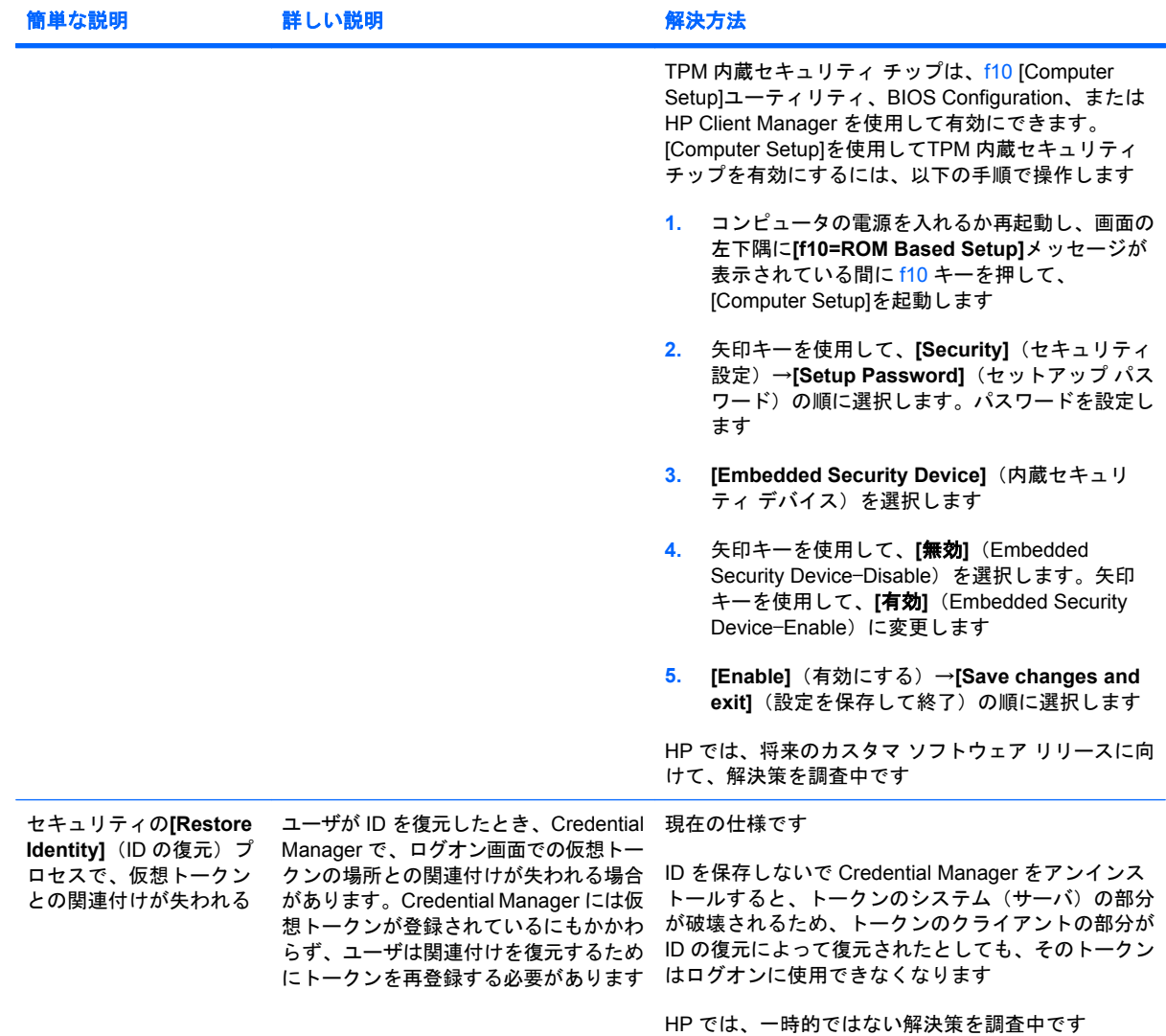

## **Embedded Security for HP ProtectTools**(一部のモデルの み)

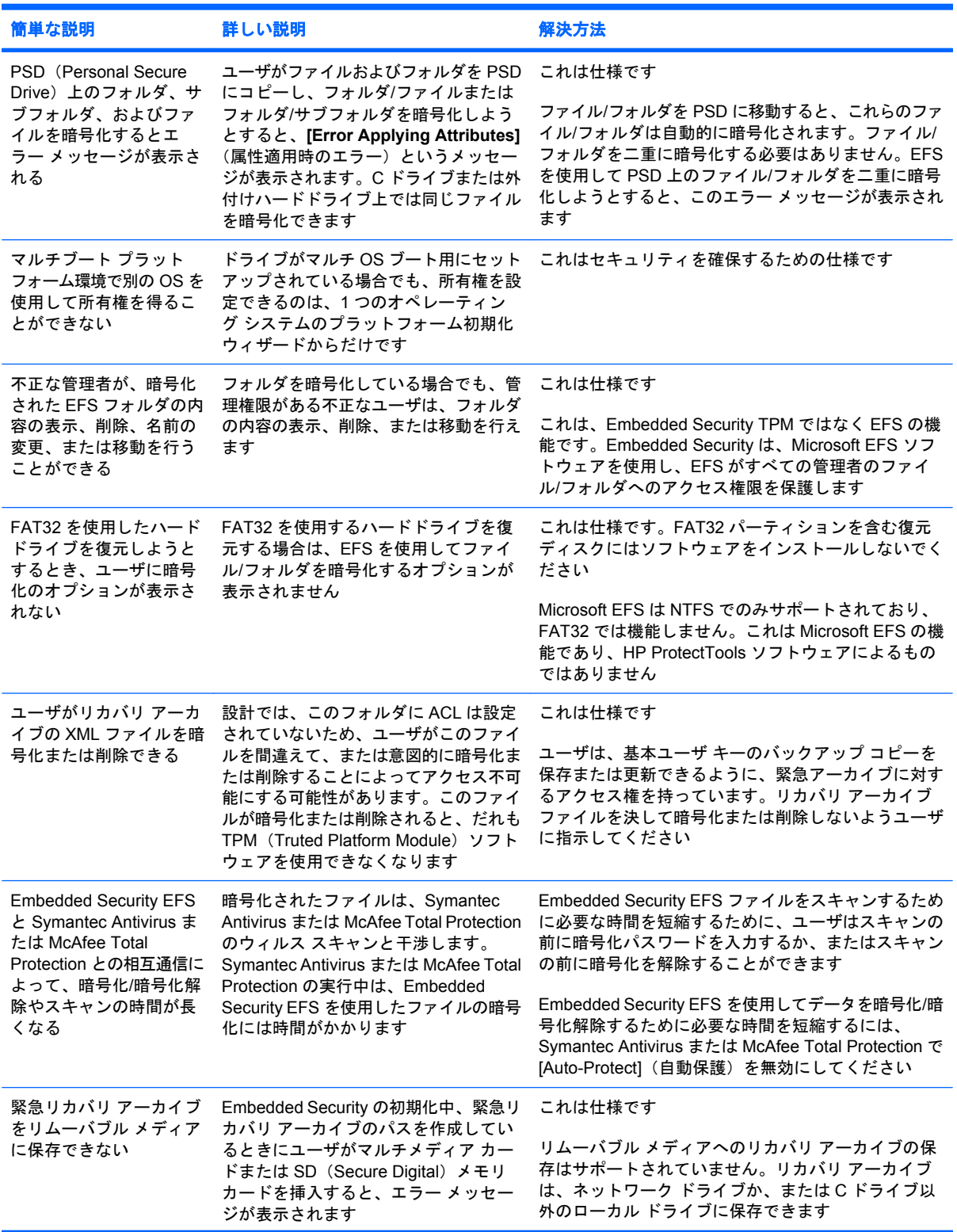

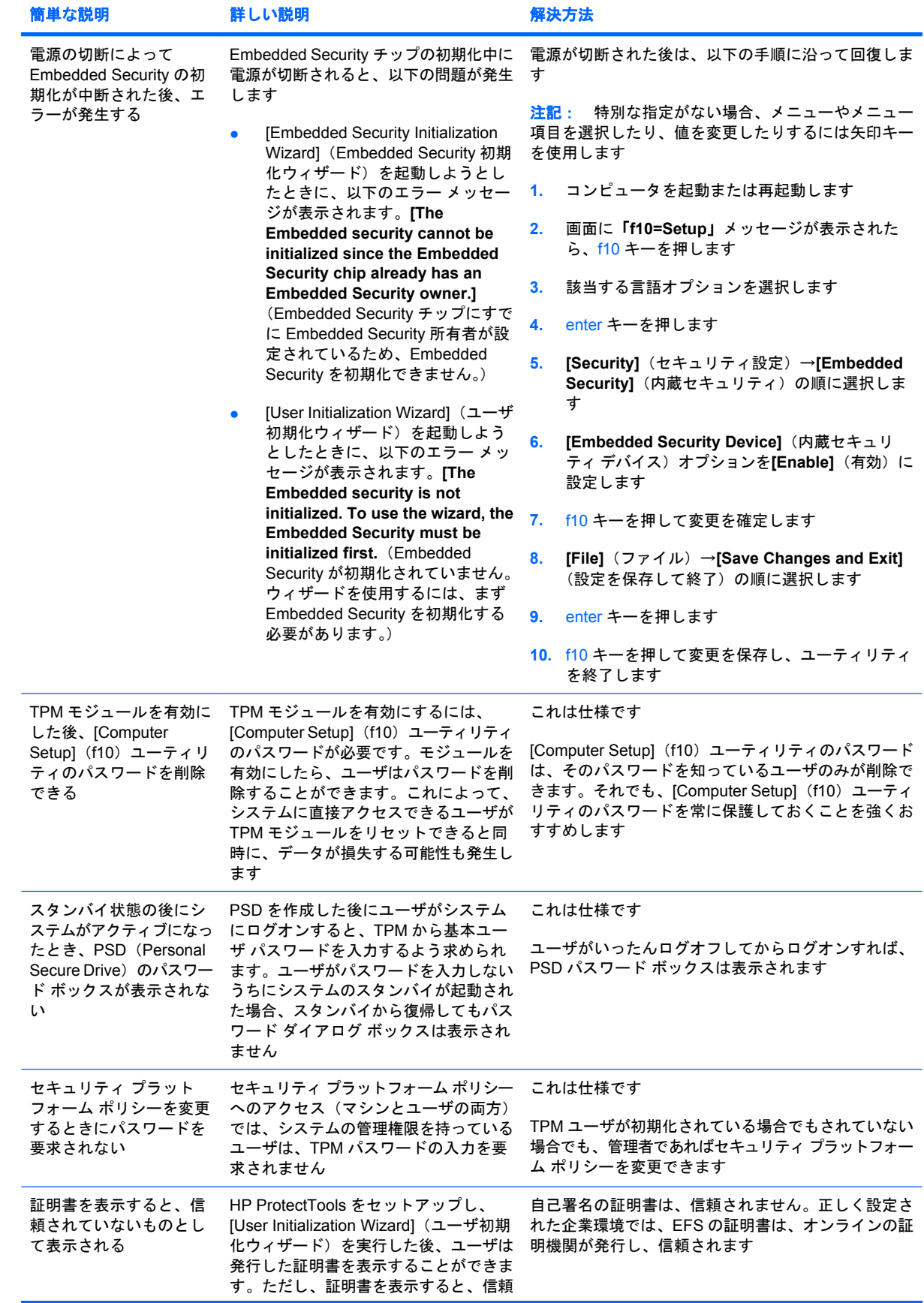

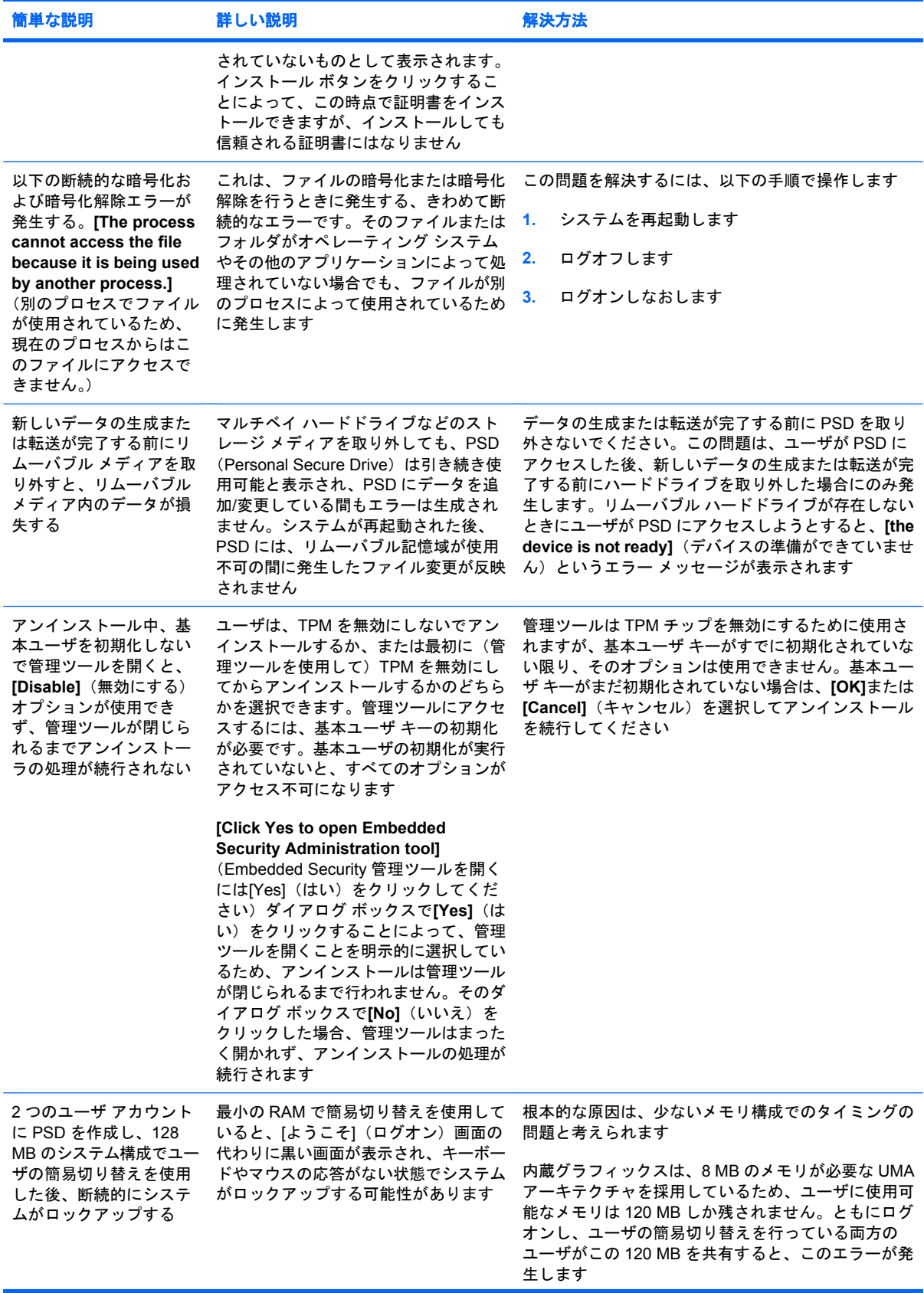

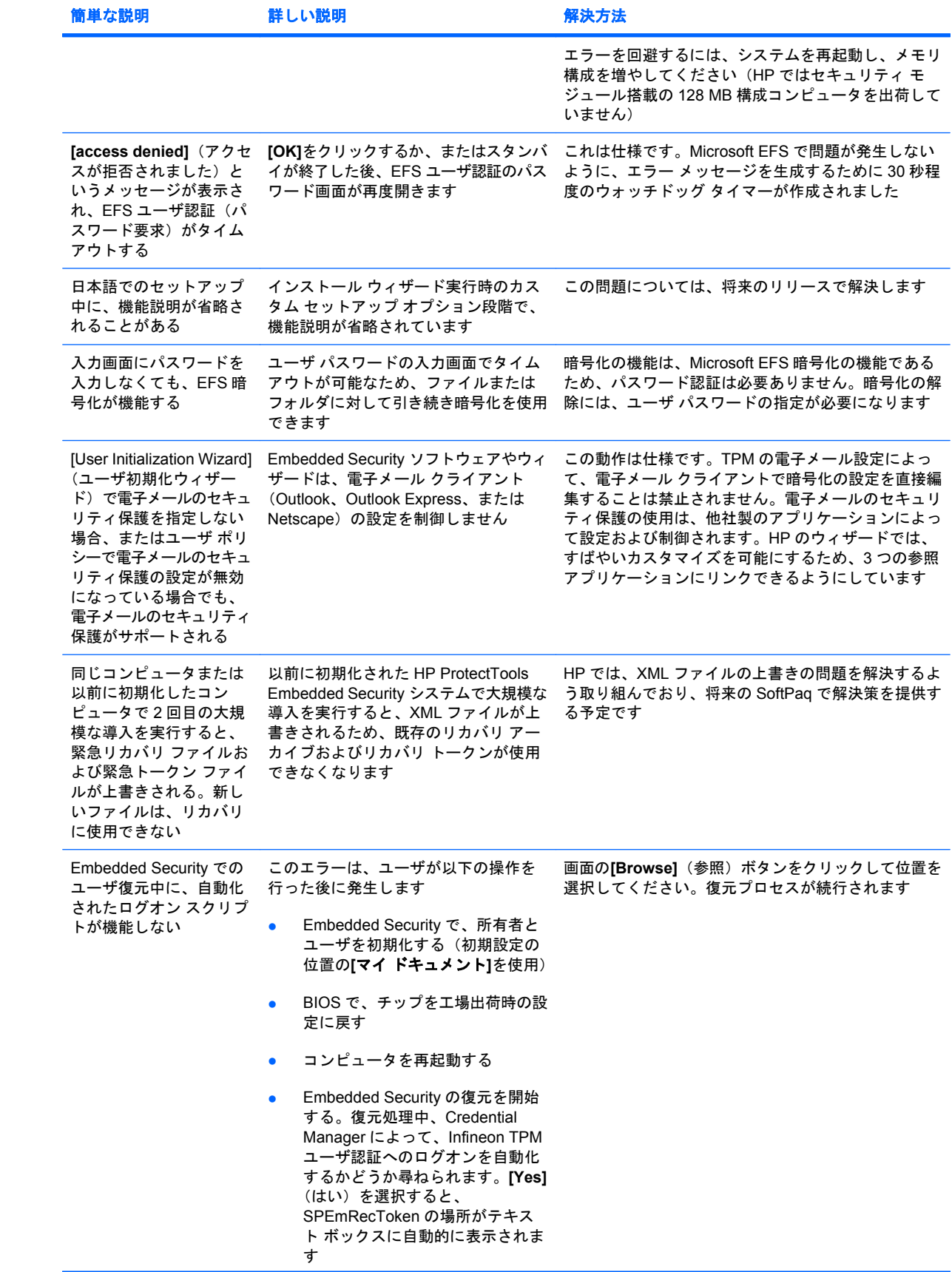

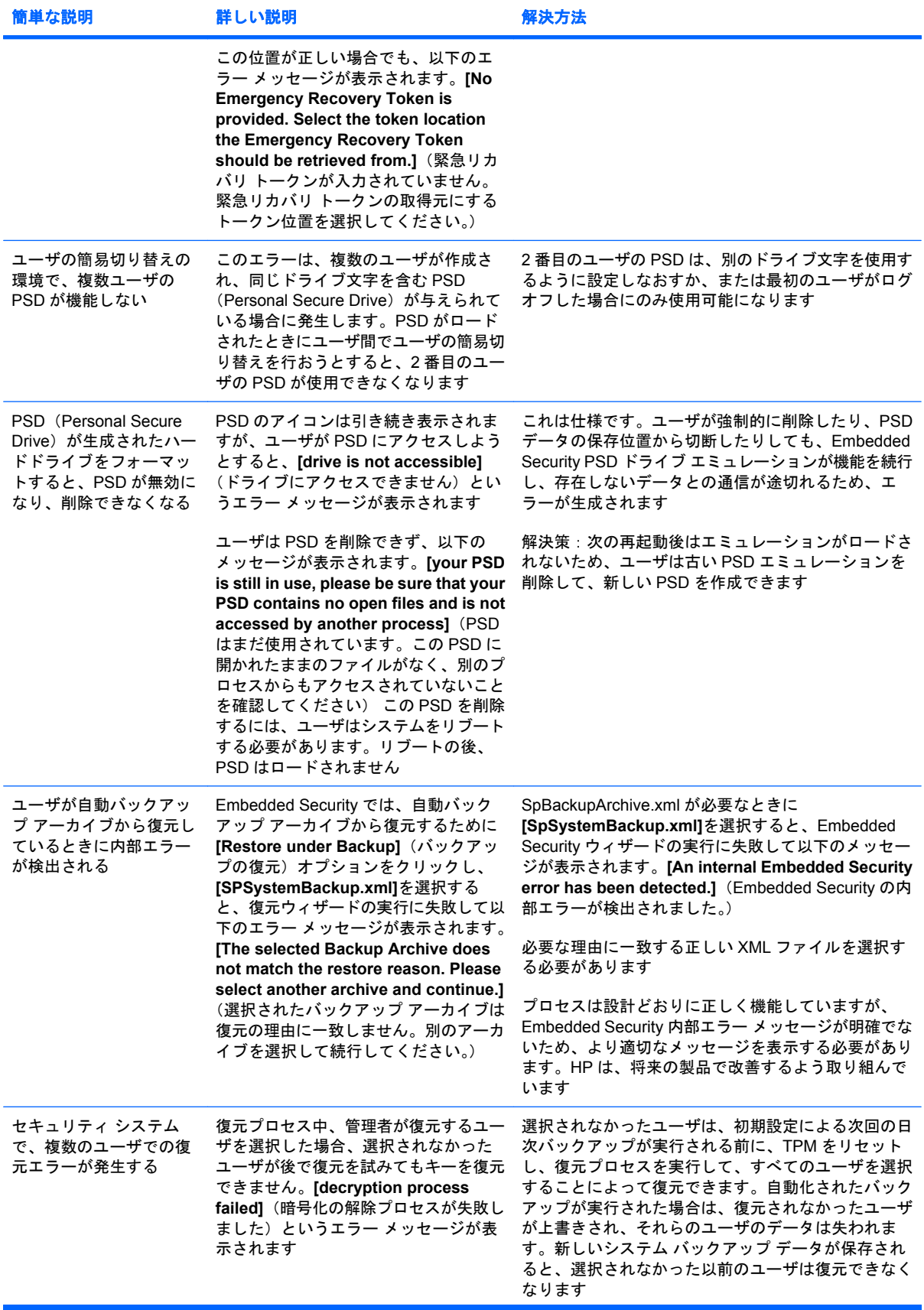

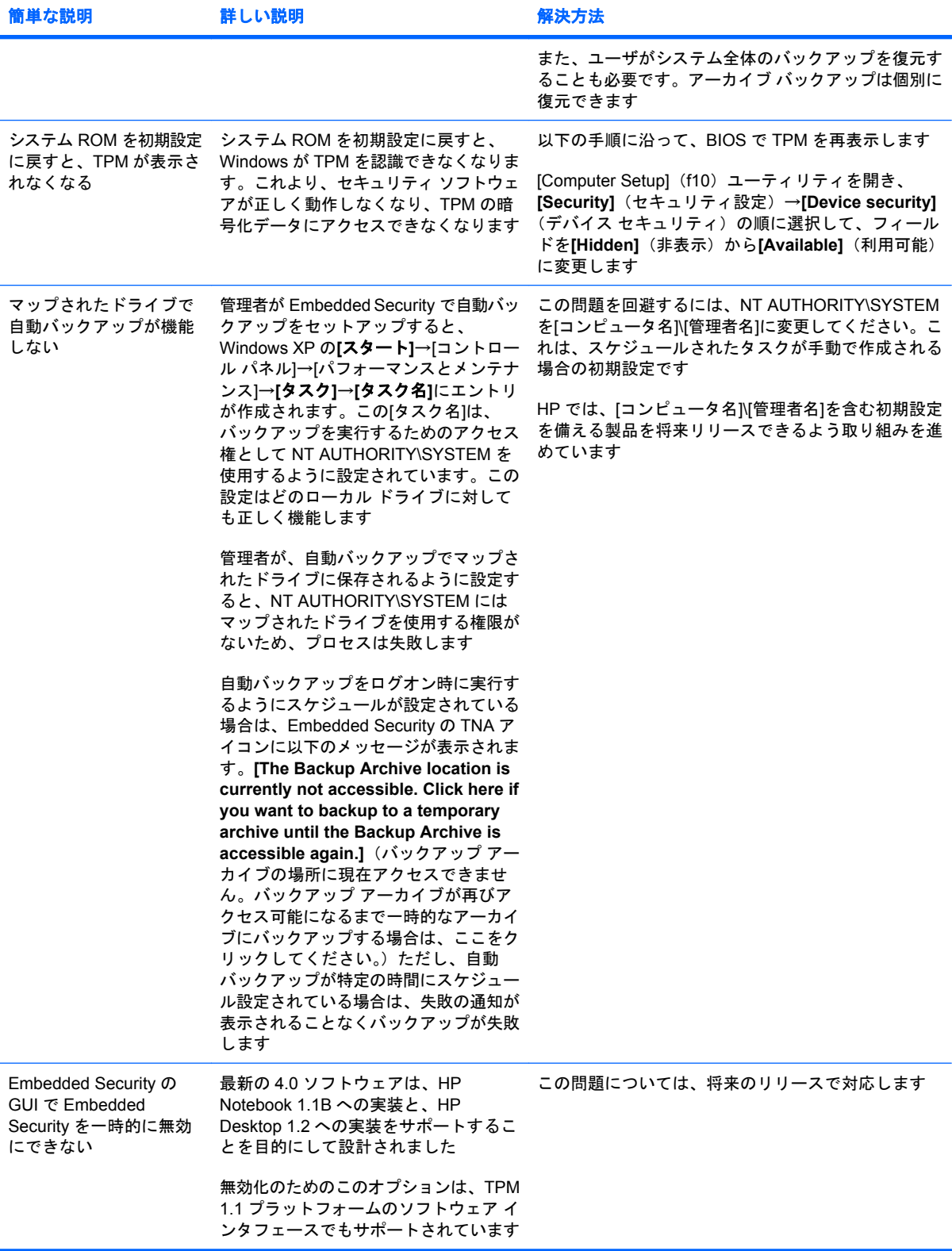

# **Device Access Manager for HP ProtectTools**

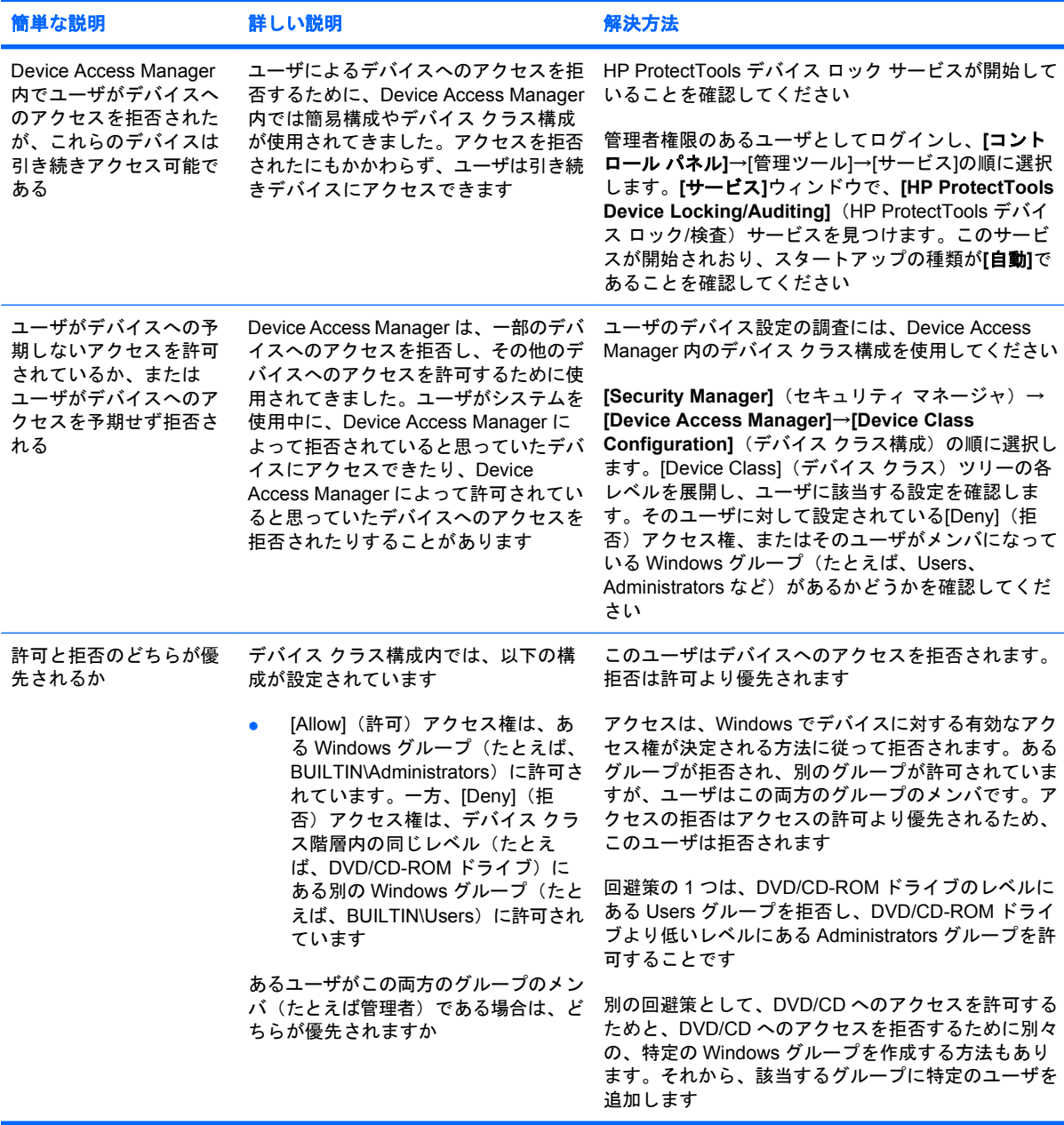

# その他

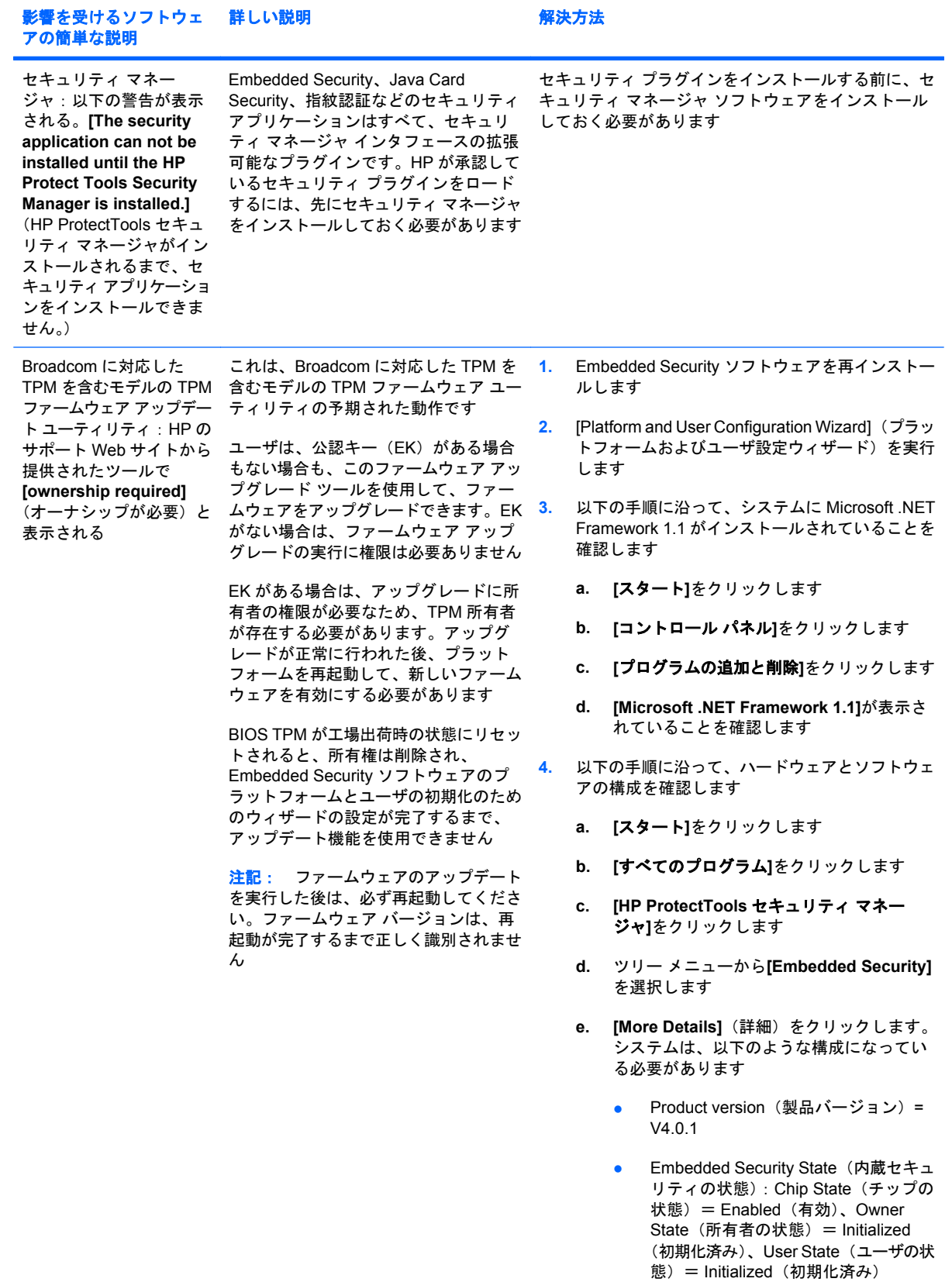

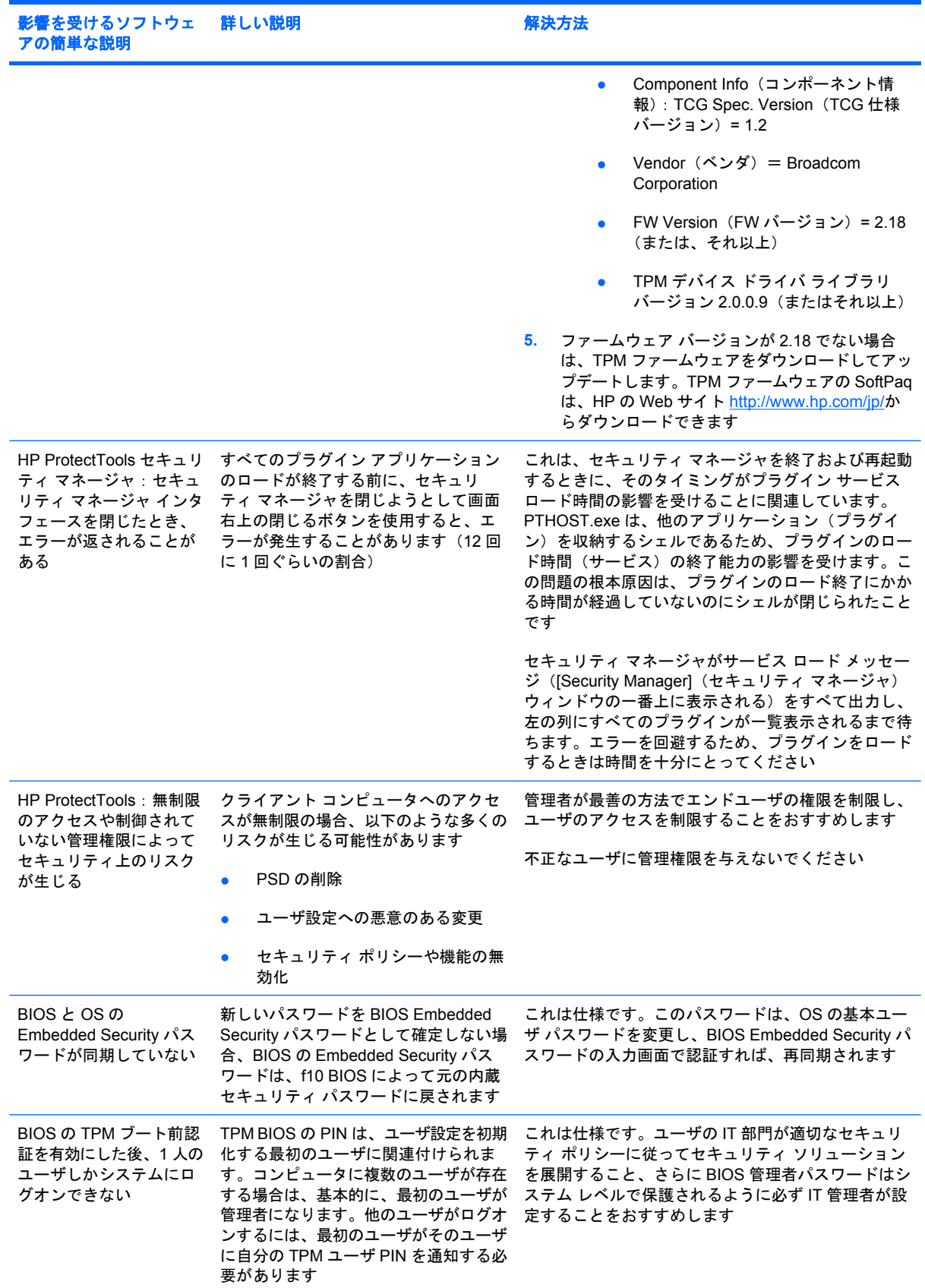

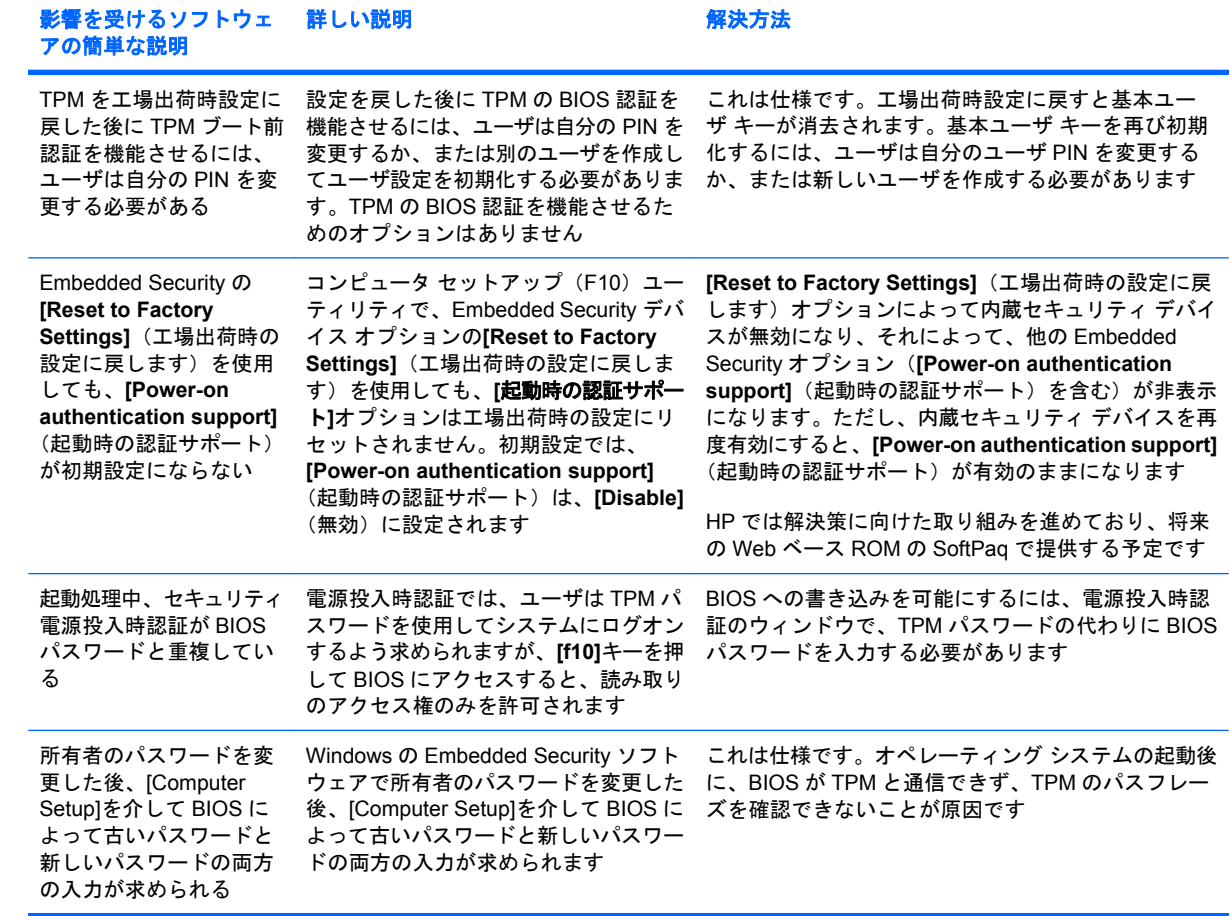

# 用語集

**[Send Securely]**(安全に送信)ボタン: [Microsoft Outlook]の電子メール メッセージのツールバーに表示さ れるソフトウェア ボタン。このボタンをクリックすると、[Microsoft Outlook]の電子メール メッセージに対する 署名や暗号化ができます。

**[Sign and Encrypt] (署名と暗号化) ボタン: Microsoft Office アプリケーションのツールバーに表示される** ソフトウェア ボタン。このボタンをクリックすると、Microsoft Office ドキュメントに対する署名、暗号化、ま たは暗号化の解除ができます。

**Automatic Technology Manager**(**ATM**): ネットワーク管理者がシステムを BIOS レベルでリモート管理で きます。

**BIOS** セキュリティ モード: 有効にすると、ユーザ認証に Java Card および有効な PIN の使用が必要にな る、Java Card セキュリティでの設定。

**BIOS** プロファイル: 他のアカウントに保存および適用できる、BIOS 設定値の集合。

**BIOS** 管理者パスワード: [Computer Setup]のセットアップ パスワード。

**Chat History Viewer**: 暗号化されたチャット履歴セッションの検索と表示ができる、[Privacy Manager Chat] コンポーネント。

**Drive Encryption** キー復元サービス: SafeBoot の[Recovery Service]。暗号化キーのコピーを保存します。パ スワードを忘れたためローカルのバックアップ キーにアクセスできない場合には、このコピーを使用すること でコンピュータにアクセスできます。バックアップ キーへのオンライン アクセスを設定するサービスを持つア カウントを作成する必要があります。

**Drive Encryption** のログオン画面: Windows が起動する前に表示されるログオン画面。ユーザは、Windows のユーザ名およびパスワード、または Java Card の PIN を入力する必要があります。ほとんどの場合、Drive Encryption のログオン画面で正しい情報を入力すれば、Windows のログオン画面で再度ログインすることな く、直接 Windows にアクセスできます。

**DriveLock**: ハードドライブをユーザにリンクして、コンピュータの起動時にユーザに正しい DriveLock パス ワードの入力を要求するセキュリティ機能。

**HP SpareKey**: Drive Encryption キーのバックアップ コピー。

**ID**: HP ProtectTools Credential Manager 内で、特定のユーザのアカウントまたはプロファイルのように処理 される、証明情報と設定の集合。

**Java Card**: コンピュータに挿入するリムーバブル カード。ログオン用の識別情報が保存されています。Drive Encryption のログオン画面で Java Card を使用してログインするには、Java Card を挿入し、ユーザ名および Java Card の PIN を入力する必要があります。

**PSD**(**Personal Secure Drive**): 機密情報を保護するための記憶領域を提供する機能。

**Privacy Manager Certificate**: 電子メール メッセージおよび Microsoft Office ドキュメントに対する署名や暗 号化など、暗号の演算に使用するたびに認証が必要なデジタル証明書。

**SATA** デバイス モード: コンピュータと大容量ストレージ デバイス(ハードドライブやオプティカル ドライ ブなど)の間のデータ転送モード。

**TPM**(**Trusted Platform Module**)内蔵セキュリティ チップ(一部のモデルのみ): HP ProtectTools 内蔵セ キュリティ チップの一般的な呼び方。TPM では、ホスト システムに固有の情報(暗号化キー、デジタル署名、 パスワードなど)が格納され、ユーザではなくコンピュータが認証されます。TPM を使用すると、物理的な盗 難や外部のハッカーによる攻撃によってコンピュータ上の情報が危険にさらされるリスクを最小限に抑えること ができます。

**Trusted Contact** の一覧: Trusted Contact の一覧。

**Trusted Contact** の受信者: Trusted Contact になるための招待を受け取った人物。

**Trusted Contact** への招待状: Trusted Contact になることを依頼するために送信された電子メール。

**Trusted Contact** 宛てに封印: 電子メールにデジタル署名を付加した上で暗号化し、選択したセキュリティ ログオン方法による認証の後に送信する作業。

**Trusted Contact**: Trusted Contact への招待を承認した人物。

**TXT**: Trusted Execution Technology の略語。

**USB** トークン: ユーザに関する識別情報が格納されているセキュリティ デバイス。Java Card や指紋認証シ ステムと同様に、所有者をコンピュータに対して認証するために使用されます。

**Windows** ユーザ アカウント: ネットワークまたは個別のコンピュータへのログオンを承認された個人のプロ ファイル。

**Windows** 管理者: アクセス権を変更し、他のユーザを管理するすべての権限を持つユーザ。

暗号化サービス プロバイダ(**CSP**): 明確なインタフェースを使用して特定の暗号化関数を実行するための暗 号化アルゴリズムの提供者またはライブラリ。

暗号化の解除: 暗号化されたデータを平文に変換するための、暗号法で使用される手順。

暗号化ファイル システム(**EFS**): 選択されたフォルダ内のすべてのファイルおよびサブフォルダを暗号化す るシステム。

暗号化: 権限のない受信者がデータを解読できないように平文を暗号文に変換するための、暗号法で使用され るアルゴリズムなどの手順。データの暗号化にはさまざまな種類があり、ネットワーク セキュリティの基礎と して使用されます。一般的な暗号化には、データ暗号化規格(DES)や公開キー暗号があります。

暗号法: 特定の個人のみが解読できるように、データを暗号化および暗号化解除する手法。

管理者: 「Windows 管理者」を参照してください。

キーの組み合わせ: 特定のキーの組み合わせ。ctrl + alt + s キーなどを押すと、自動シュレッドが開始され ます。

**緊急リカパリ アーカイブ:** 他のプラットフォームの所有者キーを使用して基本ユーザ キーを再暗号化でき る、保護された記憶領域。

公開キー基盤(**PKI**): 証明情報および暗号化キーを作成、使用、および管理するためのインタフェースを定 義する規格。

自動 **DriveLock**: DriveLock パスワードが生成され、TPM 内蔵セキュリティ チップによって保護されるよう にするセキュリティ機能。起動時にユーザが正しい TPM 基本ユーザ キーのパスワードを入力し、それが TPM 内蔵セキュリティ チップによって認証されると、BIOS によってそのユーザ用のハードドライブの保護が解除さ れます。

手動シュレッド: 単一のフォルダやファイルまたは選択されている複数のフォルダやファイルに対して、自動 シュレッド スケジュールを無視して実行されるシュレッド。

シングルサインオン: 認証情報を格納し、パスワード認証が必要なインターネットおよび Windows アプリケー ションに Credential Manager を使用してアクセスできるようにする機能。

シンプル削除: Windows のフォルダやファイルの参照情報の削除。空き領域ブリーチを実行しても、フォル ダやファイルの内容をわからなくするデータをフォルダやファイルに上書きしないかぎり、そのフォルダやファ イルの内容はハードドライブ上に残ります。

シュレッド サイクル: 各フォルダやファイルでシュレッド アルゴリズムを実行する回数。選択したシュレッ ド サイクルの回数が多いほど、コンピュータのセキュリティは高くなります。

シュレッド プロファイル: あらかじめ指定されている消去方法とフォルダやファイルの一覧。

シュレッド: フォルダやファイルに含まれるデータの内容をわからなくするアルゴリズムの実行。

スマート カード: 所有者に関する識別情報が格納されている、サイズと形状がクレジット カードに似た小さ なハードウェア。所有者をコンピュータに対して認証するために使用されます。

セキュリティ ログオン方法: コンピュータへのログインに使用される方法。

チャット履歴: チャット セッションでの双方の会話の記録が含まれている、暗号化されたファイル。

デジタル署名: 資料の送信者を証明し、署名された後にファイルが変更されていないことを証明するファイル とともに送信されるデータ。

デジタル証明書: デジタル証明書の所有者の身元と、デジタル情報の署名に使用される電子キーのペアとを結 びつけることによって、個人または企業の身元を証明する電子的な信用証明書。

電源投入時認証: Java Card、セキュリティ チップ、パスワードなど、コンピュータの起動時に何らかの形式 の認証を要求するセキュリティ機能。

ドメイン: ネットワークの一部であり、共通のディレクトリ データベースを共有するコンピュータの集合。 ドメインには一意の名前が付けられ、各ドメインには一連の共通の規則および手順が設定されます。

トークン: 「セキュリティ ログオン方法」を参照してください。

認証機関: 公開キー基盤の運営に必要な証明書を発行するサービス。

証明情報: ユーザが認証プロセスで特定のタスクに対する適格性を証明するための方法。

ネットワーク アカウント: ローカル コンピュータ上、ワークグループ内、またはドメイン上の Windows ユー ザまたは管理者のアカウント。

バイオメトリック(生体認証): 指紋などの身体的な特徴を使用してユーザを識別する認証証明のカテゴリ。

フォルダやファイル: 個人の情報やファイル、履歴や Web 関連のデータなどを含むデータ コンポーネント。 ハードドライブ上に存在します。

102 用語集
ユーザ: Drive Encryption に登録された人。管理者以外のユーザは、Drive Encryption での権限が制限されて います。管理者以外のユーザが実行できる操作は、登録(管理者の許可がある場合)とログインのみです。

リブート: コンピュータを再起動するプロセス。

移行: Privacy Manager Certificate および Trusted Contact を管理、復元、および転送する作業。

仮想トークン: Java Card やカード リーダーとよく似た働きをするセキュリティ機能。このトークンは、コ ンピュータのハードドライブ上か、Windows レジストリ内のどちらかに保存されます。仮想トークンでログオ ンすると、認証を完了するためにユーザ PIN の入力を要求されます。

空き領域ブリーチ: 削除されたフォルダやファイルにランダムなデータを安全に上書きして、削除されたフォ ルダやファイルの元の内容をわからなくすること。

厳重なセキュリティ: 電源投入時パスワード、管理者パスワード、およびその他の形態の、電源投入時認証に 対する保護機能を強化する、BIOS Configuration にあるセキュリティ機能。

公開: ユーザが 1 つ以上のチャット履歴セッションの暗号化を解除して、Contact Screen Name を平文で表 示し、セッションを表示できるようにする作業。

自動シュレッド: ユーザが File Sanitizer for HP ProtectTools で設定したスケジュールに従って実行されるシュ レッド。

署名欄: デジタル署名を表示するためのプレースホルダ。ドキュメントに署名すると、署名者の名前と確認方 法が表示されます。署名日と署名者のタイトルも表示できます。

信頼できる **IM** 通信: 信頼できる送信者から Trusted Contact に宛てて、信頼できるメッセージを送信する通 信セッション。

信頼できるメッセージ: 信頼できる送信者から Trusted Contact に宛てて、信頼できるメッセージを送信する 通信セッション。

信頼できる送信者: 署名および暗号化した電子メールや Microsoft Office ドキュメントを送信する Trusted Contact。

推奨する署名者: ドキュメントに署名欄を追加するために[Microsoft Word]または[Microsoft Excel]ドキュメン トの所有者が指名したユーザ。

認証: ユーザがタスクの実行(コンピュータへのアクセス、特定のプログラムの設定変更、セキュリティ保護 されたデータの表示など)を承認されているかどうかを確認するプロセス。

廃止パスワード: ユーザがデジタル証明書を要求する際に作成されるパスワード。このパスワードは、ユーザ がデジタル証明書を廃止する場合に必要です。これによって、ユーザ自身のみが証明書を廃止できるようになり ます。

有効化: Drive Encryption の機能にアクセスする前に完了する必要があるタスク。Drive Encryption は、HP ProtectTools セキュリティ マネージャのセットアップ ウィザードを使用して有効にします。管理者のみが Drive Encryption を有効にすることができます。有効化プロセスは、ソフトウェアの有効化、ドライブの暗号化、ユー ザ アカウントの作成、およびリムーバブル ストレージ デバイス上の初期バックアップ暗号化キーの作成で構成 されます。

# 索引

## **A**

AMT オプション [71](#page-76-0)

## **B**

BIOS Configuration アクセス [64](#page-69-0) システム コンフィギュレーショ ン オプションの設定 [68](#page-73-0) システム情報の表示 [66](#page-71-0) セキュリティ オプションの設 定 [67](#page-72-0) 設定の表示 [65](#page-70-0) 設定の変更 [65](#page-70-0) BIOS Configuration for HP ProtectTools [63](#page-68-0) BIOS 管理者パスワード [9](#page-14-0)

## **C**

[Computer Setup] 管理者パスワード [9](#page-14-0) Credential Manager for HP **ProtectTools** Windows のログオン [17](#page-22-0) Windows のログオンの許 可 [25](#page-30-0) Windows のログオン パスワード の変更 [15](#page-20-0) アプリケーションの制限設定の 変更 [22](#page-27-0) アプリケーションの保護 [21](#page-26-0) アプリケーションの保護の解 除 [22](#page-27-0) アプリケーションへのアクセス 制限 [21](#page-26-0) カスタム認証要件 [24](#page-29-0) 仮想トークンの作成 [15](#page-20-0) 仮想トークンの登録 [13](#page-18-0) 管理者のタスク [23](#page-28-0) コンピュータのロック [17](#page-22-0)

作業環境のロック [17](#page-22-0) 指紋によるログオン [13](#page-18-0) 指紋認証システム [13](#page-18-0) 指紋の登録 [12](#page-17-0) 証明情報の登録 [12](#page-17-0) 証明情報のプロパティの設 定 [24](#page-29-0) シングルサインオン (SSO) [18](#page-23-0) シングルサインオン アプリケー ションおよび証明情報 [19](#page-24-0) シングルサインオン アプリケー ションのインポート [20](#page-25-0) シングルサインオン アプリケー ションのエクスポート [20](#page-25-0) シングルサインオン アプリケー ションの削除 [20](#page-25-0) シングルサインオン アプリケー ションのプロパティの変 更 [19](#page-24-0) シングルサインオン証明情報の 変更 [21](#page-26-0) シングルサインオン新規アプリ ケーション [18](#page-23-0) シングルサインオンの自動登 録 [18](#page-23-0) シングルサインオンの手動登 録 [19](#page-24-0) スマートカードの登録 [13](#page-18-0) 設定 [25](#page-30-0) セットアップ手順 [12](#page-17-0) その他の証明情報の登録 [14](#page-19-0) トークン PIN の変更 [16](#page-21-0) トークンの登録 [13](#page-18-0) トラブルシューティング [87](#page-92-0) ユーザ確認 [26](#page-31-0) リカバリ ファイルのパスワー ド [8](#page-13-0) ログオン ウィザード [12](#page-17-0)

ログオンの指定 [23](#page-28-0) ログオン パスワード [8](#page-13-0) ログオン [12](#page-17-0)

#### **D**

Device Access Manager for HP **ProtectTools** 簡易構成 [84](#page-89-0) デバイス クラス構成 [85](#page-90-0) デバイス クラス、単一ユーザに よるアクセス [86](#page-91-0) デバイス、単一ユーザによるア クセス [86](#page-91-0) トラブルシューティング [96](#page-101-0) バックグラウンド サービ ス [83](#page-88-0) ユーザまたはグループのアクセ ス拒否 [85](#page-90-0) ユーザまたはグループの削 除 [85](#page-90-0) ユーザまたはグループの追 加 [85](#page-90-0) Drive Encryption for HP **ProtectTools** Drive Encryption の管理 [29](#page-34-0) Drive Encryption の有効化後の ログイン [28](#page-33-0) TPM で保護されたパスワードの 有効化 [29](#page-34-0) オンライン復元の実行 [32](#page-37-0) オンライン復元の登録 [30](#page-35-0) 既存のオンライン復元アカウン トの管理 [31](#page-36-0) 個々のドライブの暗号化解 除 [29](#page-34-0) 個々のドライブの暗号化 [29](#page-34-0) バックアップおよび復元 [29](#page-34-0) バックアップ キーの作成 [29](#page-34-0) 開く [27](#page-32-0)

復元の実行 [31](#page-36-0) 無効化 [28](#page-33-0) 有効化 [28](#page-33-0) ローカル復元の実行 [31](#page-36-0)

#### **E**

Embedded Security for HP **ProtectTools** Personal Secure Drive [78](#page-83-0) TPM チップの有効化 [75](#page-80-0) 暗号化された電子メール [78](#page-83-0) 永続的な無効化の後の有効 化 [81](#page-86-0) 永続的な無効化 [81](#page-86-0) キーの移行 [82](#page-87-0) 基本ユーザ アカウント [77](#page-82-0) 基本ユーザ キーのパスワードの 変更 [79](#page-84-0) 基本ユーザ キー [77](#page-82-0) 証明データの復元 [80](#page-85-0) 所有者のパスワードの変更 [81](#page-86-0) セットアップ手順 [75](#page-80-0) チップの初期化 [76](#page-81-0) トラブルシューティング [90](#page-95-0) パスワード [8](#page-13-0) バックアップ ファイルの作 成 [80](#page-85-0) ファイルおよびフォルダの暗号 化 [78](#page-83-0) 有効化および無効化 [81](#page-86-0) ユーザ パスワードの再設 定 [81](#page-86-0)

## **F**

f10 セットアップ パスワード [9](#page-14-0) File Sanitizer シュレッド スケジュールの設 定 [53](#page-58-0), [56](#page-61-0) File Sanitizer for HP ProtectTools [File Sanitizer]アイコンの使 用 [60](#page-65-0) 空き領域ブリーチの手動実 行 [61](#page-66-0) 空き領域ブリーチのスケジュー ル設定 [54](#page-59-0), [57](#page-62-0) 空き領域ブリーチ [52](#page-57-0) あらかじめ定義されているシュ レッド プロファイル [54,](#page-59-0) [57](#page-62-0) キーの組み合わせによるシュレッ ドの開始 [60](#page-65-0)

起動 [53](#page-58-0) シュレッド [52](#page-57-0) シュレッド操作または空き領域 ブリーチ操作の停止 [62](#page-67-0) シュレッド プロファイル [55,](#page-60-0) [58](#page-63-0) シュレッド プロファイル 選択ま たは作成 [54](#page-59-0), [57](#page-62-0) シンプル削除プロファイ ル [55](#page-60-0), [58](#page-63-0) セットアップ手順 [53](#page-58-0) 選択されているすべてのフォル ダやファイルの手動シュレッ ド [61](#page-66-0) 単一フォルダやファイルの手動 シュレッド [60](#page-65-0) ログ ファイルの表示 [62](#page-67-0)

#### **H**

HP ProtectTools セキュリティへの アクセス [4](#page-9-0) HP ProtectTools セキュリティへの アクセス [4](#page-9-0) HP ProtectTools の機能 [2](#page-7-0)

## **J**

Java Card Security for HP **ProtectTools** Credential Manager [13](#page-18-0) PIN [9](#page-14-0)

## **P**

Privacy Manager for HP **ProtectTools** Chat History Viewer の起 動 [48](#page-53-0) Microsoft Office ドキュメントで の Privacy Manager の設 定 [42](#page-47-0) Microsoft Office ドキュメントの 暗号化 [44](#page-49-0) Microsoft Office ドキュメントの 暗号化の解除 [44](#page-49-0) Microsoft Office ドキュメントへ の署名 [42](#page-47-0) [Microsoft Outlook]での Privacy Manager の使用 [45](#page-50-0) Microsoft Office ドキュメントで の Privacy Manager の使 用 [42](#page-47-0)

[Microsoft Outlook]のアドレス帳 を使用した Trusted Contact の 追加 [40](#page-45-0) [Microsoft Outlook]用の Privacy Manager の設定 [45](#page-50-0) [Microsoft Word]または [Microsoft Excel]ドキュメント 署名時の署名欄の追加 [42](#page-47-0) [Microsoft Word]または [Microsoft Excel]ドキュメント に、推奨する署名者を追加す る [43](#page-48-0) Privacy Manager Certificate と Trusted Contact のインポー ト [51](#page-56-0) Privacy Manager Certificate と Trusted Contact のエクスポー ト [51](#page-56-0) Privacy Manager Certificate の インストール [36](#page-41-0) Privacy Manager Certificate の 管理 [36](#page-41-0) Privacy Manager Certificate の 更新 [37](#page-42-0) Privacy Manager Certificate の 削除 [38](#page-43-0) Privacy Manager Certificate の 詳細の表示 [37](#page-42-0) Privacy Manager Certificate の 初期設定の指定 [37](#page-42-0) Privacy Manager Certificate の 廃止 [38](#page-43-0) Privacy Manager Certificate の 復元 [38](#page-43-0) Privacy Manager Certificate の 要求 [36](#page-41-0) [Privacy Manager Chat]ウィンド ウでのチャット [47](#page-52-0) Privacy Manager Chat 機能の追 加 [46](#page-51-0) Privacy Manager Chat の開 始 [46](#page-51-0) Trusted Contact の管理 [39](#page-44-0) Trusted Contact の削除 [41](#page-46-0) Trusted Contact の詳細の表 示 [40](#page-45-0) Trusted Contact の追加 [39](#page-44-0) Trusted Contact の廃止状態の確 認 [41](#page-46-0)

[Windows Live Messenger]での Privacy Manager の使用 [46](#page-51-0) [Windows Live Messenger]用の Privacy Manager Chat の設 定 [47](#page-52-0) 暗号化された Microsoft Office ド キュメントの送信 [44](#page-49-0) 暗号化された Microsoft Office ド キュメントの表示 [45](#page-50-0) 起動 [35](#page-40-0) 初期設定フォルダ以外のフォル ダに保存されているセッショ ンの表示 [50](#page-55-0) 署名付き Microsoft Office ドキュ メントの表示 [45](#page-50-0) 推奨する署名者の署名欄の追 加 [43](#page-48-0) すべてのセッションの公開 [49](#page-54-0) セッション ID の表示 [49](#page-54-0) セッションの削除 [50](#page-55-0) セッションの表示 [49](#page-54-0) セットアップ手順 [36](#page-41-0) テキストの指定によるセッショ ンの検索 [49](#page-54-0) 電子メール メッセージの署名お よび送信 [46](#page-51-0) 電子メール メッセージの封印お よび送信 [46](#page-51-0) 特定のアカウントのセッション の公開 [49](#page-54-0) 特定のアカウントのセッション の表示 [50](#page-55-0) 日付範囲内のセッションの表 示 [50](#page-55-0) 表示、チャット履歴 [48](#page-53-0) 表示中のセッションのフィルタ リング [50](#page-55-0) 封印された電子メール メッセー ジの表示 [46](#page-51-0) 別のコンピュータへの Privacy Manager Certificate と Trusted Contact の移行 [51](#page-56-0) 列の追加または削除 [50](#page-55-0) Privacy Manager [42](#page-47-0) PSD (Personal Secure Drive) [78](#page-83-0)

#### **S**

Security level options(セキュリ ティ レベル オプション) [71](#page-76-0) **T** TPM チップ 初期化 [76](#page-81-0) 有効化 [75](#page-80-0)

#### **W**

Windows のログオン Credential Manager [17](#page-22-0) パスワード [9](#page-14-0)

#### あ

アカウント 基本ユーザ [77](#page-82-0) アクセス 制御 [83](#page-88-0) 不正の防止 [7](#page-12-0)

#### お

主なセキュリティの目的 [6](#page-11-0)

#### か

仮想トークン、Credential Manager [13,](#page-18-0) [15](#page-20-0) 仮想トークン [15](#page-20-0) 管理者のタスク Credential Manager [23](#page-28-0)

#### き

機能、HP ProtectTools [2](#page-7-0) 基本ユーザ アカウント [77](#page-82-0) 基本ユーザ キーのパスワード [8](#page-13-0) 基本ユーザ キーのパスワード 設定 [77](#page-82-0) 変更 [79](#page-84-0) 緊急リカバリ トークンのパスワー ド 設定 [76](#page-81-0) 定義 [9](#page-14-0) 緊急リカバリ [76](#page-81-0)

#### こ

高度なタスク BIOS Configuration [67](#page-72-0) Credential Manager [23](#page-28-0) Device Access Manager [85](#page-90-0) Embedded Security [80](#page-85-0) コンピュータのロック [17](#page-22-0)

#### さ

作業環境のロック [17](#page-22-0)

し

システム コンフィギュレーション オプション システム コンフィギュレーショ ン オプション [68](#page-73-0) デバイス コンフィギュレーショ ン オプション [68](#page-73-0) 内蔵デバイス オプション [68](#page-73-0) ブート オプション [68](#page-73-0) ポート オプション [68](#page-73-0) 指紋、Credential Manager [12](#page-17-0) 指紋認証システム [13](#page-18-0) シュレッド プロファイル あらかじめ定義されてい る [54](#page-59-0), [57](#page-62-0) カスタマイズ [55](#page-60-0), [58](#page-63-0) 選択または作成 [54](#page-59-0), [57](#page-62-0) 所有者のパスワード 設定 [76](#page-81-0) 定義 [9](#page-14-0) 変更 [81](#page-86-0) シングルサインオン アプリケーションのエクスポー ト [20](#page-25-0) アプリケーションの削除 [20](#page-25-0) アプリケーション プロパティの 変更 [19](#page-24-0) 自動登録 [18](#page-23-0) 手動登録 [19](#page-24-0) シンプル削除プロファイル カスタマイズ [55](#page-60-0), [58](#page-63-0)

#### せ

制限 機密データへのアクセス [6](#page-11-0) デバイス アクセス [83](#page-88-0) セキュリティ 主な目的 [6](#page-11-0) 役割 [8](#page-13-0) セキュリティ セットアップ パスワー ド [9](#page-14-0) セキュリティの役割 [8](#page-13-0) 設定の表示 [65](#page-70-0) 設定の変更 [65](#page-70-0) 設定 システム コンフィギュレーショ ン オプション [68](#page-73-0) セキュリティ オプション [67](#page-72-0) デバイス コンフィギュレーショ ン オプション [68](#page-73-0)

内蔵デバイス オプション [68](#page-73-0) ブート オプション [68](#page-73-0) ポート オプション [68](#page-73-0)

## て

データ、アクセス制限 [6](#page-11-0) デバイス アクセスの制御 [83](#page-88-0) デバイス コンフィギュレーション オプション [68](#page-73-0), [70](#page-75-0) 電源投入時パスワード 定義 [9](#page-14-0)

## と

盗難、保護 [6](#page-11-0) 登録 アプリケーション [18](#page-23-0) 証明情報 [12](#page-17-0) トークン、Credential Manager [13](#page-18-0) ドライブの暗号化解除 [27](#page-32-0) ドライブの暗号化 [27](#page-32-0) トラブルシューティング Credential Manager [87](#page-92-0) Device Access Manager [96](#page-101-0) Embedded Security [90](#page-95-0) その他 [97](#page-102-0)

## な

内蔵セキュリティ チップの初期 化 [76](#page-81-0) 内蔵デバイス オプション [68,](#page-73-0) [70](#page-75-0)

## は

パスワード BIOS 管理者 [64](#page-69-0) HP ProtectTools [8](#page-13-0) Windows [64](#page-69-0) Windows のログオン [15](#page-20-0) ガイドライン [10](#page-15-0) 管理 [8](#page-13-0) 基本ユーザ キー [79](#page-84-0) 緊急リカバリ トークン [76](#page-81-0) 所有者の変更 [81](#page-86-0) 所有者 [76](#page-81-0) セキュリティ保護、作成 [10](#page-15-0) ポリシー、作成 [7](#page-12-0) ユーザの再設定 [81](#page-86-0) バックアップおよび復元 Embedded Security [80](#page-85-0) HP ProtectTools 証明情報 [10](#page-15-0)

証明情報 [80](#page-85-0) シングルサインオン デー タ [20](#page-25-0) バックグラウンド サービス、 Device Access Manager [83](#page-88-0)

## ひ

表示 ファイル オプション [66](#page-71-0)

## ふ

ファイルおよびフォルダの暗号 化 [78](#page-83-0) ブート オプション [68,](#page-73-0) [69](#page-74-0) 不正アクセス、防止 [7](#page-12-0) プロパティ アプリケーション [19](#page-24-0) 証明情報 [24](#page-29-0) 認証 [23](#page-28-0)

## ほ

ポート オプション [68,](#page-73-0) [69](#page-74-0)

## む

無効化 Embedded Security [81](#page-86-0) Embedded Security、永続的な 無効化 [81](#page-86-0)

## も

目的、セキュリティ [6](#page-11-0)

# ゆ

有効化 Embedded Security [81](#page-86-0) Embedded Security、永続的な 無効化の後の有効化 [81](#page-86-0) TPM チップ [75](#page-80-0)

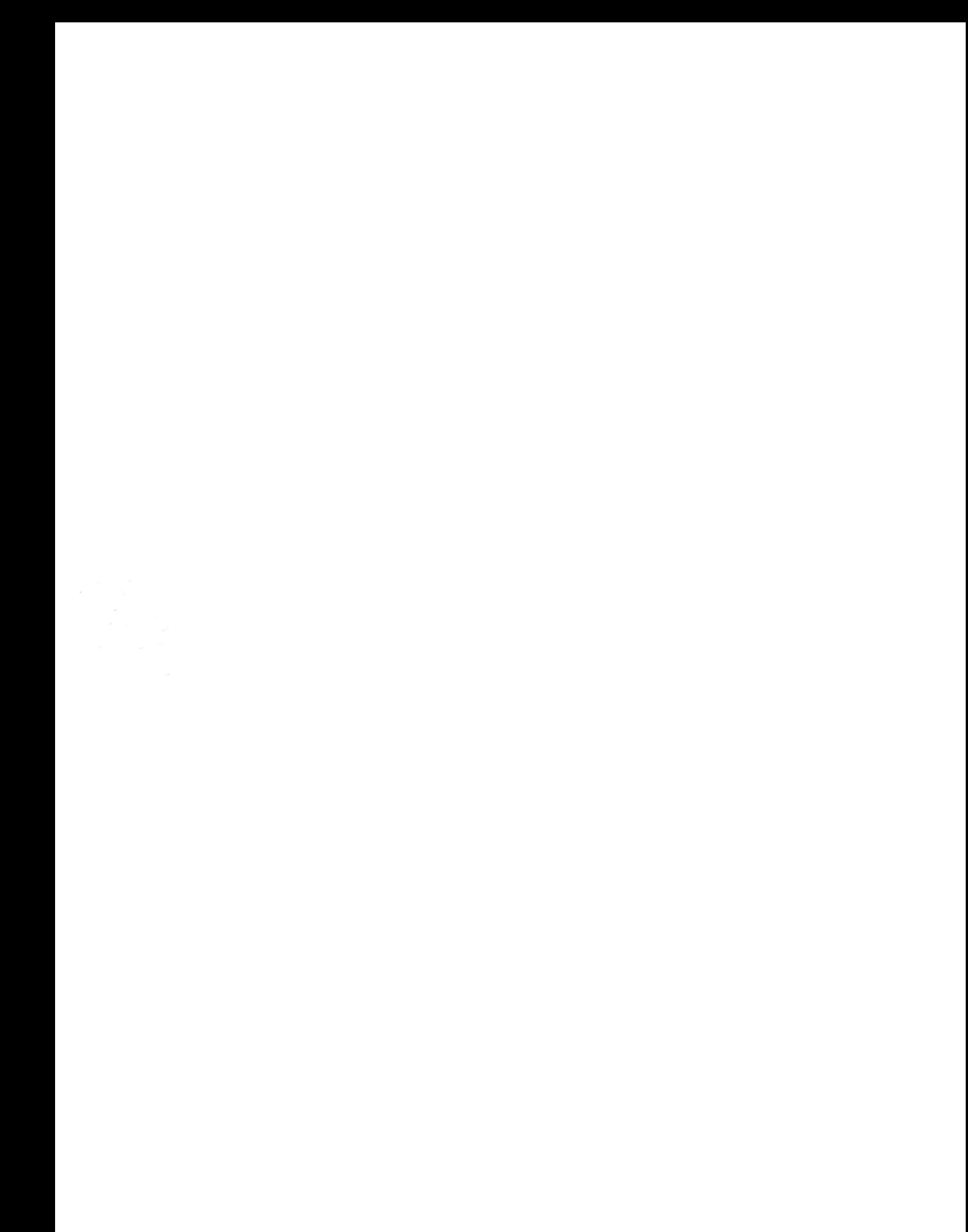